# **Trademarks**

Trademarks<br>FOXWELL is trademark of Shenzhen Foxwell Technology Co., Ltd.<br>All other marks are trademarks or registered trademarks of their respective<br>holders. Trademarks<br>FOXWELL is trademark of Shenzhen Foxwell Technology Co., Ltd.<br>All other marks are trademarks or registered trademarks of their respective<br>holders.<br>Copyright Information holders. **Trademarks**<br>FOXWELL is trademark of Shenzhen Foxwell Technolog<br>All other marks are trademarks or registered trademarks<br>holders.<br>**Copyright Information**<br>©2015 Shenzhen Foxwell Technology Co., Ltd.<br>All rights reserved. Trademarks<br>FOXWELL is trademark of Shenzhen Foxwell Technology Co., Ltd.<br>All other marks are trademarks or registered trademarks of their respective<br>holders.<br>Copyright Information<br>©2015 Shenzhen Foxwell Technology Co., Ltd Trademarks<br>
FOXWELL is trademark of Shenzhen Foxwell Technol<br>
All other marks are trademarks or registered trademar<br>
holders.<br> **Copyright Information**<br>
©2015 Shenzhen Foxwell Technology Co., Ltd.<br>
All rights reserved.<br>
Dis Trademarks<br>
FOXWELL is trademark of Shenzhen Foxwell Technology Co., Ltd.<br>
All other marks are trademarks or registered trademarks of their respective<br>
holders.<br> **Copyright Information**<br>
©2015 Shenzhen Foxwell Technology C Trademarks<br>
FOXWELL is trademark of Shenzhen Foxwell Technology Co., Ltd.<br>
All other marks are trademarks or registered trademarks of their respective<br>
holders.<br> **Copyright Information**<br>
©2015 Shenzhen Foxwell Technology C FOXWELLis trademark of Shenzhen Foxwell Technology Co., Ltd.<br>FOXWELL is trademarks or registered trademarks of their respective<br>holders.<br>Copyright Information<br>©2015 Shenzhen Foxwell Technology Co., Ltd.<br>All rights reserve **FOXWELE IS Rademark of Onenzherr Foxwer Fechnology Co., All other marks are trademarks or registered trademarks of their holders.**<br> **Copyright Information**<br>
©2015 Shenzhen Foxwell Technology Co., Ltd.<br>
All rights reserved

## **Disclaimer**

**CopyrightInformation**<br>
©2015 Shenzhen Foxwell Technology Co., Ltd.<br>
All rights reserved.<br> **Disclaimer**<br>
The information, specifications and illustrations in this manual are based on the<br>
latest information available at t

www.foxwelltech.com

support@foxwelltech.com

**One-Year Limited Warranty**<br>
Subject to the conditions of this limited warranty, Shenzhen Foxwell<br>
Technology Co., Ltd ("FOXWELL") warrants its customer that this product is<br>
free of defects in material and workmanship at **IE-Year Limited Warranty**<br>Subject to the conditions of this limited warranty, Shenzhen Foxwell<br>Technology Co., Ltd ("FOXWELL") warrants its customer that this product is<br>free of defects in material and workmanship at the **The Vear Limited Warranty**<br>Subject to the conditions of this limited warranty, Shenzhen Foxwell<br>Technology Co., Ltd ("FOXWELL") warrants its customer that this product is<br>free of defects in material and workmanship at the **free of defects in material and warranty**<br>Fechnology Co., Ltd ("FOXWELL") warrants its customer that this product is<br>free of defects in material and workmanship at the time of its original<br>purchase for a subsequent period **PERT Limited Warranty**<br>
Subject to the conditions of this limited warranty, Shenzhen Foxwell<br>
Technology Co., Ltd ("FOXWELL") warrants its customer that this product is<br>
free of defects in material and workmanship at the **IC-Year Limited Warranty**<br>
Subject to the conditions of this limited warranty, Shenzhen Foxwell<br>
Technology Co., Ltd ("FOXWELL") warrants its customer that this product is<br>
free of defects in material and workmanship at t

**e-Year Limited Warranty**<br>Subject to the conditions of this limited warranty, Shenzhen Foxwell<br>Technology Co., Ltd ("FOXWELL") warrants its customer that this product is<br>free of defects in material and workmanship at the t **at its sole of the conditions** of this limited warranty, Shenzhen Foxwell Technology Co., Ltd ("FOXWELL") warrants its customer that this product is free of defects in material and workmanship at the time of its original **IE-Year Limited Warranty**<br>Subject to the conditions of this limited warranty, Shenzhen Foxwel<br>Technology Co., Ltd ("FOXWELL") warrants its customer that this product is<br>free of defects in material and workmanship at the t Subject to the conditions of this limited warranty,<br>Technology Co., Ltd ("FOXWELL") warrants its custome<br>free of defects in material and workmanship at the<br>purchase for a subsequent period of one (1) year.<br>In the event thi Subject to the conditions of this limited warranty, Shenzhen Foxwell<br>Technology Co., Ltd ("FOXWELL") warrants its customer that this product is<br>free of defects in material and workmanship at the time of its original<br>purcha

Technology Co., Ltd ("FOXWELL") warrants its customer that this product is<br>free of defects in material and workmanship at the time of its original<br>purchase for a subsequent period of one (1) year.<br>In the event this product free of defects in material and workmanship at the time of its original<br>purchase for a subsequent period of one (1) year.<br>In the event this product fails to operate under normal use, during the<br>warranty period, due to defe purchase for a subsequent period of one (1) year.<br>
In the event this product fails to operate under normal use, during the<br>
warranty period, due to defects in materials and workmanship, FOXWELL will,<br>
at its sole option, e parts. warranty period, due to defects in materials and workmanship, FOXWELL will,<br>at its sole option, either repair or replace the product in accordance with the<br>terms and conditions stipulated herein.<br>Terms and Conditions<br>1 If at its sole option, either repair or replace the product in accordance with the<br>terms and conditions stipulated herein.<br>Terms and Conditions<br>1 If FOXWELL repairs or replaces the product, the repaired or replaced<br>product sh terms and conditions stipulated herein.<br>
Terms and Conditions<br>
1 If FOXWELL repairs or replaces the product, the repaired or replaced<br>
product shall be warranted for the remaining time of the original warranty<br>
period. No Terms and Conditions<br>1 If FOXWELL repairs or replaces the product, the repaired or replaced<br>product shall be warranted for the remaining time of the original warranty<br>period. No charge will be made to the customer for repl 1 If FOXWELL repairs or replaces the product, the repaired or replaced<br>product shall be warranted for the remaining time of the original warranty<br>period. No charge will be made to the customer for replacement parts or<br>labo

product shall be warranted for the remaining time of the original warranty<br>period. No charge will be made to the customer for replacement parts or<br>labor charges incurred by FOXWELL in repairing or replacing the defective<br>p period. No charge will be made to the customer for replacement parts or labor charges incurred by FOXWELL in repairing or replacing the defective parts.<br>2 The customer shall have no coverage or benefits under this limited labor charges incurred by FOXWELL in repairing or replacing the defective<br>parts.<br>2 The customer shall have no coverage or benefits under this limited<br>warranty if any of the following conditions are applicable:<br>a) The produ parts.<br>
2 The customer shall have no coverage or benefits under this limited<br>
warranty if any of the following conditions are applicable:<br>
a) The product has been subjected to abnormal use, abnormal conditions,<br>
improper s

or damage from exposure to weather conditions, an Act of Gotage, theft, blown fuse, improper use of any electrical source, was used in combination or connection with other produ supplies or consumables not manufactured or 2 The customer shall have no coverage or benefits under this limited warranty if any of the following conditions are applicable:<br>
a) The product has been subjected to abnormal use, abnormal conditions,<br>
improper storage, e warranty if any of the following conditions are applicable:<br>
a) The product has been subjected to abnormal use, abnormal conditions,<br>
improper storage, exposure to moisture or dampness, unauthorized<br>
modifications, unautho The product has been subjected to abnormal use, abnormal conditions,<br>improper storage, exposure to moisture or dampness, unauthorized<br>modifications, unauthorized repair, misuse, neglect, abuse, accident,<br>alteration, improp at the product has been subjected to abhormat dee, abhormat conditions, improper storage, exposure to moisture or dampness, unauthorized modifications, unauthorized repair, misuse, neglect, abuse, accident, alteration, imp FOXWELL.

3 The customer shall bear the cost of shipping the product to FOXWELL. And<br>FOXWELL shall bear the cost of shipping the product back to the customer<br>after the completion of service under this limited warranty. 3 The customer shall bear the cost of shipping the product to FOXWELL. And<br>FOXWELL shall bear the cost of shipping the product back to the customer<br>after the completion of service under this limited warranty.<br>4 FOXWELL doe 3 The customer shall bear the cost of shipping the product to FOXWELL. And<br>FOXWELL shall bear the cost of shipping the product back to the customer<br>after the completion of service under this limited warranty.<br>4 FOXWELL doe

3 The customer shall bear the cost of shipping the product to FOXWELL. And<br>FOXWELL shall bear the cost of shipping the product back to the customer<br>after the completion of service under this limited warranty.<br>4 FOXWELL doe 3 The customer shall bear the cost of shipping the product to FOXWELL. And<br>FOXWELL shall bear the cost of shipping the product back to the customer<br>after the completion of service under this limited warranty.<br>4 FOXWELL doe 3 The customer shall bear the cost of shipping the product to FOXWELL. And<br>FOXWELL shall bear the cost of shipping the product back to the customer<br>after the completion of service under this limited warranty.<br>4 FOXWELL doe 3 The customer shall bear the cost of shipping the product to FOXWELL. And<br>FOXWELL shall bear the cost of shipping the product back to the customer<br>after the completion of service under this limited warranty.<br>4 FOXWELL doe 3 The customer shall bear the cost of shipping the product to FOXWELL. And<br>FOXWELL shall bear the cost of shipping the product back to the customer<br>after the completion of service under this limited warranty.<br>4 FOXWELL doe 3 The customer shall bear the cost of shipping the product to FOXWELL. And<br>FOXWELL shall bear the cost of shipping the product back to the customer<br>after the completion of service under this limited warranty.<br>4 FOXWELL doe 3 The customer shall bear the cost of shipping the product to FOXWELL. And<br>FOXWELL shall bear the cost of shipping the product back to the customer<br>after the completion of service under this limited warranty.<br>4 FOXWELL doe FOXWELL shall bear the cost of shipping the product back to the customer<br>after the completion of service under this limited warranty.<br>4 FOXWELL does not warrant uninterrupted or error-free operation of the<br>product. If a pr after the completion of service under this limited warranty.<br>4 FOXWELL does not warrant uninterrupted or error-free operation of the<br>product. If a problem develops during the limited warranty period, the<br>consumer shall tak 4 FOXWELL does not warrant uninterrupted or error-free operation of the<br>product. If a problem develops during the limited warranty period, the<br>consumer shall take the following step-by-step procedure:<br>a) The customer shall

product. If a problem develops during the limited v<br>consumer shall take the following step-by-step procedure<br>a) The customer shall return the product to the place of preplacement processing, contact your local FOXWELL of<br>w

consumer shall take the following step-by-step procedure:<br>a) The customer shall return the product to the place of purchase for repair or<br>replacement processing, contact your local FOXWELL distributor or visit our<br>website a) The customer shall return the product to the place of purchase for repair or<br>replacement processing, contact your local FOXWELL distributor or visit our<br>website www.foxwelltech.com to get further information.<br>b) The cus replacement processing, contact your local FOXWELL distributor or visit our<br>website www.foxwelltech.com to get further information.<br>b) The customer shall include a return address, daytime phone number<br>and/or fax number, co website www.foxwelltech.com to get further information.<br>
b) The customer shall include a return address, daytime phone number<br>
and/or fax number, complete description of the problem and original invoice<br>
specifying date of b) The customer shall include a return address, daytime phone number<br>and/or fax number, complete description of the problem and original invoice<br>specifying date of purchase and serial number.<br>c) The customer will be billed and/or fax number, complete description of the problem and origina<br>specifying date of purchase and serial number.<br>c) The customer will be billed for any parts or labor charges not co<br>this limited warranty.<br>d) FOXWELL will specifying date of purchase and serial number.<br>
c) The customer will be billed for any parts or labor charges not covered by<br>
this limited warranty.<br>
d) FOXWELL will repair the Product under the limited warranty within 30 c) The customer will be billed for any parts or labor charges not covered by<br>this limited warranty.<br>d) FOXWELL will repair the Product under the limited warranty within 30 days<br>after receipt of the product. If FOXWELL cann This limited warranty.<br>
this limited warranty and the Product under the limited warranty within 30 days<br>
after receipt of the product. If FOXWELL cannot perform repairs covered<br>
under this limited warranty within 30 days,

d) FOXWELL will repair the Product under the limited warranty within 30 days<br>after receipt of the product. If FOXWELL cannot perform repairs covered<br>under this limited warranty within 30 days, or after a reasonable number shipping charges billed to the customer. If the product is refuned with the customer of attempts to repair the same defect, FOXWELL cannot perform repairs covered under this limited warranty within 30 days, or after a reas and returned frist limited warranty within 30 days, or after a reasonable number of attempts to repair the same defect, FOXWELL at its option, will provide a replacement product or refund the purchase price of the product attempts to repair the same defect, FOXWELL at its option, will provide a replacement product or refund the purchase price of the product less a reasonable amount for usage.<br>
e) If the product is returned during the limite shall apply and the standard methods of the product less a reasonable amount for usage.<br>
e) If the product is returned during the limited warranty period, but the problem with the product is not covered under the terms and reasonable amount for usage.<br>
e) If the product is returned during the limited warranty period, but the<br>
problem with the product is not covered under the terms and conditions of<br>
this limited warranty, the customer will b e) If the product is returned during the limited warranty period, but the problem with the product is not covered under the terms and conditions of this limited warranty, the customer will be notified and given an estimate by it the product is teamined during the limited warranty period, but the problem with the product is not covered under the terms and conditions of this limited warranty, the customer will be notified and given an estimate problem with the product is not evverted unter the terms and conditions of<br>this limited warranty, the customer will be notified and given an estimate of<br>the charges the customer must pay to have the product repaired, with

be returned treight collect. If the product is returned after the limited warranty period, FOXWELL' normal service policited the customer will be responsible for all shipping charges.<br>ALED WARRANTY OF MERCHANTABILITY, OR F

CONSUMER'S SOLE AND EXCLUSIVE REMEDY AND IS IN LIEU OF ALL<br>OTHER WARRANTIES, EXPRESS OR IMPLIED. FOXWELL SHALL NOT<br>BE LIABLE FOR SPECIAL, INCIDENTAL, PUNITIVE OR CONSEQUENTIAL CONSUMER'S SOLE AND EXCLUSIVE REMEDY AND IS IN LIEU OF ALL<br>OTHER WARRANTIES, EXPRESS OR IMPLIED. FOXWELL SHALL NOT<br>BE LIABLE FOR SPECIAL, INCIDENTAL, PUNITIVE OR CONSEQUENTIAL<br>DAMAGES, INCLUDING BUT NOT LIMITED TO LOSS OF CONSUMER'S SOLE AND EXCLUSIVE REMEDY AND IS IN LIEU OF ALL<br>OTHER WARRANTIES, EXPRESS OR IMPLIED. FOXWELL SHALL NOT<br>BE LIABLE FOR SPECIAL, INCIDENTAL, PUNITIVE OR CONSEQUENTIAL<br>DAMAGES, INCLUDING BUT NOT LIMITED TO LOSS OF CONSUMER'S SOLE AND EXCLUSIVE REMEDY AND IS IN LIEU OF ALL<br>OTHER WARRANTIES, EXPRESS OR IMPLIED. FOXWELL SHALL NOT<br>BE LIABLE FOR SPECIAL, INCIDENTAL, PUNITIVE OR CONSEQUENTIAL<br>DAMAGES, INCLUDING BUT NOT LIMITED TO LOSS OF CONSUMER'S SOLE AND EXCLUSIVE REMEDY AND IS IN LIEU OF ALL<br>OTHER WARRANTIES, EXPRESS OR IMPLIED. FOXWELL SHALL NOT<br>BE LIABLE FOR SPECIAL, INCIDENTAL, PUNITIVE OR CONSEQUENTIAL<br>DAMAGES, INCLUDING BUT NOT LIMITED TO LOSS OF CONSUMER'S SOLE AND EXCLUSIVE REMEDY AND IS IN LIEU OF ALL<br>OTHER WARRANTIES, EXPRESS OR IMPLIED. FOXWELL SHALL NOT<br>BE LIABLE FOR SPECIAL, INCIDENTAL, PUNITIVE OR CONSEQUENTIAL<br>DAMAGES, INCLUDING BUT NOT LIMITED TO LOSS OF CONSUMER'S SOLE AND EXCLUSIVE REMEDY AND IS IN LIEU OF ALL<br>OTHER WARRANTIES, EXPRESS OR IMPLIED. FOXWELL SHALL NOT<br>BE LIABLE FOR SPECIAL, INCIDENTAL, PUNITIVE OR CONSEQUENTIAL<br>DAMAGES, INCLUDING BUT NOT LIMITED TO LOSS OF CONSUMER'S SOLE AND EXCLUSIVE REMEDY AND IS IN LIEU OF ALL<br>OTHER WARRANTIES, EXPRESS OR IMPLIED. FOXWELL SHALL NOT<br>BE LIABLE FOR SPECIAL, INCIDENTAL, PUNITIVE OR CONSEQUENTIAL<br>DAMAGES, INCLUDING BUT NOT LIMITED TO LOSS OF CONSUMER'S SOLE AND EXCLUSIVE REMEDY AND IS IN LIEU OF ALL<br>OTHER WARRANTIES, EXPRESS OR IMPLIED. FOXWELL SHALL NOT<br>BE LIABLE FOR SPECIAL, INCIDENTAL, PUNITIVE OR CONSEQUENTIAL<br>DAMAGES, INCLUDING BUT NOT LIMITED TO LOSS OF CONSUMER'S SOLE AND EXCLUSIVE REMEDY AND IS IN LIEU OF ALL<br>OTHER WARRANTIES, EXPRESS OR IMPLIED. FOXWELL SHALL NOT<br>BE LIABLE FOR SPECIAL, INCIDENTAL, PUNITIVE OR CONSEQUENTIAL<br>DAMAGES, INCLUDING BUT NOT LIMITED TO LOSS OF CONSUMER'S SOLE AND EXCLUSIVE REMEDY AND IS IN LIEU OF ALL<br>OTHER WARRANTIES, EXPRESS OR IMPLIED. FOXWELL SHALL NOT<br>BE LIABLE FOR SPECIAL, INCIDENTAL, PUNITIVE OR CONSEQUENTIAL<br>DAMAGES, INCLUDING BUT NOT LIMITED TO LOSS OF OTHER WARRANTIES, EXPRESS OR IMPLIED. FOXWELL SHALL NOT<br>BE LIABLE FOR SPECIAL, INCIDENTAL, PUNITIVE OR CONSEQUENTIAL<br>DAMAGES, INCLUDING BUT NOT LIMITED TO LOSS OF ANTICIPATED<br>BENEFITS OR PROFITS, LOSS OF SAVINGS OR REVENUE BE LIABLE FOR SPECIAL, INCIDENTAL, PUNTITVE OR CONSEQUENTIAL<br>DAMAGES, INCLUDING BUT NOT LIMITED TO LOSS OF ANTICIPATED<br>BENEFITS OR PROFITS, LOSS OF SAVINGS OR REVENUE, LOSS OF<br>DATA, PUNITIVE DAMAGES, LOSS OF USE OF THE PRO DAMAGES, INCLUDING BUT NOT LIMITED TO LOSS OF ANTICIPATED<br>BENEFITS OR PROFITS, LOSS OF SAVINGS OR REVENUE, LOSS OF<br>DATA, PUNITIVE DAMAGES, LOSS OF USE OF THE PRODUCT OR ANY<br>ASSOCIATED EQUIPMENT, COST OF CAPITAL, COST OF AN BENEFITS OR PROFITS, LOSS OF SAVINGS OR REVENDE, LOSS OF<br>DATA, PUNITIVE DAMAGES, LOSS OF USE OF THE PRODUCT OR ANY<br>ASSOCIATED EQUIPMENT, COST OF CAPITAL, COST OF ANY<br>SUBSTITUTE EQUIPMENT OR FACILITIES, DOWNTIME, THE CLAIMS DATA, PUNTIVE DAMAGES, LOSS OF USE OF THE PRODUCT OR ANY<br>ASSOCIATED EQUIPMENT, COST OF CAPITAL, COST OF ANY<br>SUBSTITUTE EQUIPMENT OR FACILITIES, DOWNTIME, THE CLAIMS OF<br>ANY THIRD PARTIES, INCLUDING CUSTOMERS, AND INJURY TO<br> ASSOCIATED EQUIPMENT, COST OF CAPITAL, COST<br>SUBSTITUTE EQUIPMENT OR FACILITIES, DOWNTIME, THE CI<br>ANY THIRD PARTIES, INCLUDING CUSTOMERS, AND INJ<br>PROPERTY, RESULTING FROM THE PURC HASE OR USE<br>PRODUCT OR ARISING FROM BREACH SOBOTHOTE EQUIT MENT ON FROEITIES, DOWNTIME, THE SENING OF<br>PROPERTY, RESULTING FROM THE PURC HASE OR USE OF THE<br>PRODUCT OR ARISING FROM BREACH OF THE WARRANTY, BREACH<br>OF CONTRACT, NEGLIGENCE, STRICT TORT, OR ANY OTHER LEGA FROPERTY, RESULTING FROM THE PURC HASE OR USE OF THE<br>PRODUCT OR ARISING FROM THE PURC HASE OR USE OF THE<br>OF CONTRACT, NEGLIGENCE, STRICT TORT, OR ANY OTHER LEGAL<br>OR EQUITABLE THEORY, EVEN IF FOXWELL KNEW OF THE<br>LIKELIHOOD FRODUCT OR ARISING FROM BREACH OF THE WARRANTY, BREACH<br>OF CONTRACT, NEGLIGENCE, STRICT TORT, OR ANY OTHER LEGAL<br>OR EQUITABLE THEORY, EVEN IF FOXWELL KNEW OF THE<br>LIKELIHOOD OF SUCH DAMAGES. FOXWELL SHALL NOT BE LIABLE<br>FOR D CONTRACT, NEGLIGENCE, STRICT TORT, OR ANY OTHER LEGAL<br>OR EQUITABLE THEORY, EVEN IF FOXWELL KNEW OF THE<br>LIKELIHOOD OF SUCH DAMAGES. FOXWELL SHALL NOT BE LIABLE<br>FOR DELAY IN RENDERING SERVICE UNDER THE LIMITED<br>WARRANTY, OR L

or contrivior, incorrectivel, ornior form, on ANT official Conditions (OR EQUITABLE THEORY, EVEN IF FOXWELL KNEW OF THE LIKELIHOOD OF SUCH DAMAGES. FOXWELL SHALL NOT BE LIABLE FOR DELAY IN RENDERING SERVICE UNDER THE LIMIT SPECIFIC TRESSIST, EVEN IN TOXWELL NIGHT OF THE STATE REFOR DELAY IN RENDERING SERVICE UNDER THE LIMITED WARRANTY, OR LOSS OF USE DURING THE PERIOD THAT THE PRODUCT IS BEING REPAIRED.<br>6. Some states do not allow limitation ENTRET DOD OF SOCH DAMACED. TOWALLY STATE THAN THE PRODUCT IS BEING REPAIRED.<br>FOR DELAY IN RENDERING SERVICE UNDER<br>WARRANTY, OR LOSS OF USE DURING THE PE<br>PRODUCT IS BEING REPAIRED.<br>6. Some states do not allow limitation of

**Safety Information**<br>For your own safety and the safety of others, and to prevent damage to the<br>equipment and vehicles, read this manual thoroughly before operating your<br>tool. The safety messages presented below and throug **fety Information**<br>For your own safety and the safety of others, and to prevent damage to the<br>equipment and vehicles, read this manual thoroughly before operating your<br>tool. The safety messages presented below and througho **fety Information**<br>For your own safety and the safety of others, and to prevent damage to the<br>equipment and vehicles, read this manual thoroughly before operating your<br>tool. The safety messages presented below and througho **fety Information**<br>For your own safety and the safety of others, and to prevent damage to the<br>equipment and vehicles, read this manual thoroughly before operating your<br>tool. The safety messages presented below and througho **fety Information**<br>For your own safety and the safety of others, and to prevent damage to the<br>equipment and vehicles, read this manual thoroughly before operating your<br>tool. The safety messages presented below and througho **fety Information**<br>For your own safety and the safety of others, and to prevent damage to the<br>equipment and vehicles, read this manual thoroughly before operating your<br>tool. The safety messages presented below and througho **fety Information**<br>For your own safety and the safety of others, and to prevent damage to the<br>equipment and vehicles, read this manual thoroughly before operating your<br>tool. The safety messages presented below and througho **fety Information**<br>For your own safety and the safety of others, and to prevent damage to the<br>equipment and vehicles, read this manual thoroughly before operating your<br>tool. The safety messages presented below and througho **Safety Information**<br>
For your own safety and the safety of others, and to prevent damage to the<br>
equipment and vehicles, read this manual thoroughly before operating your<br>
tool. The safety messages presented below and thr For your own safety and the safety of others, and to prevent damage to the equipment and vehicles, read this manual thoroughly before operating your tool. The safety messages presented below and throughout this user's manu equipment and vehicles, read this manual thoroughly before operating your<br>tool. The safety messages presented below and throughout this user's<br>manual are reminders to the operator to exercise extreme care when using<br>this d

condition. This device. Always refer to and follow safety messages and test procedures<br>provided by vehicle manufacturer. Read, understand and follow all safety<br>messages and instructions in this manual.<br>**Cety Message Conventions Used** provided by vehicle manutacturer. Read, understand and follow all safety<br>messages and instructions in this manual.<br>**Fety Message Conventions Used**<br>We provide safety messages to help prevent personal injury and equipment<br>da **Indicates and Conventions Used**<br>We provide safety messages to help prevent personal injury and equipment<br>damage. Below are signal words we used to indicate the hazard level in a<br>condition.<br>**INDICATE:**<br>Indicates an imminen Ve provide safety messages to help prevent personal injury and equipment<br>damage. Below are signal words we used to indicate the hazard level in a<br>condition.<br>Indicates an imminently hazardous situation which, if not avoided We provide safety messages to help prevent personal injury and equipment<br>damage. Below are signal words we used to indicate the hazard level in a<br>condition.<br>A **A CARGER**<br>Indicates an imminently hazardous situation which, i

Indicates an imminently hazardous situation which, if not avoided, will result<br>Indicates an imminently hazardous situation which, if not avoided, will result<br>in death or serious injury to the operator or to bystanders.<br>Ind **INGER**<br>Indicates an imminently hazardous situation which, if not avoided, will result<br>in death or serious injury to the operator or to bystanders.<br>Indicates a potentially hazardous situation which, if not avoided, could r Solution and always use your tool as described in the user's manual, and follow all<br>Andricates a potentially hazardous situation which, if not avoided, could result<br>almoicates a potentially hazardous situation which, if no Indicates a potentially hazardous situation which, if<br>in death or serious injury to the operator or to bystar<br>urrow<br>Indicates a potentially hazardous situation which, if<br>moderate or minor injury to the operator or to bysta **Example 19 Solution**<br>
Indicates a potentially hazardous situation which, if not avoided, may result in<br> **noderate or minor injury to the operator or to bystanders.**<br> **Do not a select in a manner that would interfere with** 

**ATELY ITISTFUCTIONS**<br>Juse your tool as described in the user's manual, and follow<br>ges.<br>te the test cable in a manner that would interfere with drivi<br>Automotive Diagnostic System GT80\_English\_V1.00 controls.

● Do not exceed voltage limits between inputs specified in this user's manual.<br>● Always wear ANSI approved goggles to protect your eyes from propelled objects as well as hot or caustic liquids. ● Do not exceed voltage limits between inputs specified in this user's manual.<br>● Always wear ANSI approved goggles to protect your eyes from propelled<br>objects as well as hot or caustic liquids.<br>● Fuel, oil vapors, hot ste

• Do not exceed voltage limits between inputs specified in this user's manual.<br>• Always wear ANSI approved goggles to protect your eyes from propelled objects as well as hot or caustic liquids.<br>• Fuel, oil vapors, hot ste • Do not exceed voltage limits between inputs specified in this user's manual.<br>• Always wear ANSI approved goggles to protect your eyes from propelled<br>objects as well as hot or caustic liquids.<br>• Fuel, oil vapors, hot ste Other debris produced woltage limits between inputs specified in this user's manual.<br>
• Always wear ANSI approved goggles to protect your eyes from propelled<br>
• Fuel, oil vapors, hot steam, hot toxic exhaust gases, acid, r • Do not exceed voltage limits between inputs specified in this user's manual.<br>• Always wear ANSI approved goggles to protect your eyes from propelled<br>objects as well as hot or caustic liquids.<br>• Fuel, oil vapors, hot ste • Do not exceed voltage limits between inputs specified in this user's manual.<br>• Always wear ANSI approved goggles to protect your eyes from propelled<br>objects as well as hot or caustic liquids.<br>• Fuel, oil vapors, hot stea • Do not exceed voltage limits between inputs specified in this us<br>• Always wear ANSI approved goggles to protect your eyes fr<br>objects as well as hot or caustic liquids.<br>• Fuel, oil vapors, hot steam, hot toxic exhaust ga • Do not exceed voltage limits between inputs specified in this user's manual.<br>• Always wear ANSI approved goggles to protect your eyes from propelled<br>objects as well as hot or caustic liquids.<br>• Fuel, oil vapors, hot stea • Do not exceed voltage limits between inputs specified in this user's manual.<br>• Always wear ANSI approved goggles to protect your eyes from propelled<br>objects as well as hot or caustic liquids.<br>• Fuel, oil vapors, hot stea • Do not exocal venage ininio between inpact specified in this door o marital.<br>• Always wear ANSI approved goggles to protect your eyes from propelled<br>objects as well as hot or caustic liquids.<br>• Fuel, oil vapors, hot stea • Always wear ANSI approved goggles to protect your eyes from propelled<br>objects as well as hot or caustic liquids.<br>• Fuel, oil vapors, hot steam, hot toxic exhaust gases, acid, refrigerant and<br>other debris produced by a ma opjects as well as not or caustic liquids.<br>
• Fuel, oil vapors, hot steam, hot toxic exhaust gases, acid, refrig<br>
other debris produced by a malfunction engine can cause serious<br>
death. Do not use the tool in areas where e • Fuel, oll vapors, not steam, not toxic exnaust gases, acid, reringerant and<br>other debris produced by a malfunction engine can cause serious injury or<br>death. Do not use the tool in areas where explosive vapor may collect, other debris produced by a marlunction engine can cause serious injury or<br>death. Do not use the tool in areas where explosive vapor may collect, such<br>as in below-ground pits, confined areas, or areas that are less than 18

death. Do not use the tool in areas where explosive vapor may collect, such<br>as in below-ground pits, confined areas, or areas that are less than 18 inches<br>(45 cm) above the floor.<br>• Do not smoke, strike a match, or cause a as in below-ground pits, contined areas, or areas that are less than 18 inches (45 cm) above the floor.<br>
• Do not smoke, strike a match, or cause a spark near the vehicle while testing and keep all sparks, heated items and (45 cm) above the floor.<br>
• Do not smoke, strike a match, or cause a spark near the vehic<br>
testing and keep all sparks, heated items and open flames away f<br>
battery and fuel / fuel vapors as they are highly flammable.<br>
• K Dattery and tuel / fuel vapors as they are nightly frammable.<br>
• Keep a dry chemical fire extinguisher suitable for gasoline, chemical a electrical fires in work area.<br>
• Always be aware of rotating parts that move at high

• Do not smoke, strike a match, or cause a spark near the venicle while<br>testing and keep all sparks, heated items and open flames away from the<br>battery and fuel / fuel vapors as they are highly flammable.<br>• Keep a dry chem in park (for automatic transmission) or neutral for mannes away mom the battery and fuel / fuel vapors as they are highly flammable.<br>
• Keep a dry chemical fire extinguisher suitable for gasoline, chemical and electrical f • Keep a dry chemical fire extinguisher suitable for gasoline, chemical and electrical fires in work area.<br>• Always be aware of rotating parts that move at high speed when an engine is running and keep a safe distance from

# **Table of Contents**

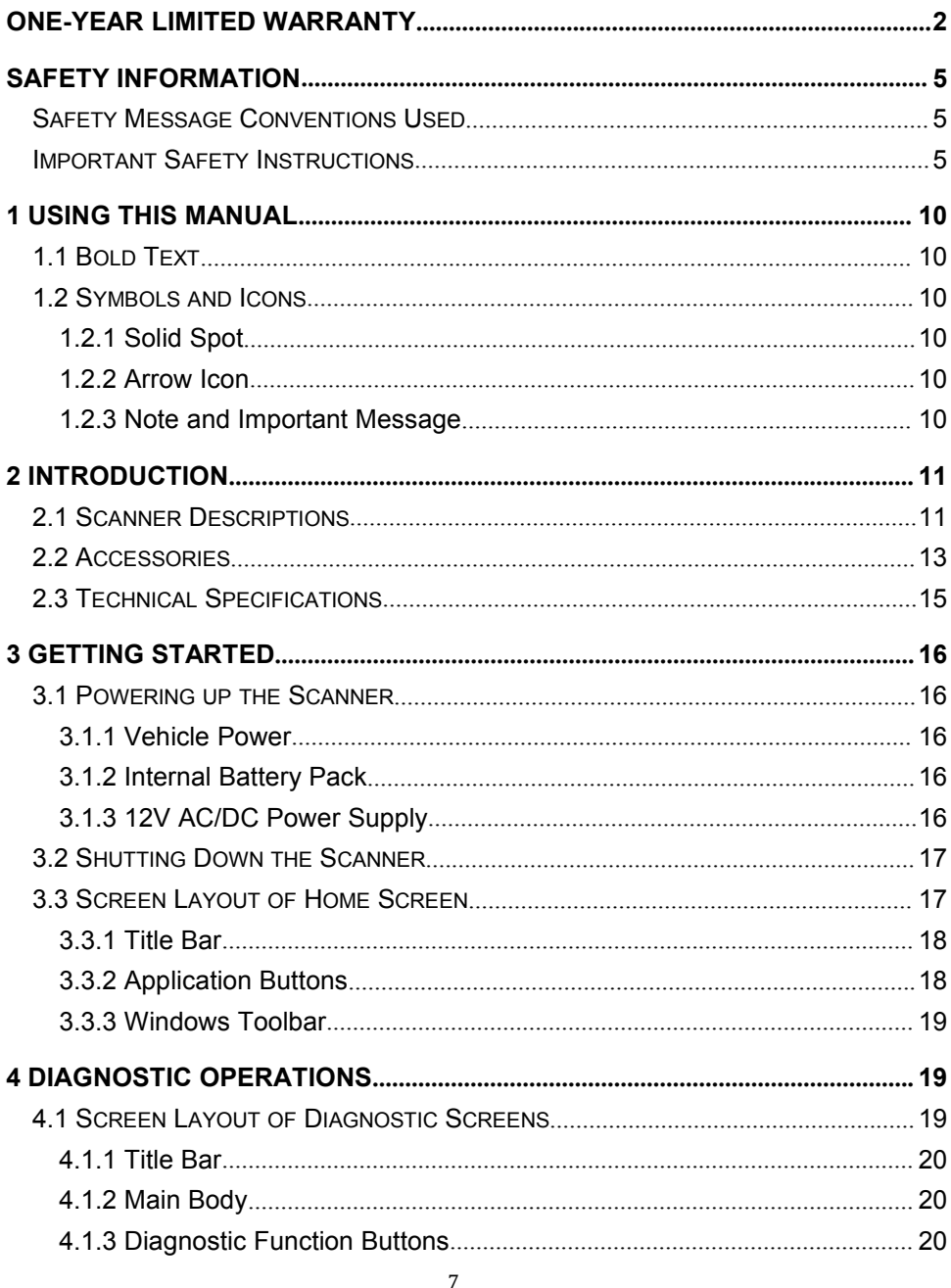

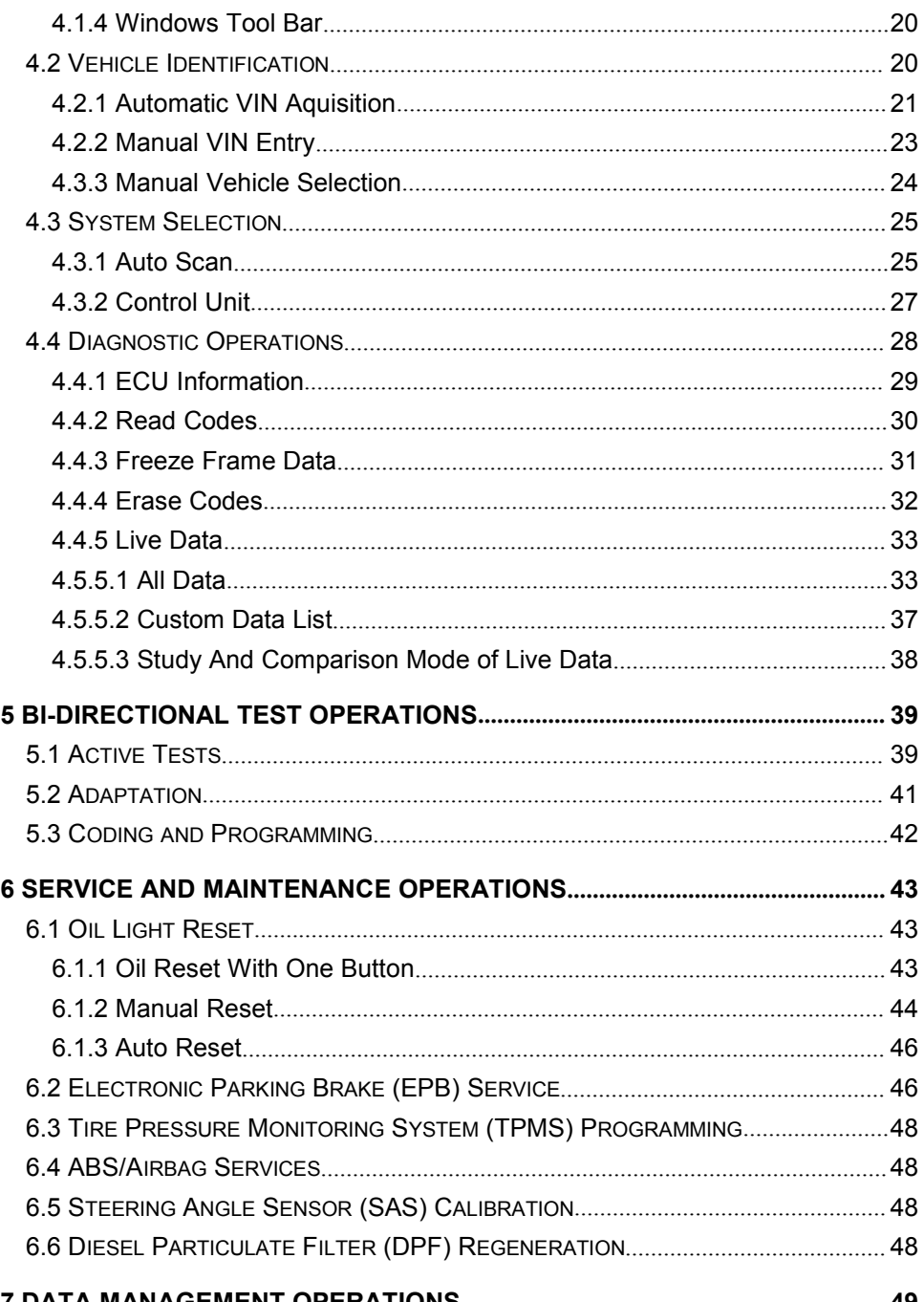

**DAIA MANA** = IVI I =IN L

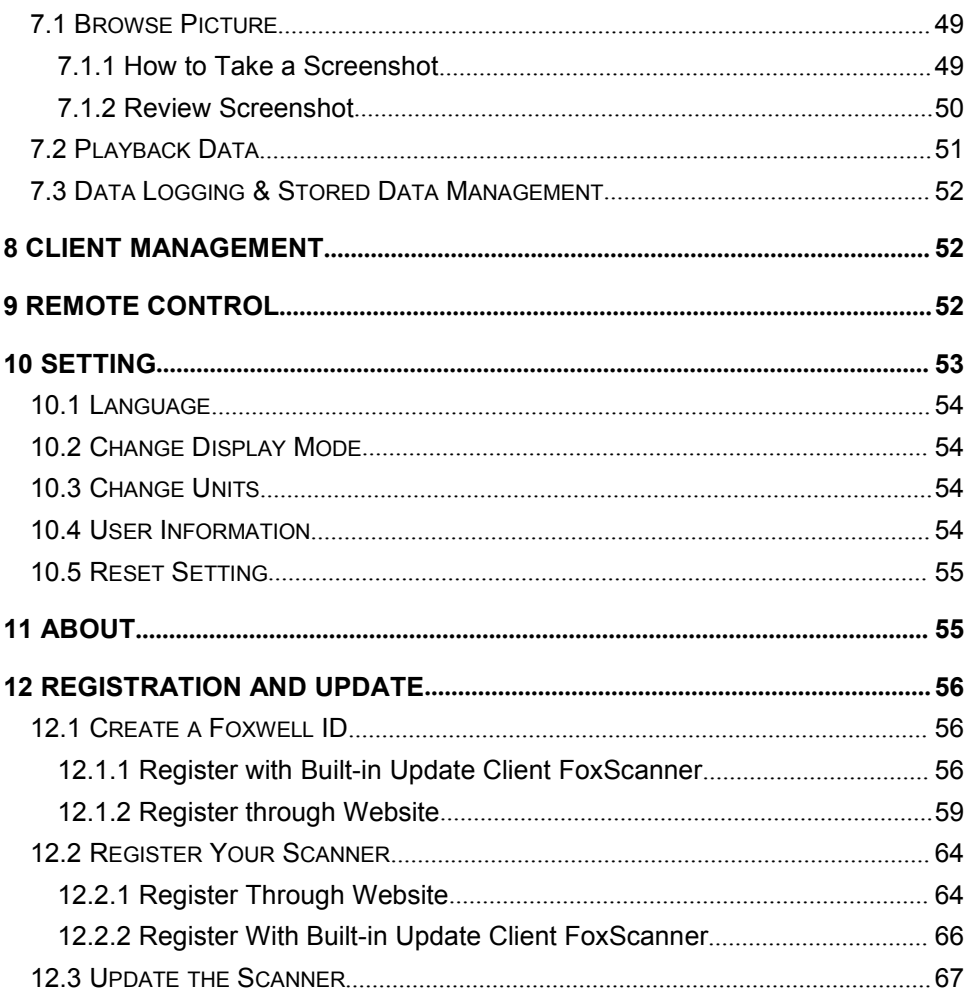

**1 Using This Manual**<br>We provide tool usage instructions in this manual. Below are the conventions<br>we used in the manual.<br>**1.1 Bold Text Using This Manual**<br>We provide tool usage instructions in this manual. Below are the conventions<br>we used in the manual.<br>Rold Text **Jsing This Manual**<br>We provide tool usage instructions in this manual. Below are<br>we used in the manual.<br>Bold Text **1 Using This Manual**<br>We provide tool usage instructions in this manual. Below are the conven<br>we used in the manual.<br>**1.1 Bold Text**<br>Bold text is used to highlight selectable items such as buttons and menu<br>options.<br>Example **Jsing This Manual**<br>We provide tool usage instructions in this manual. Below are the conventions<br>we used in the manual.<br>**Bold Text**<br>Bold text is used to highlight selectable items such as buttons and menu<br>options.<br>Example: **Jsing This Manual**<br>We provide tool usage instructions in this manual. Below are the convent<br>we used in the manual.<br>**Bold Text**<br>Bold text is used to highlight selectable items such as buttons and menu<br>options.<br>Example:<br>Pre **1 Using This Manual**<br>
We provide tool usage instructions in this manual. Below are the conventions<br>
we used in the manual.<br> **1.1 Bold Text**<br>
Bold text is used to highlight selectable items such as buttons and menu<br>
option

options.

Example:

**1 Using This Manual**<br>
We provide tool usage instructions in this manual. Below are the<br>
we used in the manual.<br> **1.1 Bold Text**<br>
Bold text is used to highlight selectable items such as buttons are<br>
options.<br>
Example:<br>
Pre **Bold Text**<br>
Bold text is used to highlight selectable items such as buttons and menu<br>
options.<br>
Freess the **ENTER** button to select.<br> **Symbols and Icons**<br> **1 Solid Spot**<br>
Operation tips and lists that apply to specific to **Bold Text**<br>
Bold text is used to highlight selectable items such<br>
options.<br>
Example:<br>
Press the **ENTER** button to select.<br> **Symbols and Icons**<br> **1 Solid Spot**<br>
Operation tips and lists that apply to specific too<br>
spot •.<br> Bold text is used to highlight selectable items such as buttons and menu<br>options.<br>Example:<br>Press the **ENTER** button to select.<br>**Symbols and Icons**<br>1 Solid Spot<br>operation tips and lists that apply to specific tool are intro options.<br>
Example:<br>
Press the **ENTER** button to select.<br> **Symbols and Icons**<br>
1 Solid Spot<br>
Operation tips and lists that apply to specific tool are introduced by<br>
spot •.<br>
Example:<br>
When System Setup is selected, a menu t Example:<br>
Press the ENTER button to select.<br> **Symbols and Icons**<br>
1 Solid Spot<br>
Operation tips and lists that apply to specific<br>
spot •.<br>
Example:<br>
When System Setup is selected, a menu th<br>
displays. Menu options include:<br> Press the ENTER button to select.<br> **Symbols and Icons**<br>
1 Solid Spot<br>
Operation tips and lists that apply to specific tool are<br>
spot •.<br>
Example:<br>
When System Setup is selected, a menu that lists<br>
displays. Menu options in **Symbols and Icons**<br>
1 **Solid Spot**<br>
Operation tips and lists that apply to specific<br>
spot •.<br>
Example:<br>
When System Setup is selected, a menu th<br>
displays. Menu options include:<br>
• Languages<br>
• Display Mode<br>
• Unit<br>
• Use **Symbols and Icons**<br>
1 Solid Spot<br>
Operation tips and lists that apply to specific tool a<br>
spot •.<br>
Example:<br>
When System Setup is selected, a menu that lis<br>
displays. Menu options include:<br>
• Languages<br>
• Display Mode<br>
• **1 Solid Spot**<br> **1 Solid Spot**<br>
Operation tips and lists that apply to specific<br>
spot ●.<br>
Example:<br>
When System Setup is selected, a menu th<br>
displays. Menu options include:<br>
● Languages<br>
● Display Mode<br>
● Unit<br>
● Lest In **1.2 Symbols and Icons**<br> **1.2.1 Solid Spot**<br>
Operation tips and lists that apply to specific tool are introduce<br>
spot •.<br>
Example:<br>
When System Setup is selected, a menu that lists all availar<br>
displays. Menu options inclu eration tips and lists that apply to specific tool are introduced by a s<br>
ot •.<br>
ample:<br>
nen System Setup is selected, a menu that lists all available opti<br>
plays. Menu options include:<br>
Jisplay Mode<br>
Jisplay Mode<br>
Jisplay

Example:

Example:<br>
When System Setup is selected, a menu that lists all avaidisplays. Menu options include:<br>
• Languages<br>
• User Information<br>
• User Information<br>
• Connect to wall plug:<br> **2 Arrow Icon**<br>
■ An arrow icon indicates a When System Setup is selected, a menu that lists all available options<br>
displays. Menu options include:<br>
• Languages<br>
• Display Mode<br>
• Unit<br>
• Resetting<br> **2 Arrow Icon<br>
E** An arrow icon indicates a procedure.<br>
Example:<br>

- 
- 
- 
- 
- 

Example:

- displays. Menu options include:<br>
 Languages<br>
 Display Mode<br>
 Unit<br>
 User Information<br>
 Resetting<br> **2 Arrow Icon**<br>
 An arrow icon indicates a procedure.<br>
Example:<br>
To connect to wall plug:<br>
1. Connect the 12V power ad Languages<br>
Display Mode<br>
Unit<br>
User Information<br>
Resetting<br> **Arrow Icon**<br>
An arrow icon indicates a procedure.<br>
xample:<br>
scannect to wall plug:<br>
Connect the 12V power adapter to scanner and plug it to the wall socket.<br>
Pre
- 

# **Note**

Shot, Similar of the Seart test to pone, it Shi, meanwhile the<br>plistarts charging automatically also.<br>**I Important Message**<br>vides helpful information such as additional explanations, tip<br>ts.<br>Automotive Diagnostic System GT displays. Menu options include:<br>
• Languages<br>
• Display Mode<br>
• Unit<br>
• User Information<br>
• Resetting<br> **1.2.2 Arrow Icon**<br>
• An arrow icon indicates a procedure.<br>
Example:<br>
• To connect to wall plug:<br> **1.2.3 Note and Impor 2 Arrow Icon**<br>
■ An arrow icon indicates a procedure.<br>
Example:<br>
To connect to wall plug:<br>
1. Connect the 12V power adapter to scanner and plug it to the wall socket.<br>
2. Press the power switch of the scan tool to power **2 Arrow Icon**<br>
■ An arrow icon indicates a procedure.<br>
Example:<br>
To connect to wall plug:<br>
1. Connect the 12V power adapter to scanner and<br>
2. Press the power switch of the scan tool to powe<br>
scanner tool starts charging

Example:

# **NOTE**

## **Important**

NOTE<br>Test results do not necessarily indicate a faulty component or system.<br>Important<br>IMPORTANT indicates a situation which, if not avoided, may result in **NOTE**<br>
Test results do not necessarily indicate a faulty component or system.<br>
Important<br>
IMPORTANT indicates a situation which, if not avoided, may result in<br>
damage to the test equipment or vehicle.<br>
Example:<br> **IMPORTAN NOTE**<br>
Test results do not necessarily indicate a faulty component or system.<br>
Important<br>
IMPORTANT indicates a situation which, if not avoided, may result in<br>
damage to the test equipment or vehicle.<br>
Example:<br> **IMPORTAN NOTE**<br>
Test results do not necessarily indicate a faulty component or system.<br>
Important<br>
IMPORTANT indicates a situation which, if not avoided, may result in<br>
damage to the test equipment or vehicle.<br> **Example:**<br> **IMPORT** 

Example:

### **IMPORTANT**

**NOTE**<br> **2 Interperent Interperent Configuration**<br> **2 Interperent Configuration**<br> **2 Interperent Configuration**<br> **2 Introduction**<br> **2 Introduction**<br> **2 Introduction**<br> **2 Introduction**<br> **2 Introduction**<br> **2 NOTE**<br>
Test results do not necessarily indicate a faulty component or system.<br>
Important<br>
IMPORTANT indicates a situation which, if not avoided, may result in<br>
damage to the test equipment or vehicle.<br>
Example:<br>
IMPORTANT Test results do not necessarily indicate a faulty component or system.<br>
Important<br>
IMPORTANT indicates a situation which, if not avoided, may result in<br>
damage to the test equipment or vehicle.<br>
Example:<br>
IMPORTANT<br>
Do not **IMPORTANT** indicates a situation which, if not avoided, may result in<br>damage to the test equipment or vehicle.<br>Example:<br>**IMPORTANT**<br>Do not soak scanner as water might find its way into the scanner.<br>**NITOduction**<br>GT80, a n **IMPORTANT** indicates a situation which, if not avoided, may result in<br>
damage to the test equipment or vehicle.<br> **Example:**<br> **IMPORTANT**<br>
Do not soak scanner as water might find its way into the scanner.<br> **IMPORTANT**<br>
OF IMPORTANT indicates a situation which, if not avoided, may result in<br>damage to the test equipment or vehicle.<br> **Example:**<br> **IMPORTANT**<br>
Do not soak scanner as water might find its way into the scanner.<br> **CONETANT**<br>
GT80, a damage to the test equipment or vehicle.<br>
Example:<br>
IMPORTANT<br>
Do not soak scanner as water might find its way into the scanner.<br> **ntroduction**<br>
GT80, a next generation diagnostic tool from Foxwell, provides professional<br> Example:<br>
IMPORTANT<br>
Do not soak scanner as water might find its way into the scanner.<br> **ntroduction**<br>
GT80, a next generation diagnostic tool from Foxwell, provides professional<br>
diagnosis on more than 58 American, Asian **IMPORTANT**<br>
Do not soak scanner as water might find its way into the so<br> **ntroduction**<br>
GT80, a next generation diagnostic tool from Foxwell, prodiagnosis on more than 58 American, Asian and Europea<br>
has access to a vast IMPORTANT indicates a situation which, if not avoided, may result in<br>
damage to the test equipment or vehicle.<br> **Example:**<br> **2.1 Introduction**<br> **2.2 Introduction**<br> **2.2 Introduction**<br> **2.2 Introduction**<br> **2.2 Intro ntroduction**<br>
GT80, a next generation diagnostic tool from Foxwell, provides professional<br>
diagnosis on more than 58 American, Asian and European vehicle makes. It<br>
has access to a vast range of controllers (ABS, airbags,

scanner.

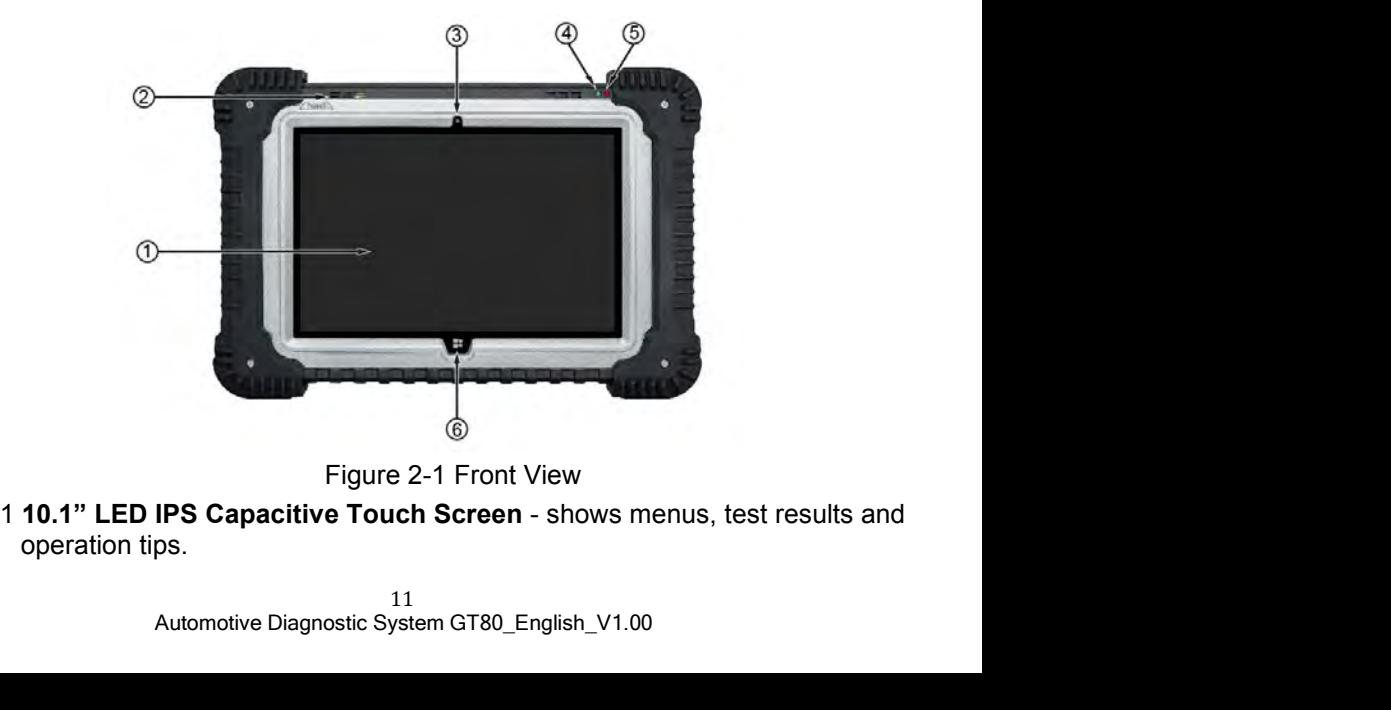

- 2 Loud Speaker<br>3 Front-Facing Camera provides face to face techn<br>communication.<br>4 Communication Status Indictator shows the com communication.
- 2 **Loud Speaker**<br>3 **Front-Facing Camera** provides face to face technical support or<br>communication.<br>4 **Communication Status Indictator** shows the communication status<br>between the scanner and vehicle. 2 **Loud Speaker**<br>3 **Front-Facing Camera** - provides face to face technical support or<br>communication.<br>4 **Communication Status Indictator** - shows the communication status<br>between the scanner and vehicle.<br>5 **Power Status Ind** Loud Speaker<br>Front-Facing Camera - provides face to face technical support or<br>communication.<br>Communication Status Indictator - shows the communication status<br>between the scanner and vehicle.<br>Power Status Indicator - indica 2 **Loud Speaker**<br>
3 **Front-Facing Camera** - provides face to face technical support or<br>
4 **Communication Status Indictator** - shows the communication status<br>
between the scanner and vehicle.<br>
5 **Power Status Indicator** - i
- 
- 

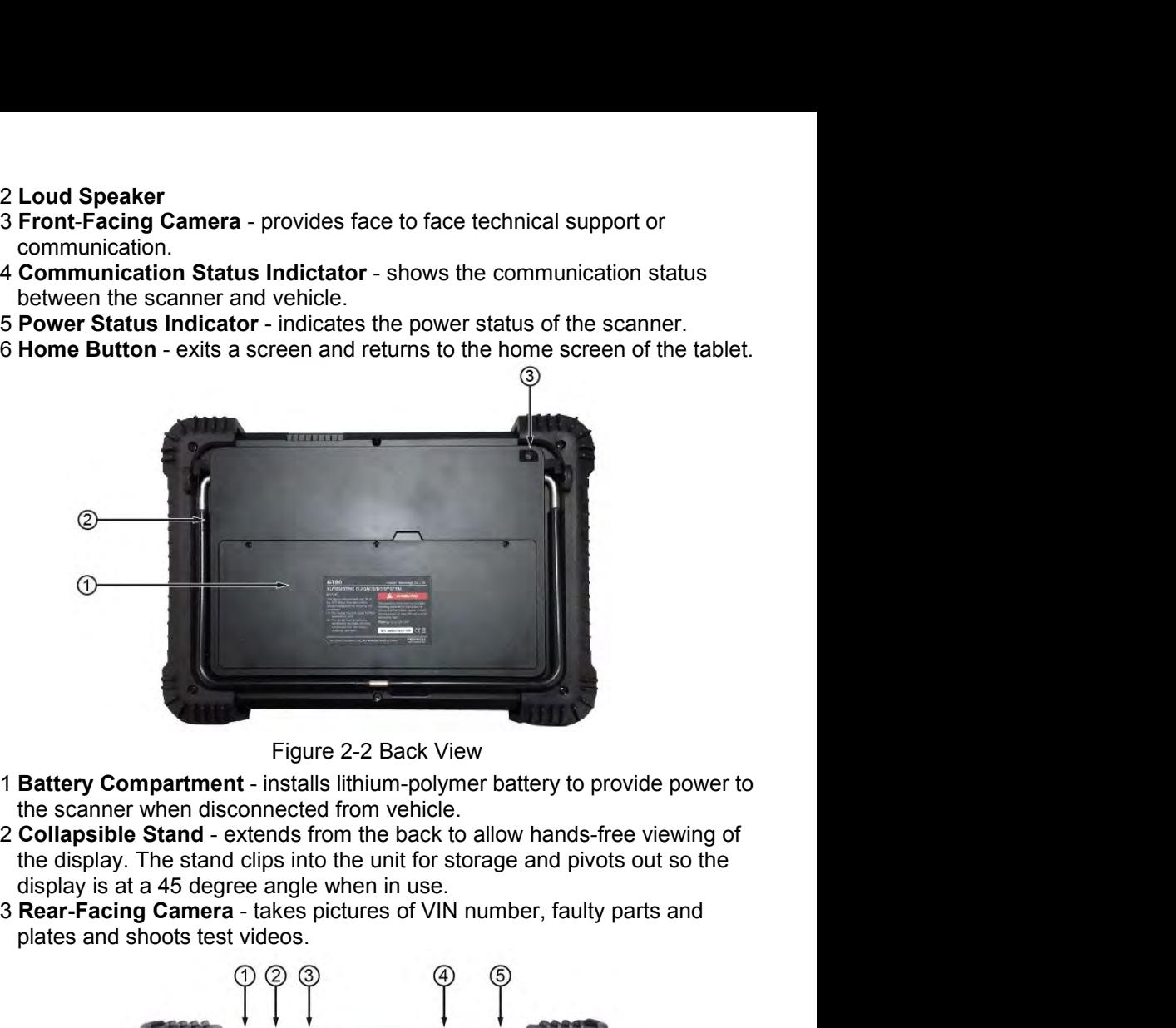

- 
- 
- 

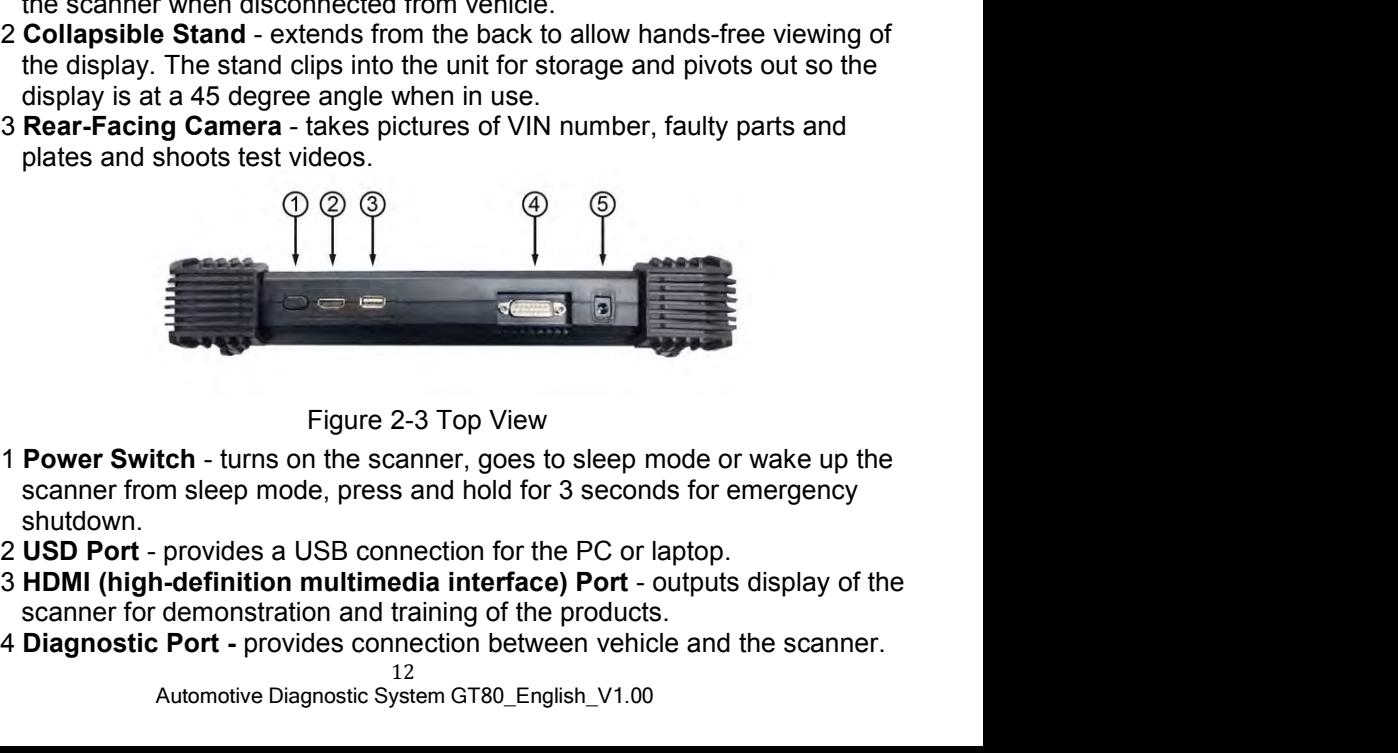

- Figure 2-3 Top View<br> **tch** turns on the scanner, goes to sleep mode or wake up th<br>
m sleep mode, press and hold for 3 seconds for emergency<br>
provides a USB connection for the PC or laptop.<br> **1-definition multimedia inter**
- shutdown.<br>2 **USD Port** provides a USB connection for the PC or laptop.
- 
- 

5 **DC Power Input Jack -** connects to wall plug to provide power to the<br>scanner and to charge the scanner.<br>**IMPORTANT**<br>Do not use solvents such as alcohol to clean display. Use a mild nonabrasive **DC Power Input Jack -** connects to wall plug to provide power to the scanner and to charge the scanner.<br> **SCANT ANT**<br>
TORTANT o not use solvents such as alcohol to clean display. Use a mild nonabras<br> **REFERIGE TO ANT ANT** 5 DC Power Input Jack - connects to wall plug to provide power to the<br>scanner and to charge the scanner.<br>IMPORTANT<br>Do not use solvents such as alcohol to clean display. Use a mild nonabra<br>detergent and a soft cotton cloth.

# **IMPORTANT**

5 DC Power Input Jack - connects to wall plug to provide power to the<br>scanner and to charge the scanner.<br>IMPORTANT<br>Do not use solvents such as alcohol to clean display. Use a mild nonabrasive<br>detergent and a soft cotton cl

**2.2 Accessories**<br> **2.2 Accessories** missing from your package, contact your package.<br> **2.2 Accessories**<br> **2.2 Accessories**<br> **2.3 Accessories**<br> **2.3** Accessories<br> **2.4** Accessories<br> **2.4** Accessories<br> **2.4** Accessories<br> **2** This section lists the accessories to wall plug to provide power to the<br> **IMPORTANT**<br>
Do not use solvents such as alcohol to clean display. Use a mild nonabrasive<br>
detergent and a soft cotton cloth.<br> **ACCESSOTIES**<br>
This se The scanner and to charge the scanner.<br> **IMPORTANT**<br>
Do not use solvents such as alcohol to clean display. Use a mild nonabrasive<br>
detergent and a soft cotton cloth.<br> **ACCESSOTIES**<br>
This section lists the accessories that assistance.

| Item                                                  | Item                            |
|-------------------------------------------------------|---------------------------------|
| DB15 Data Cable                                       | <b>OBDII Adapter</b>            |
| AC/DC External Power<br>Adapter                       | AC/DC External<br>Power Cord    |
| Audi 4 Pin Adater                                     | Mercedes Benz<br>38 Pin Adapter |
| Clip Cable                                            | Cigarette Lighter               |
| Toyota 22 Pin Adapter                                 | Fiat 3 Pin Adater               |
| GM/Daewoo 12<br>Pin Adapter                           | Honda 3 Pin Adapter             |
| Kia 20 Pin Adapter                                    | Mitsubishi 12+16<br>Pin Adapter |
| Nissan 14 Pin Adapter                                 | Toyota 17 Pin Adapter           |
| BMW 20 Pin Adapter                                    | USB Cable                       |
|                                                       | Table 2-1 Accessories           |
|                                                       |                                 |
| 14<br>Automotive Diagnostic System GT80_English_V1.00 |                                 |

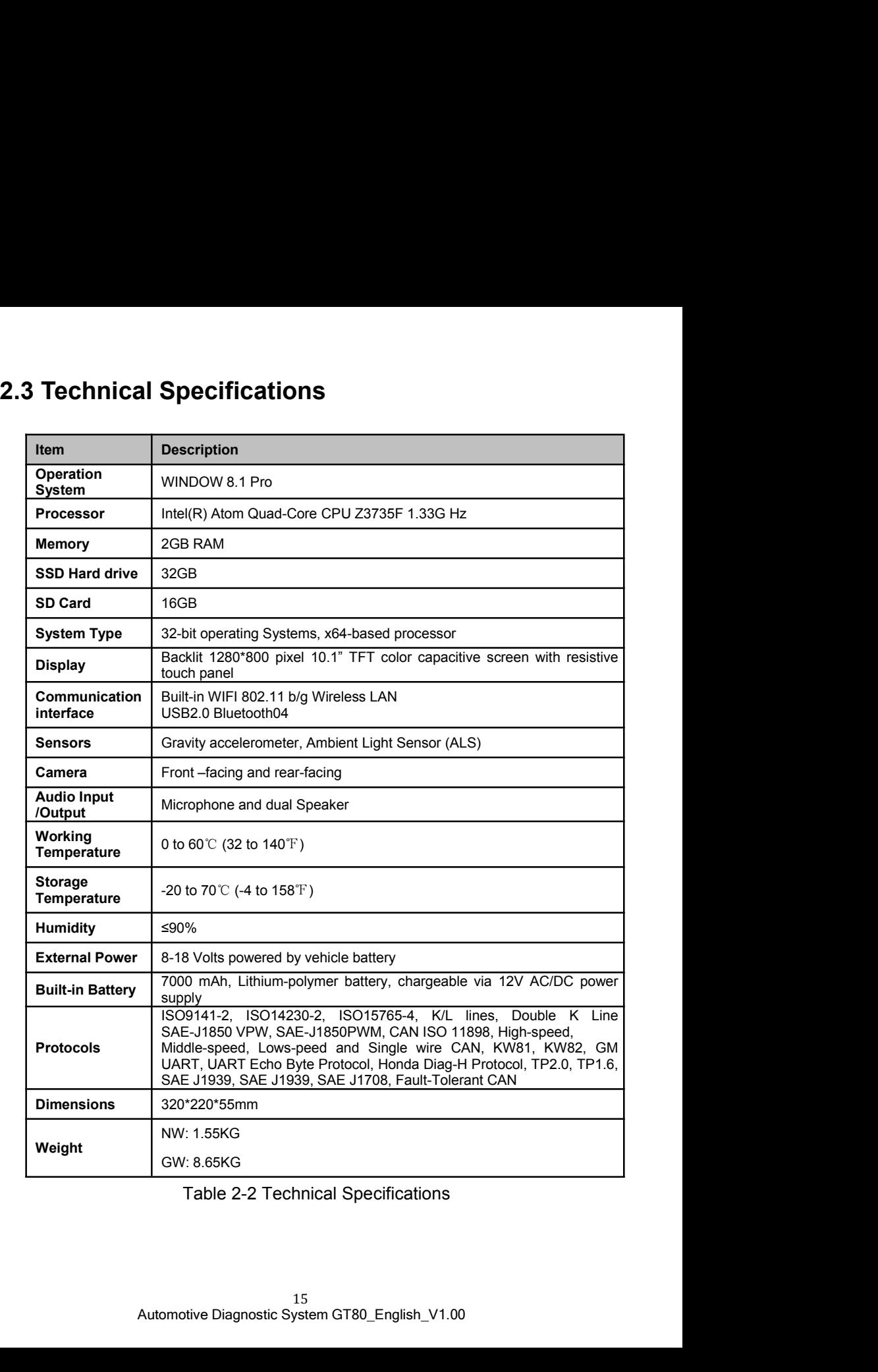

**3 Getting Started**<br>This section describes how to power on/down the scanner, provides brief<br>introductions of applications loaded on the scanner and display screen layout<br>of the scan tool. **Setting Started**<br>This section describes how to power on/down the scanner, provides brief<br>introductions of applications loaded on the scanner and display screen layout<br>of the scan tool. **introductions of applications of applications of applications loaded on the scanner and display screen layout of the scan tool.**<br> **Powering up the Scanner Setting Started**<br>This section describes how to power on/down the scan<br>introductions of applications loaded on the scanner and of<br>the scan tool.<br>Powering up the Scanner **3.1 Powering Started**<br> **3.1 Powering up the Scanner**<br> **3.1 Powering up the Scanner**<br> **3.1 Powering up the Scanner**<br> **3.1 Powering up the Scanner**<br> **3.1 Powering up the Scanner**<br> **3.1 Powering up the Scanner**<br> **3.1 Powerin Betting Started**<br>This section describes how to power on/down the scanner, provides brief<br>introductions of applications loaded on the scanner and display screen layout<br>of the scan tool.<br>**Powering up the Scanner**<br>Before usi **Character Started**<br>
This section describes how to power on/down the scanner, provides brief<br>
introductions of applications loaded on the scanner and display screen layout<br>
of the scan tool.<br> **Powering up the Scanner**<br>
Bef **Setting Started**<br>This section describes how to power on/down the scanner, provides brief<br>introductions of applications loaded on the scanner and display screen layout<br>of the scan tool.<br>**Powering up the Scanner**<br>Before usi **Stanted**<br>This section describes how to power on/down the some<br>introductions of applications loaded on the scanner and<br>of the scan tool.<br>**Powering up the Scanner**<br>Before using the GT80 applications (including updating<br>make **Setting Started**<br>
This section describes how to power on/down the scanner,<br>
introductions of applications loaded on the scanner and display<br>
of the scan tool.<br> **Powering up the Scanner**<br>
Before using the GT80 applications This section describes how to power on/down the scanner, pro<br>introductions of applications loaded on the scanner and display sci<br>of the scan tool.<br> **Powering up the Scanner**<br>
Before using the GT80 applications (including **3. Getting Started**<br>
This section describes how to power on/down the scanner, pro<br>
introductions of applications loaded on the scanner and display scr<br>
of the scan tool.<br> **3.1 Powering up the Scanner**<br>
Before using the GT

- 
- 
- 

**Powering up the Scanner**<br> **Powering up the Scanner**<br>
Before using the GT80 applications (including updating the scanner), please<br>
make sure to provide power to the scanner.<br>
The unit operates on any of the following sour **Powering up the Scanner**<br>
Before using the GT80 applications (including updating the scanner), please<br>
make sure to provide power to the scanner.<br>
The unit operates on any of the following sources:<br>
• Vehicle power<br>
• Int

- 
- **Powering up the Scanner**<br>
Before using the GT80 applications (including updating the scanne<br>
make sure to provide power to the scanner.<br>
The unit operates on any of the following sources:<br>
 Vehicle power<br>
 Internal Batt 1. Locate the data link connection of the scanner and tighten the captive scanner), please<br>
The unit operates on any of the following sources:<br>
• Vehicle power<br>
• Internal Battery Pack<br>
• 12V AC/DC Power Supply<br> **1 Vehicle** The unit operates on any of the following sources:<br>
Vehicle power<br>
Internal Battery Pack<br>
12V AC/DC Power Supply<br> **Vehicle Power**<br>
ne scanner can be powered on by connecting to the data<br>
DLC) of the vehicle through a direc DLC) of the vehicle through a direct cable connection.<br>
Deconnect to vehicle power:<br>
Locate the data link connector (DLC). The DLC is generally locate<br>
the dash on the driver side of the vehicle.<br>
Attached the diagnostic c
- efore using the GT80 applications (including updating the scanner), please<br>ake sure to provide power to the scanner.<br>ne unit operates on any of the following sources:<br>Vehicle power<br>Internal Battery Pack<br>12V AC/DC Power Sup make sure to provide power to the scanner.<br>
The unit operates on any of the following sources:<br>
• Vehicle power<br>
• IzV AC/DC Power Supply<br> **1 Vehicle Power**<br>
The scanner can be powered on by connecting to the data link con • venicle power<br>
• Internal Battery Pack<br>
• 12V AC/DC Power Supply<br> **1 Vehicle Power**<br>
The scanner can be powered on by connecting to the data link connector<br>
The Scannect (DLC) of the vehicle through a direct cable conne The service of the vehicle Power Supply<br>The secanner can be powered on by connecting to the data link connector<br>DLC) of the vehicle through a direct cable connection.<br>Doconnect to vehicle power:<br>Locate the data link connec **1 Vehicle Power**<br>The scanner can be powered on by connecting to the data link connector (DLC) of the vehicle through a direct cable connection.<br>To connect to vehicle power:<br>1. Locate the data link connector (DLC). The DLC The scanner can be powered on by connecting to the data link connector (DLC) of the vehicle through a direct cable connection.<br>
To connect to vehicle power:<br>
1. Locate the data link connector (DLC). The DLC is generally lo
	-
	-
	-

The scanner can be powered on by connecting to the data link connector<br>
(DLC) of the vehicle through a direct cable connection.<br>
To connect to vehicle power:<br>
1.Locate the data link connector (DLC). The DLC is generally lo The tablet scanner can be powered with the internal rechargeable battery.<br>
2. Attached the diagnostic cable to the scanner and tighten the captive screws<br>
to ensure good connection.<br>
3. Connect a correct adapter to the da the dash on the driver side of the vehicle.<br>
2. Attached the diagnostic cable to the scanner and tighten the captive screws<br>
to ensure good connection.<br>
3. Connect a correct adapter to the data cable according to the vehic 2. Attached the diagnostic cable to the scanner and tighte<br>to ensure good connection.<br>3. Connect a correct adapter to the data cable according<br>serviced and plug it into the vehicle DLC.<br>4. Switch the ignition key to the ON the dash on the driver side of the vehicle.<br>
2. Attached the diagnostic cable to the scanner and tighten the captive screws<br>
to ensure good connection.<br>
3. Connect a correct adapter to the data cable according to the vehic 3. Connect a correct adapter to the data cable according to the vehicle being<br>serviced and plug it into the vehicle DLC.<br>4. Switch the ignition key to the ON position.<br>5. Press the power switch on the top of the scanner fo serviced and plug it into the vehicle DLC.<br>4. Switch the ignition key to the ON position.<br>5. Press the power switch on the top of the scanner for 5 seconds and it<br>automatically boots up.<br>**2. Internal Battery Pack**<br>The tabl The Summary of the Summary of the Summary of the Summary of the Summary of the Scanner for 5 second<br>
automatically boots up.<br> **2 Internal Battery Pack**<br>
The tablet scanner can be powered with the internal recharge<br>
The ful 2.1 Tess the power sunction the top of the scanner for b seconds and it<br>
automatically boots up.<br> **2. Internal Battery Pack**<br>
The tablet scanner can be powered with the internal rechargeable battery.<br>
The fully charged bat

Prover Supply<br>
DC Power Supply<br>
DI can also be powered from a wall socket using the AC/I<br>
The AC/DC power supply also powers the internal battery pa<br>
Divall plug:<br>
Party power adapter to scanner and plug it to the wall soc charging.

2. Press the power switch of the scan tool to power it on; meanwhile the scanner tool starts charging automatically also. Press the power switch of the scan tool to power it on; meanwhile the scanner tool starts charging automatically also.<br>Shutting Down the Scanner

2. Press the power switch of the scan tool to power it on; meanwhile the<br>scanner tool starts charging automatically also.<br>**3.2 Shutting Down the Scanner**<br>All vehicle communication must be terminated before shutting down th 2. Press the power switch of the scan tool to power it on; meanwhile the<br>scanner tool starts charging automatically also.<br>**Shutting Down the Scanner**<br>All vehicle communication must be terminated before shutting down the<br>sc 2. Press the power switch of the scan tool to power it on; meanwhile the<br>scanner tool starts charging automatically also.<br>**Shutting Down the Scanner**<br>All vehicle communication must be terminated before shutting down the<br>sc 2. Press the power switch of the scan tool to power it on; meanwhile the<br>scanner tool starts charging automatically also.<br>**Shutting Down the Scanner**<br>All vehicle communication must be terminated before shutting down the<br>s down. 2. Press the power switch of the scan tool to power it on; meanw<br>scanner tool starts charging automatically also.<br>**Shutting Down the Scanner**<br>All vehicle communication must be terminated before shutt<br>scanner. Forcing a shu 2. Press the power switch of the scan tool to power it on; meanwhile the<br>scanner tool starts charging automatically also.<br>**Shutting Down the Scanner**<br>All vehicle communication must be terminated before shutting down the<br>sc Press the power switch of the scan tool to power it on; meacht sequence the Scanner tool starts charging automatically also.<br> **Shutting Down the Scanner**<br>
I vehicle communication must be terminated before shanner. Forcing scanner tool starts charging automatically also.<br> **Shutting Down the Scanner**<br>
All vehicle communication must be terminated before shutting down the<br>
scanner. Forcing a shut down while communicating may lead to ECM<br>
proble **Shutting Down the Scanner**<br>All vehicle communication must be terminated before shutting down the<br>scanner. Forcing a shut down while communicating may lead to ECM<br>problems on some vehicles. Exit the Diagnostic application **Shutting Down the Scanner**<br>
I vehicle communication must be terminated before<br>
scanner. Forcing a shut down while communicating<br>
coblems on some vehicles. Exit the Diagnostic applica<br>
whown.<br>
Shut down the scanner:<br>
Swipe All vehicle communication must be terminated before shutting down the<br>scanner. Forcing a shut down while communicating may lead to ECM<br>problems on some vehicles. Exit the Diagnostic application before powering<br>down.<br>To shu **S.2 Shutting Down tne Scanner**<br>
All vehicle communication must be terminated before shutting down the<br>
scanner. Forcing a shut down while communicating may lead to ECM<br>
problems on some vehicles. Exit the Diagnostic appli

- -
	-
	-

### **NOTE**

The scan tool boots up, press the Desktop tab from the diagnostic application.<br>
The scan tool boots up, press and hold the Power button of the scanner for 5<br>
Screen Layout of Home Screen<br>
When the scan tool boots up, press the Windows system.<br>
2. Press the Settings icon and you will see the Power switch.<br>
3. Press the Power switch and select the shut down option to power the<br>
scanner off.<br> **NOTE**<br>
In case of emergency, press and hold the Po application.

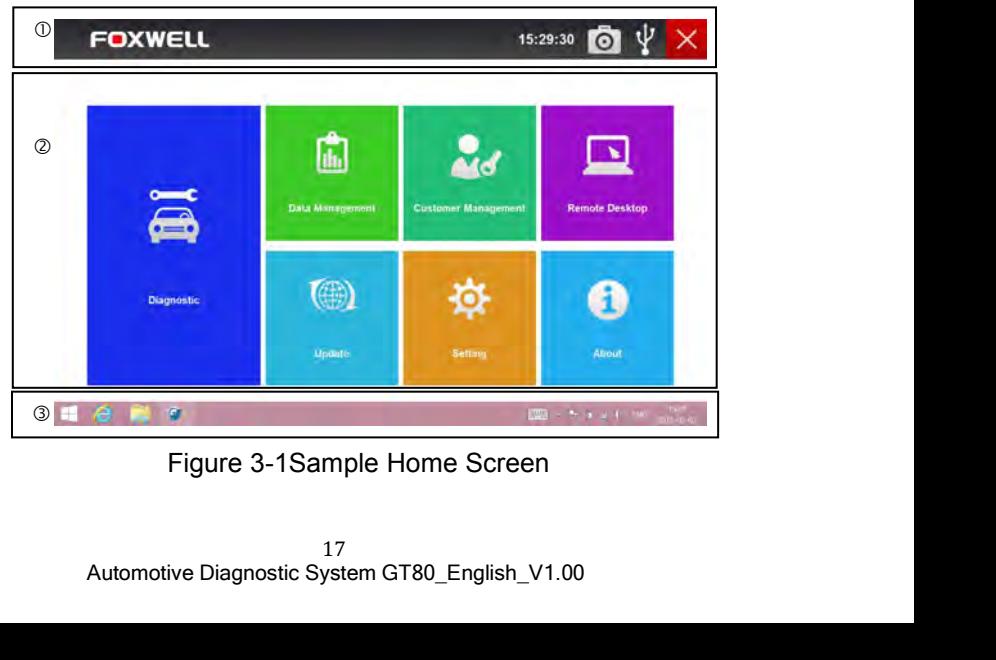

- 
- 
- 1. Title Bar<br>2. Application Buttons<br>3. Windows Tool Bar<br>**1 Title Bar**

1. Title Bar<br>2. Application Buttons<br>3. Windows Tool Bar<br>**1 Title Bar** 1. Title Bar<br>2. Application Buttons<br>3. Windows Tool Bar<br>**1 Title Bar**<br>Operation of the buttons located on the title bar are describe **1.** Title Bar<br> **2.** Application Buttons<br> **3.3.1 Title Bar**<br> **3.3.1 Title Bar**<br>
Operation of the buttons located on the title bar are describe<br>
below:<br>
Name Button Description 1. Title Bar<br>
2. Application Buttons<br>
3. Windows Tool Bar<br> **1 Title Bar**<br>
Operation of the buttons located on the title bar are described in the table<br>
below:<br>
Name Button Description below:

| Name                                                   | <b>Button</b>                    | Description                                                                                                    |
|--------------------------------------------------------|----------------------------------|----------------------------------------------------------------------------------------------------|
| Time                                                   | 00:44:19                         | Displays current time                                                                                                    |
| Data<br>Logging                                        |                                  | Records the communication data between<br>the scan tool and the vehicle under test to<br>help with troubleshooting of diagnostic<br>failures. The logs will be saved to the<br>scanner and sent to our server via internet.                              |
| Camara                                                 |                                  | Captures the screens of errors or faults.                                                                                                    |
| <b>USB</b><br>Connection<br><b>Status</b><br>Indicator |                                  | Indicates the USB connection status<br>between the built-in vehicle communication<br>interface and the display. Green USB icon<br>indicates the USB connection has built<br>correctly, while a white icon indicates the<br>connection has not built yet. |
| Exit                                                   |                                  | Exits the Diagnostic application or exits a<br>function.                                                                                                    |
|                                                        |                                  | Table 3-2 Title Bar                                                                                                    |
| scanner:                                               | <b>3.3.2 Application Buttons</b> | This section briefly introduces the applications that are preloaded into the<br>• Diagnostic - leads to test screens for diagnostic trouble code information,<br>live datastream, ECU information, active tests, coding and other                        |

- functions.
- anagement leads to screens for saved screenshots a<br>and playing back recorded live datastream, as well as stor<br>ata.<br>For **Management** leads to screens for logging and managi<br>information of the workshop.<br>**Desktop** leads **Exit**<br> **Exits the Diagnostic application or exits a**<br> **Customer Table 3-2 Title Bar**<br> **Application Buttons**<br> **Customer:**<br> **• Diagnostic** – leads to test screens for diagnostic trouble code information,<br>
live datastream, Table 3-2 Title Bar<br> **Application Buttons**<br>
Interaction of the applications that are preloaded into the<br> **Clientians:**<br>
• Diagnostic – leads to test screens for diagnostic trouble code information,<br>
live datastream, ECU in **Application Buttons**<br>
s section briefly introduces the applications that are preloaded into the<br>
nner:<br> **Diagnostic** – leads to test screens for diagnostic trouble code information,<br>
live datastream, ECU information, act
- 
- 
- **Update** leads to screens for registration and updating of the scanner and managing your scanner serial numbers and sending us feedbacks about the scanner.<br>■ Setting leads to screens for adjusting default settings t Update – leads to screens for registration and updating of the scanner<br>and managing your scanner serial numbers and sending us feedbacks<br>about the scanner.<br>Setting – leads to screens for adjusting default settings to meet • **Update** – leads to screens for registration and updating of the scanner and managing your scanner serial numbers and sending us feedbacks about the scanner.<br>• Setting – leads to screens for adjusting default settings t • **Update** – leads to screens for registration and updating of the scanner<br>and managing your scanner serial numbers and sending us feedbacks<br>about the scanner.<br>● **Setting** – leads to screen of product information such as **Update** – leads to screens for registration and updating of the scanner<br>and managing your scanner serial numbers and sending us feedbacks<br>**Setting** – leads to screens for adjusting default settings to meet your own<br>prefe
- 
- 

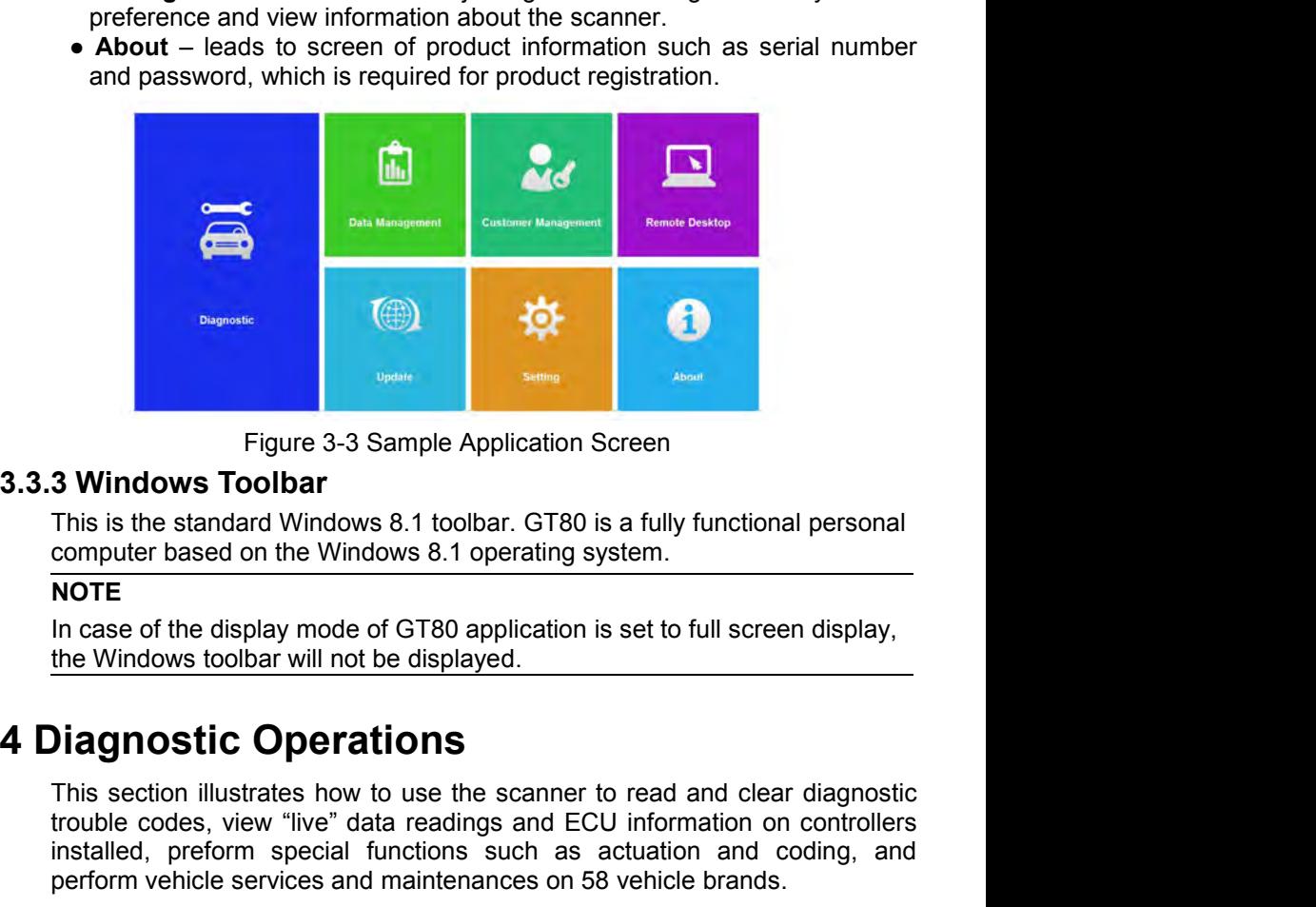

# **NOTE**

Figure 3-3 Sample Application Screen<br> **3 Windows Toolbar**<br>
This is the standard Windows 8.1 toolbar. GT80 is a fully functional personal<br>
computer based on the Windows 8.1 operating system.<br> **NOTE**<br>
In case of the display Figure 3-3 Sample Application Screen<br> **3 Windows Toolbar**<br>
This is the standard Windows 8.1 toolbar. GT80 is a fully functional personal<br>
computer based on the Windows 8.1 operating system.<br> **NOTE**<br>
In case of the display **3 Windows Toolbar**<br>
This is the standard Windows 8.1 toolbar. GT80 is a fully functional personal<br>
computer based on the Windows 8.1 operating system.<br>
NOTE<br>
In case of the display mode of GT80 application is set to full **S WINDOWS TOOIDAT**<br>
This is the standard Windows 8.1 toolbar. GT80 is a fully functional personal<br>
computer based on the Windows 8.1 operating system.<br>
In case of the display mode of GT80 application is set to full screen Figure 3-3 Sample Application Screen<br> **4.1 Street Screen This is the standard Windows 8.1 toolbar.** GT80 is a fully functional personal<br>
computer based on the Windows 8.1 operating system.<br> **NOTE**<br>
In case of the display m In case of the display mode of GT80 application is set to full screen display,<br>the Windows toolbar will not be displayed.<br>
<br> **Diagnostic Operations**<br>
This section illustrates how to use the scanner to read and clear diagno

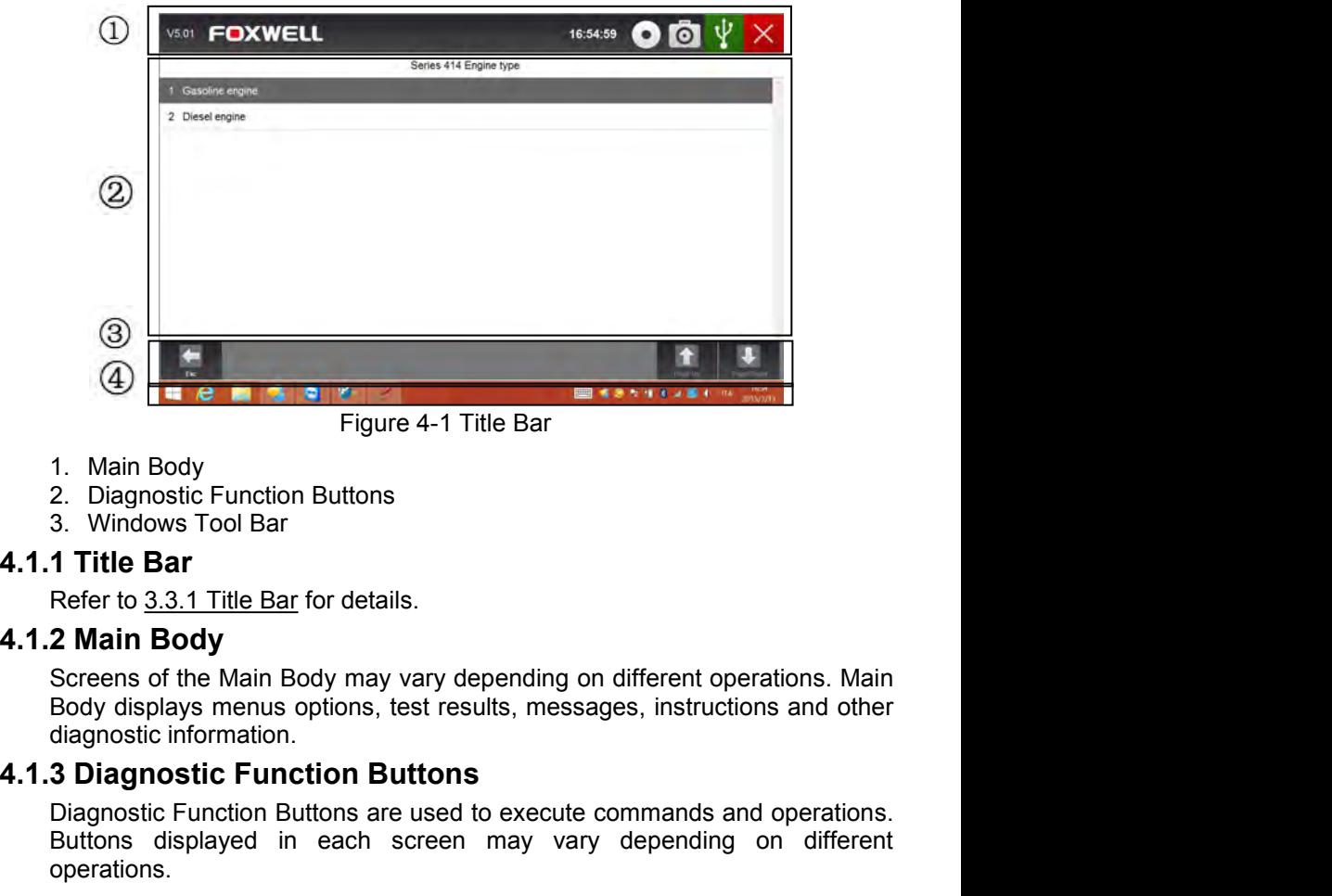

- 
- 
- 

Body displays menus options, test results, messages, instructions, main and other<br>Body 2. Diagnostic Function Buttons<br>**1 Title Bar**<br>**1 Title Bar**<br>**2 Main Body**<br>Screens of the Main Body may vary depending on different opera 4 Figure 4-1 Title Bar<br>
Figure 4-1 Title Bar<br>
1. Main Body<br>
2. Diagnostic Function Buttons<br>
3. Windows Tool Bar<br>
1 Title Bar<br>
Refer to <u>3.3.1 Title Bar</u> for details.<br>
2 Main Body<br>
Screens of the Main Body may vary dependin

Figure 4-1 Title Bar<br>
2. Diagnostic Function Buttons<br>
3. Windows Tool Bar<br> **1 Title Bar**<br> **2 Main Body**<br>
Screens of the Main Body may vary depending on different operations. Main<br>
Body displays menus options, test results, 1. Main Body<br>
2. Diagnostic Function Buttons<br>
3. Windows Tool Bar<br> **1 Title Bar**<br> **Refer to 3.3.1 Title Bar** for details.<br> **2 Main Body**<br>
Screens of the Main Body may vary depending on different operations. Main<br>
Body disp operations. 1. Main Body<br>
2. Diagnostic Function Buttons<br>
3. Windows Tool Bar<br> **4.1.1 Title Bar**<br>
Refer to <u>3.3.1 Title Bar</u> for details.<br> **4.1.2 Main Body**<br>
Screens of the Main Body may vary depending on different operations. Ma<br>
Bod 1 Title Bar<br>
Refer to <u>3.3.1 Title Bar</u> for details.<br>
2 Main Body<br>
Screens of the Main Body may vary depending on different operations. Main<br>
Body displays menus options, test results, messages, instructions and other<br>
dia

identification information presented is provided by the ECM<br>eing tested. Therefore, certain attributes of the test vehicle mi<br>to the scan tool to ensure the data displays correctly. T<br>fication sequence is menu driven, you 1. Main Body<br>
2. Diagnostic Function Buttons<br>
3. Windows Tool Bar<br> **4.1.1 Title Bar**<br>
Refer to 3.3.1 Title Bar for details.<br> **4.1.2 Main Body**<br>
Screens of the Main Body may vary depending on different operations. Mai<br>
Body Body displays menus options, test results, messages, instructions and other<br>Body displays menus options, test results, messages, instructions and other<br>diagnostic Function Buttons<br>Diagnostic Function Buttons<br>Buttons displa The vehicle identification and the vehicle being test vehicle at the set of the summands and operations.<br> **S** Diagnostic Function Buttons are used to execute commands and operations.<br>
Buttons displayed in each screen may v **3 Diagnostic Function Buttons**<br>
Diagnostic Function Buttons<br>
Buttons displayed in each screen may vary depending on different<br>
operations.<br> **4 Windows Tool Bar**<br>
Refer to <u>3.3.3 Windows Tool Bar</u> for details.<br> **Vehicle Id S Diagnostic Function Buttons**<br>
Diagnostic Function Buttons are used to execute commands and operations.<br>
Buttons displayed in each screen may vary depending on different<br>
operations.<br> **4 Windows Tool Bar**<br>
Refer to 3.3.3 Diagnostic Function Buttons are used to execute commands and operations.<br>Buttons displayed in each screen may vary depending on different<br>operations.<br>**4 Windows Tool Bar**<br>Refer to 3.3.3 Windows Tool Bar for details.<br>**Vehic** Buttons displayed in each screen may vary depending on different<br>operations.<br> **4 Windows Tool Bar**<br>
Refer to 3.3.3 Windows Tool Bar for details.<br> **Vehicle Identification**<br>
The vehicle identification information presented i **4 Windows Tool Bar**<br>**Refer to 3.3.3 Windows Tool Bar for details.**<br>**Vehicle Identification**<br>The vehicle identification information presented is provided by the ECM of<br>the vehicle being tested. Therefore, certain attribut vehicle.

It typically identifies a vehicle by any of the following means:<br>• Automatic VIN aquisition<br>• Manual VIN entry<br>• Manual vehicle selection typically identifies a vehicle by any of the following means:<br>● Automatic VIN aquisition<br>● Manual VIN entry<br>● Manual vehicle selection<br>OTE typically identifies a vehicle by any of the following means:<br>● Automatic VIN aquisition<br>● Manual VIN entry<br>● Manual vehicle selection<br>OTE<br>of all identification options listed above are applicable

- 
- 
- 

# **NOTE**

typically identifies a vehicle by any of the following means:<br>● Automatic VIN aquisition<br>● Manual VIN entry<br>● Manual vehicle selection<br> **OTE**<br>ot all identification options listed above are applicable to<br>vailable options m It typically identifies a vehicle by any of the following means:<br>
• Automatic VIN aquisition<br>
• Manual VIN entry<br>
• Manual vehicle selection<br>
NOTE<br>
Not all identification options listed above are applicable to all vehicles It typically identifies a vehicle by any of the following means:<br>
• Automatic VIN aquisition<br>
• Manual VIN entry<br>
• Manual vehicle selection<br>
NOTE<br>
Not all identification options listed above are applicable to all vehicles It typically identifies a vehicle by any of the following means:<br>
● Automatic VIN aquisition<br>
● Manual VIN entry<br>
● Manual vehicle selection<br>
NOTE<br>
Not all identification options listed above are applicable to all vehicle It typically identifies a vehicle by any of the following means:<br>
• Automatic VIN aquisition<br>
• Manual VIN entry<br>
• Manual vehicle selection<br>
NOTE<br>
Available options may vary by vehicle manufacturer.<br> **1 Automatic VIN Aqui** It typically identifies a vehicle by any of the following means:<br>
• Automatic VIN aquisition<br>
• Manual VIN entry<br>
• Manual vehicle selection<br> **NOTE**<br>
Not all identification options listed above are applicable to all vehicl It typically identifies a vehicle by any of the following means:<br>
• Automatic VIN aquisition<br>
• Manual VIN entry<br>
• Manual vehicle selection<br>
NOTE<br>
Not all identification options listed above are applicable to all vehicle

- -

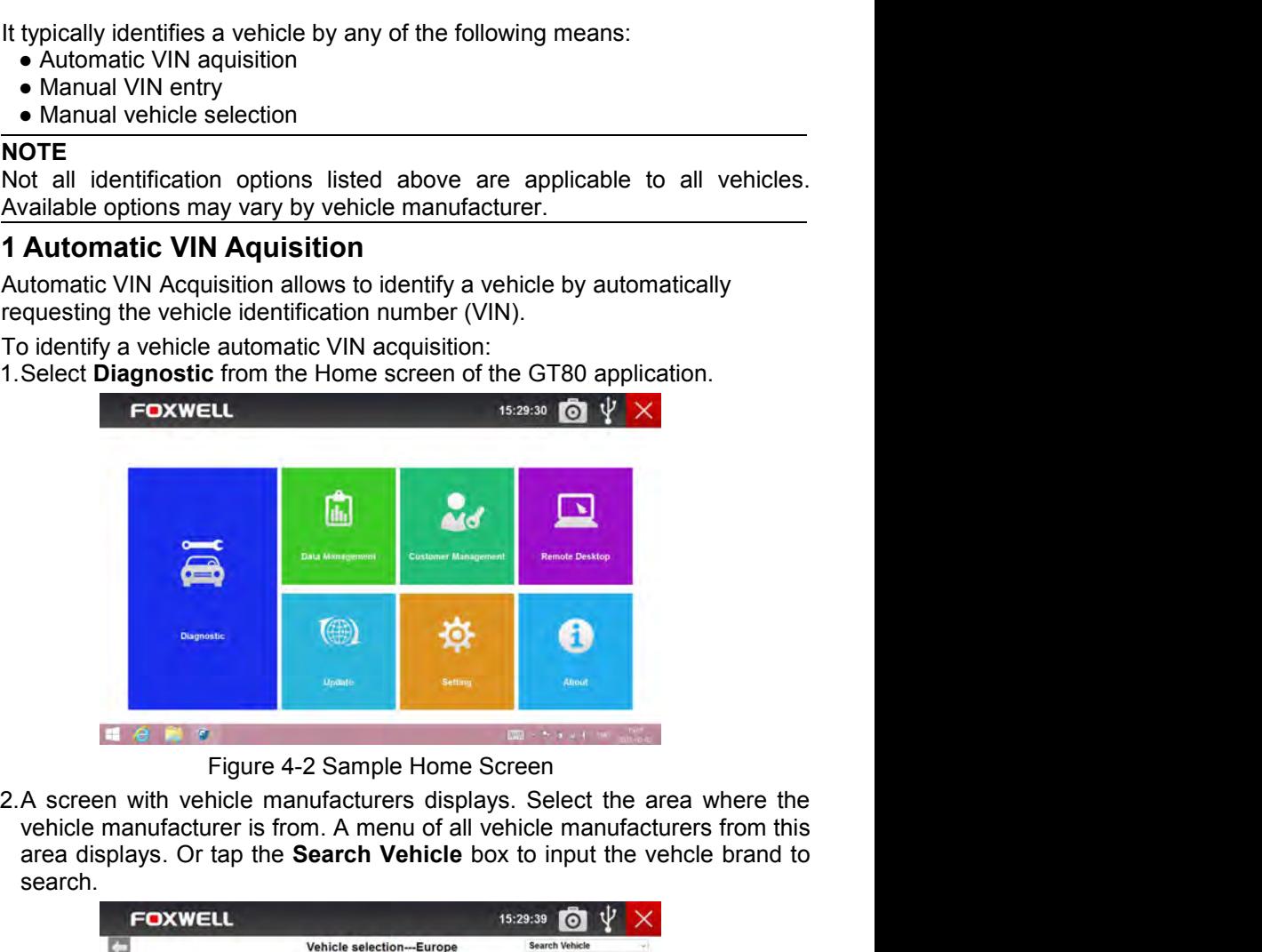

search.

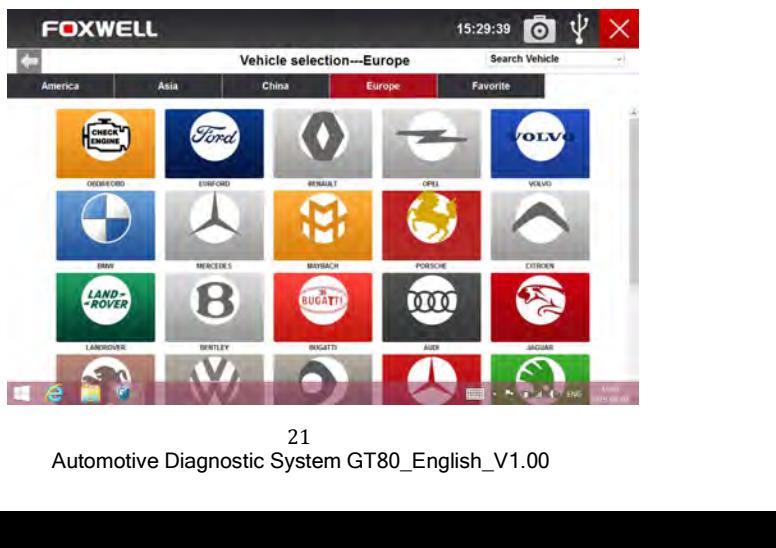

21

Figure 4-3 Sample Vehicle Selection Screen<br>nanufacturer of the test vehicle from the list, and the following<br>systems of the test vehicle from the list, and the following Figure 4-3 Sample Vehicle Selection Screen<br>3. Select the manufacturer of the test vehicle from the list, and the following<br>screen displays.<br> $\begin{array}{ccc}\n\bullet & \bullet & \bullet & \bullet \\
\hline\n\end{array}$ 

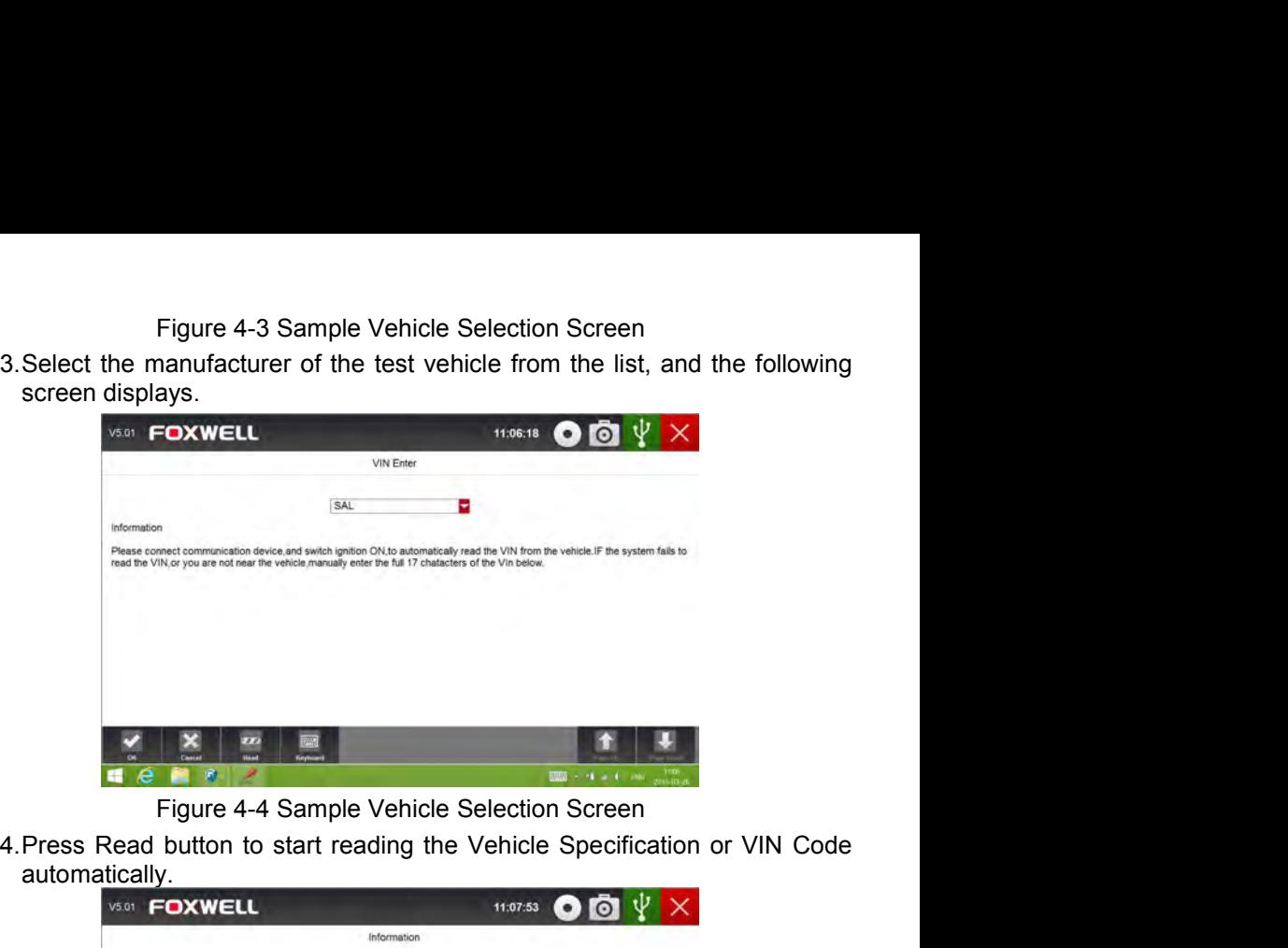

automatically.

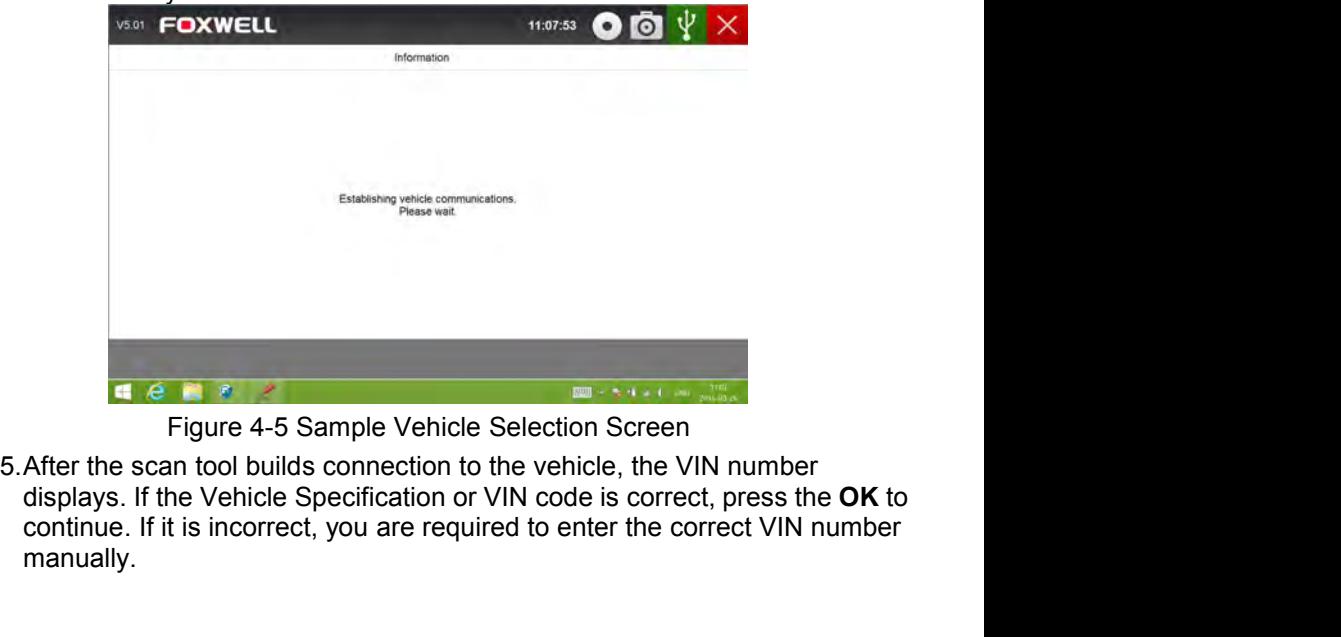

the Venicle Specification or VIN code is correct, press the OK<br>it is incorrect, you are required to enter the correct VIN number<br> $\frac{22}{2}$ <br>Automotive Diagnostic System GT80\_English\_V1.00 manually.

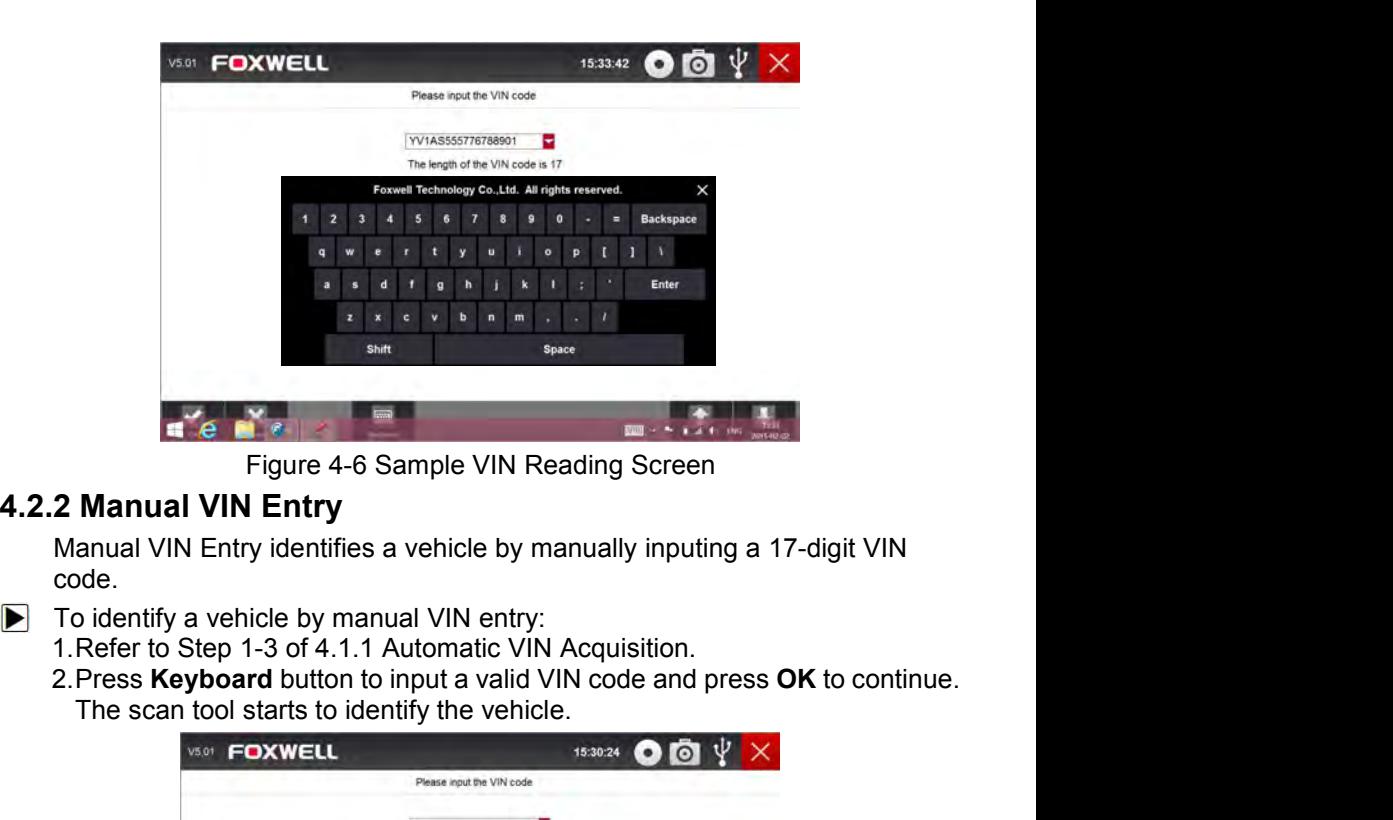

code.

- -
	-

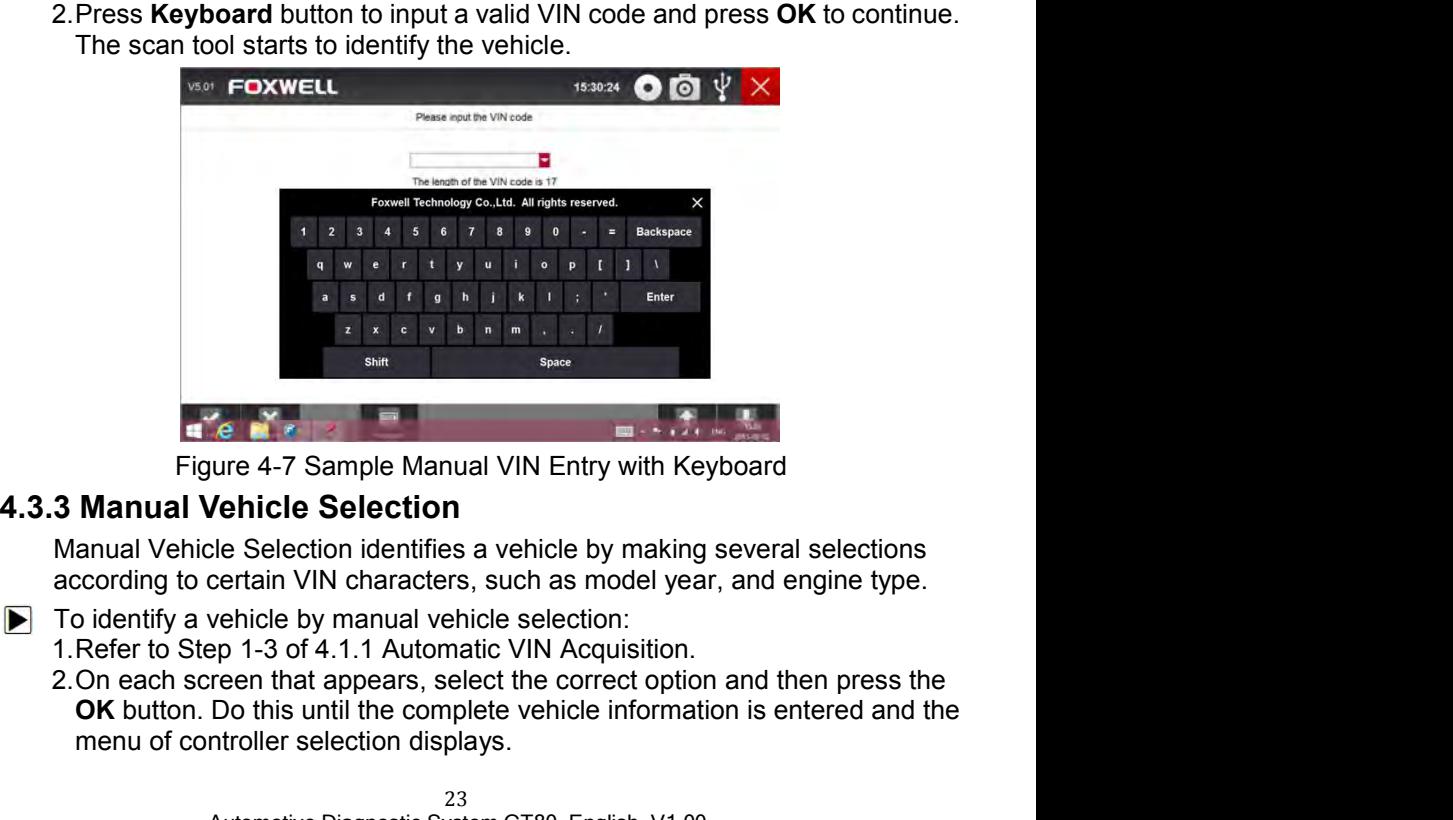

- -
- **Vehicle Selection**<br>
the Selection identifies a vehicle by making several selections<br>
certain VIN characters, such as model year, and engine type.<br>
vehicle by manual vehicle selection:<br>
rep 1-3 of 4.1.1 Automatic VIN Acqui ment of controller selection displays.<br>
Figure 4-7 Sample Manual VIN Entry with Keyboard<br> **Manual Vehicle Selection**<br>
anual Vehicle Selection<br>
anual Vehicle Selection<br>
coording to certain VIN characters, such as model year

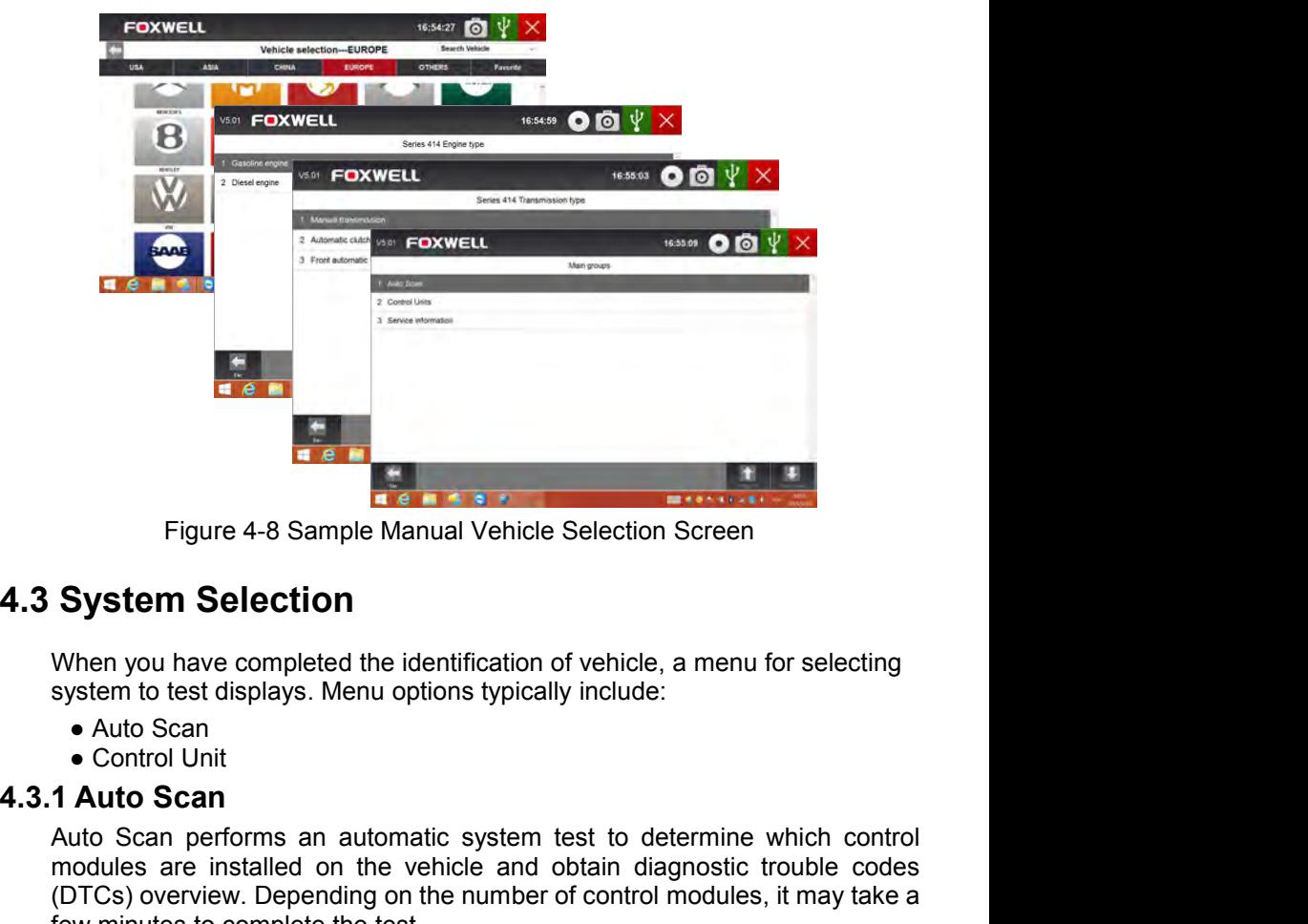

- 
- 

Auto Scan performs an automatic system test to determine which control<br>
Mhen you have completed the identification of vehicle, a menu for selecting<br>
system to test displays. Menu options typically include:<br>
• Auto Scan<br>
• modules are installed on the running or the vehicle and obtain diagnostic trouble codes<br>from Delection<br>and the vehicle and of vehicle, a menu for selecting<br>system to test displays. Menu options typically include:<br><br>Auto Sca (DTCs) overview. Depending on the number of control modules, it may take a<br>
System Selection<br>
When you have completed the identification of vehicle, a menu for selecting<br>
system to test displays. Menu options typically inc Figure 4-8 Sample Manual Vehicle Selection Screen<br> **System Selection**<br>
When you have completed the identification of vehicle, a menu for selectin<br>
system to test displays. Menu options typically include:<br>
• Auto Scan<br>
• Co System Selection<br>
When you have completed the identification of vehicle, a menu for selecting<br>
system to test displays. Menu options typically include:<br>
• Auto Scan<br>
• Control Unit<br>
1 Auto Scan<br>
Auto Scan<br>
Auto Scan<br>
Auto System Selection<br>When you have completed the identification of vehicle, a menu for selectin<br>system to test displays. Menu options typically include:<br>• Auto Scan<br>• Control Unit<br>1 Auto Scan<br>Auto Scan<br>Auto Scan<br>modules are in

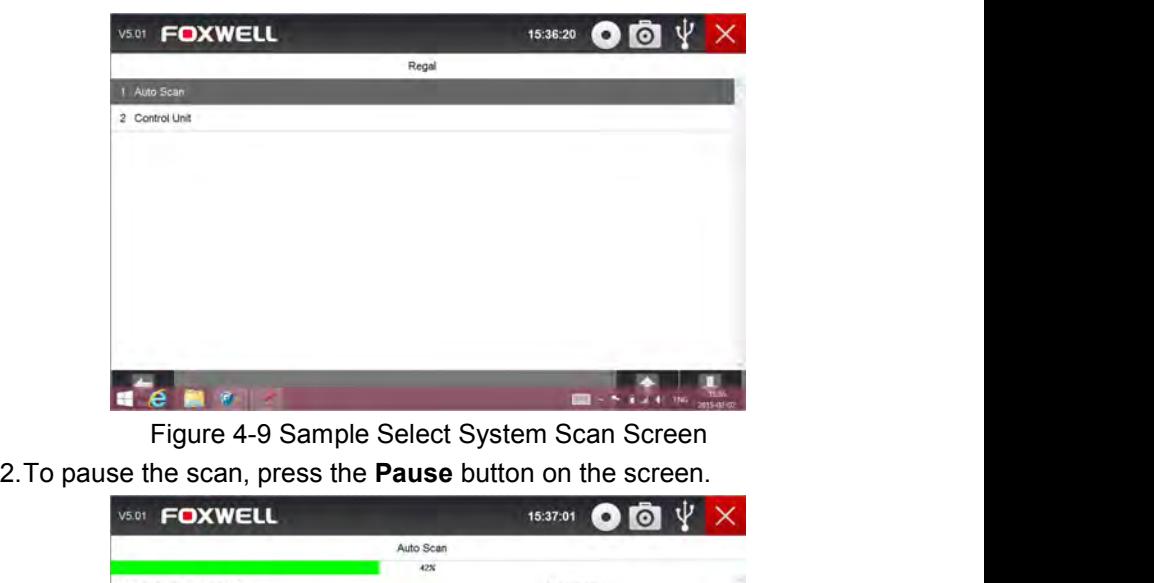

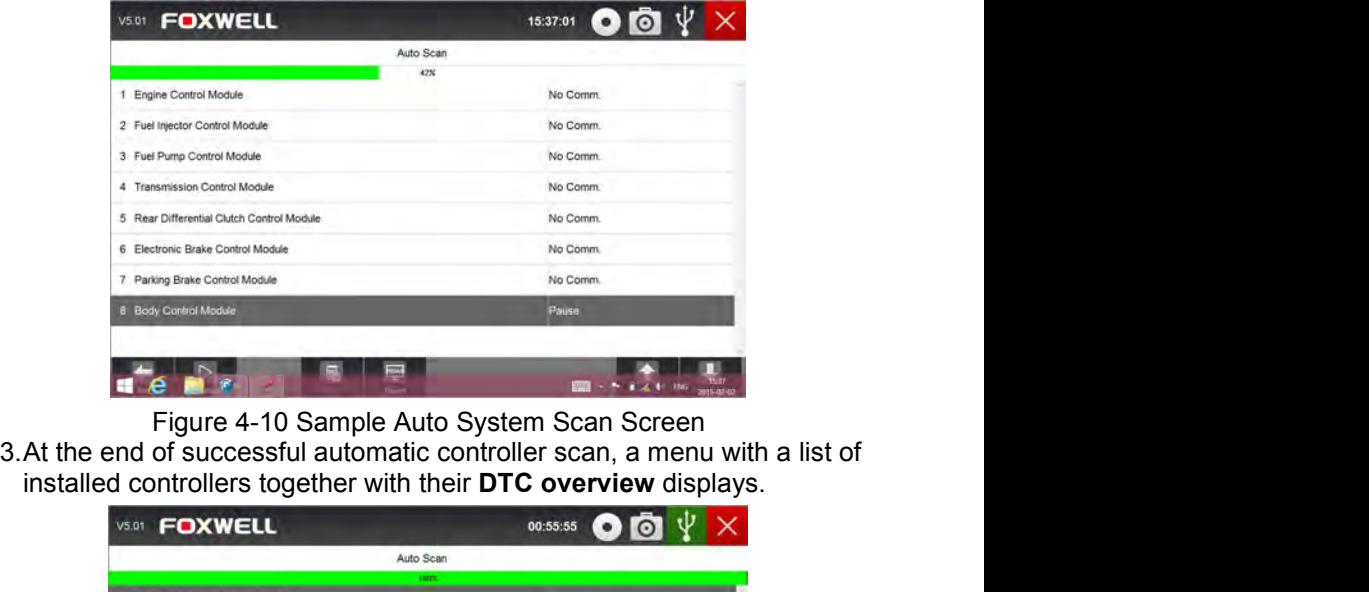

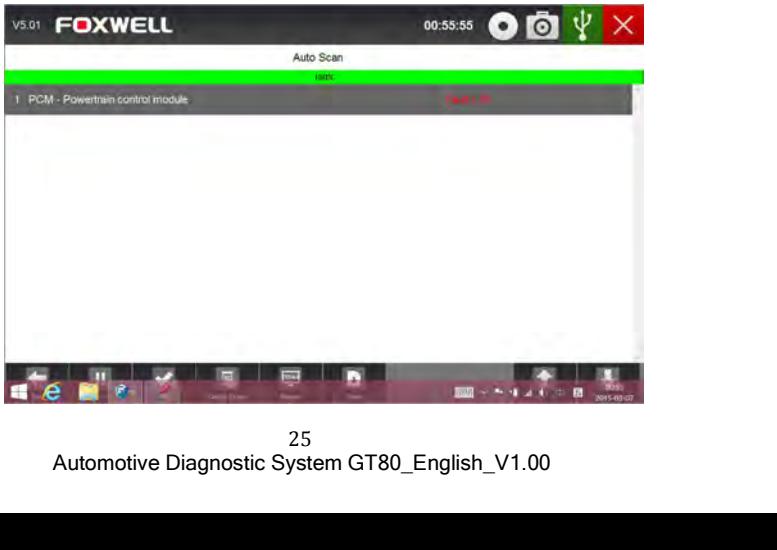

25

Figure 4-11 Sample Auto Scan Complete screen<br>diagnostic trouble code(s) detected in a control unit, press the<br>itton on the screen to view details of code information, and press<br>ase button to clear them. Figure 4-11 Sample Auto Scan Complete screen<br>4.If there is diagnostic trouble code(s) detected in a control unit, press the<br>**Report** button on the screen to view details of code information, and press<br>**Quick Erase** button **Report** button on the screen to view details of code information, and press<br> **Report** button on the screen to view details of code information, and press<br>
Quick Erase button to clear them. Figure 4-11 Sample Auto Scan Complete screen<br>If there is diagnostic trouble code(s) detected in a control unit, press the<br>**Report** button on the screen to view details of code information, and press<br>**Quick Erase** button to

| V5.01    | <b>FOXWELL</b>             | 11:19:12                                                      |
|----------|----------------------------|---------------------------------------------------------------|
|          |                            | Status Report                                                 |
| Status   | DTC Counts                 | System Mane                                                   |
| Fault    | 38                         | <b>PCM</b>                                                    |
| DTC Code | <b>DTC Status</b>          | DTC Content                                                   |
| P0102-00 | Temporary                  | Mass or volume air flow circuit low input.                    |
| P0108-00 | Temporary                  | Manifold absolute pressure/barometric sensor high input.      |
| P0183-00 | Temporary                  | Fuel temperature sensor A circuit high input                  |
| P0113-00 | Temporary                  | Intake air temperature sensor 1 - circuit high input          |
| P0198-00 | Temporary                  | Engine oil temperature sensor circuit high input              |
| P0069-00 | Temporary                  | Manifold absolute pressure - barometric pressure correlation. |
|          | ×<br>Seve<br><b>Prize:</b> | <b>Page Street</b>                                            |
|          | ß,                         | <b>NAME OF STRAIN OR OTHER</b>                                |
|          |                            | Figure 4-12 Sample Status Report screen                       |
| V5.01    | <b>FOXWELL</b>             | 11:19:20                                                      |
|          |                            | Auto Scan                                                     |
|          |                            | idate.                                                        |

Figure 4-13 Sample Quick Erase screen<br>and School Control of the Sample Quick Erase screen<br>auto scanning, you can click **Pause** and select the system<br>is Figure 4-13 Sample Quick Erase screen<br>to test. When the scanner has e **Example 2.13**<br>
Figure 4-13 Sample Quick Erase screen<br>
S. When running auto scanning, you can click **Pause** and select the system<br>
you would like to test. When the scanner has established connection with<br>
the vehicle, the **Example 20**<br>
We would like to test. When the scanning, you can click **Pause and select the system**<br>
When running auto scanning, you can click **Pause** and select the system<br>
you would like to test. When the scanner has es **EXECUTE 20**<br>
The vehicle, the Function Menu displays.<br>
The vehicle, the Function Menu displays.<br>
The vehicle, the Function Menu displays.

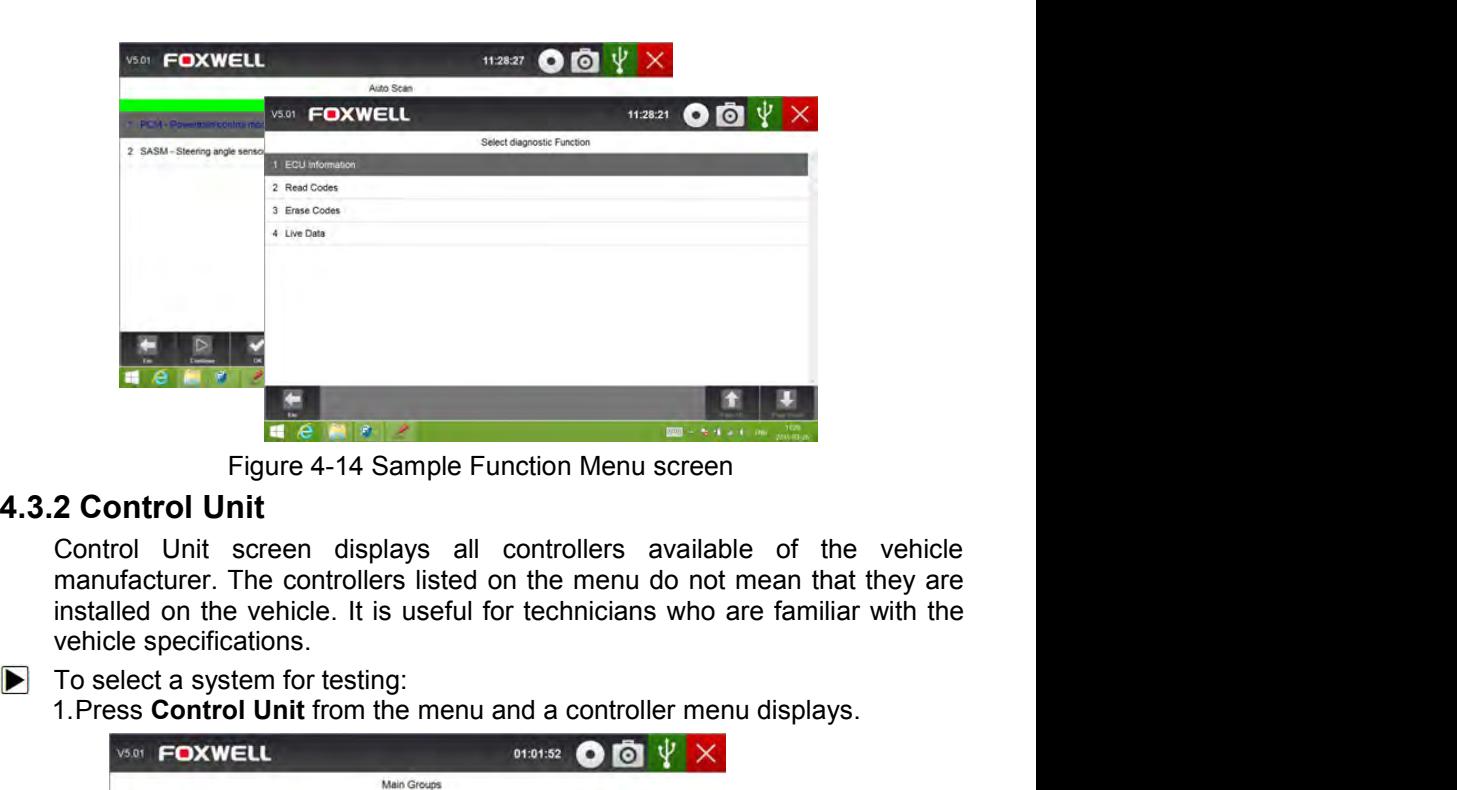

1.Press **Control Unit**<br>
1.Press **Control Unit**<br>
1.Press **Control Unit**<br>
1.Press **Control Unit**<br>
1.Press **Controllers** listed on the menu do not mean that they are<br>
1.Press **Control Unit** from the menu and a controller menu

- -

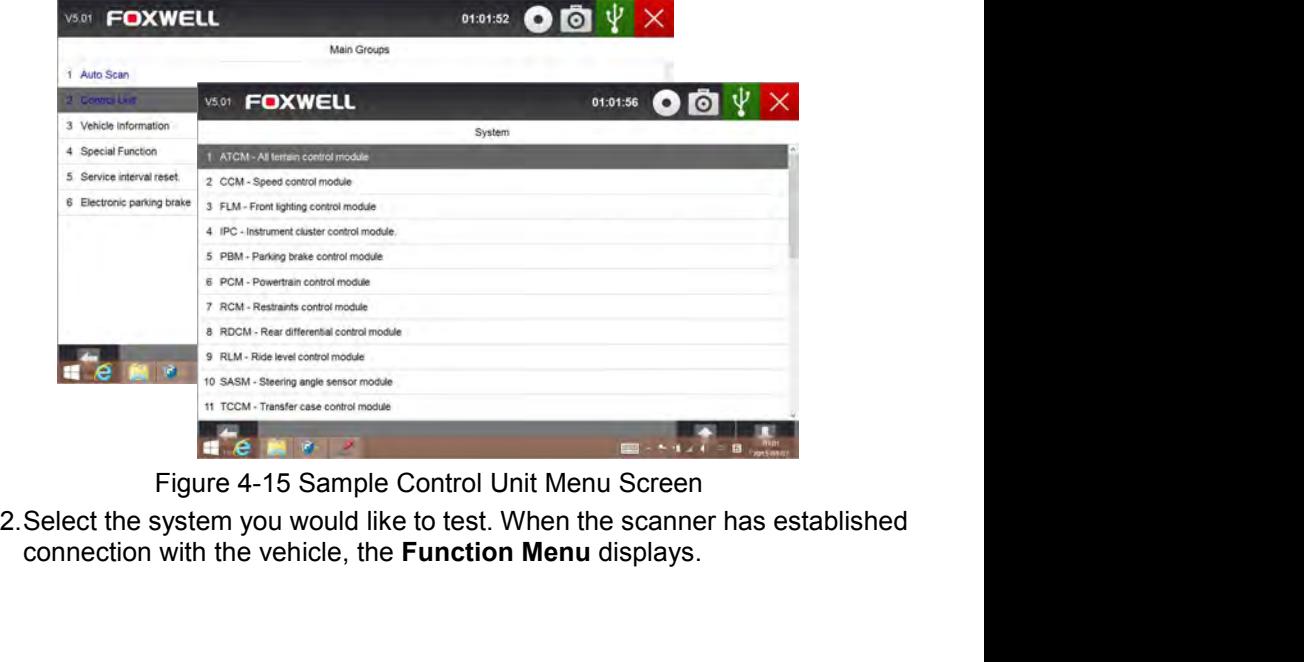

Figure 4-15 Sample Control Unit Menu Screen<br>system you would like to test. When the scanner has establish<br>with the vehicle, the **Function Menu** displays.<br> $\frac{27}{27}$ <br>Automotive Diagnostic System GT80\_English\_V1.00

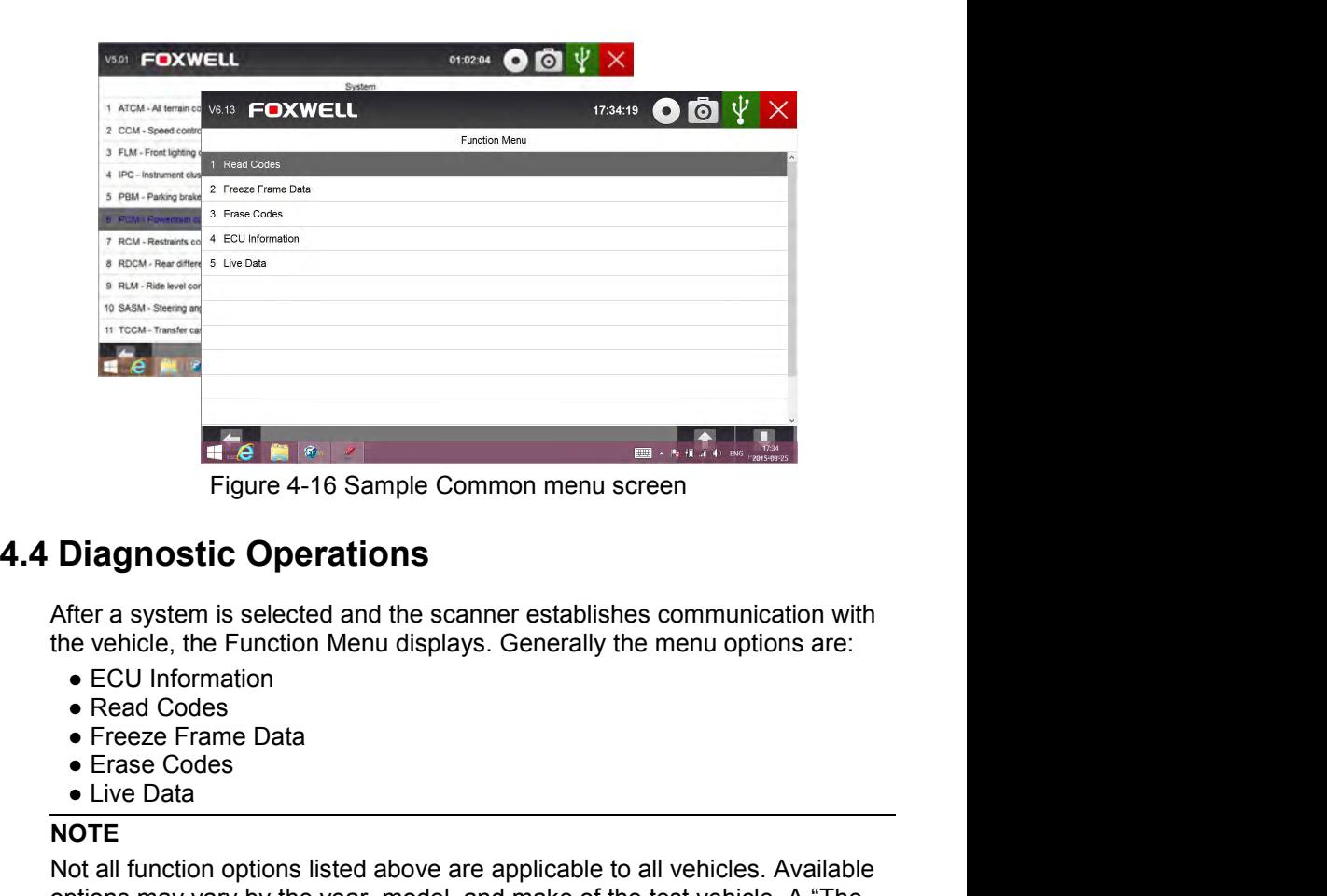

- 
- 
- 
- 
- 

# **NOTE**

Figure 4-16 Sample Common menu screen<br> **Diagnostic Operations**<br>
After a system is selected and the scanner establishes communication with<br>
the vehicle, the Function Menu displays. Generally the menu options are:<br>
• ECU Inf **Diagnostic Operations**<br>
After a system is selected and the scanner establishes communication with<br>
the vehicle, the Function Menu displays. Generally the menu options are:<br>
• ECU Information<br>
• Read Codes<br>
• Freeze Frame **Diagnostic Operations**<br>
After a system is selected and the scanner establishes communication with<br>
the vehicle, the Function Menu displays. Generally the menu options are:<br>
• EQU Information<br>
• Freeze Frame Data<br>
• Freeze **Example School of Protection**<br>After a system is selected and the scanner establishes communication with<br>the vehicle, the Function Menu displays. Generally the menu options are:<br>• ECU Information<br>• Read Codes<br>• Freeze Fra **4.4 Diagnostic Operations**<br>
After a system is selected and the scanner establishes communite vehicle, the Function Menu displays. Generally the menu of<br>
• ECU Information<br>
• Read Codes<br>
• Fraese Crome Data<br>
• Erase Codes<br> The Ventice, the Francom Merita displays. Generally the metric options are.<br>
• ECU Information<br>
• Freeze Frame Data<br>
• Ersee Codes<br>
• Live Data<br>
• Ersee Codes<br>
• Live Data<br>
• The selected mode is not supported!" message di • ECU Information<br>• Reaze Frame Data<br>• Freeze Frame Data<br>• Live Data<br>• Live Data<br>• Not all function options listed above are applicable to all vehicles. Available<br>poptions may vary by the year, model, and make of the test • Read Codes<br>• Freeze Frame Data<br>• Erase Codes<br>• Live Data<br>**NOTE**<br>Not all function options listed above are applicable to<br>options may vary by the year, model, and make of the<br>selected mode is not supported!" message displa • Freeze Frame Data<br>• Erase Codes<br>• Live Data<br>**NOTE**<br>Not all function options listed above are applicable to all ve<br>options may vary by the year, model, and make of the test<br>selected mode is not supported!" message display ■ Live Data<br>
NOTE<br>
Not all function options listed above are applicable to all vehicles. Available<br>
options may vary by the year, model, and make of the test vehicle. A "The<br>
selected mode is not supported!" message displ

and the sentre medale recrumedient ething and the cent<br>g.<br>Information from Select Diagnostic Function menu.<br>Automotive Diagnostic System GT80\_English\_V1.00

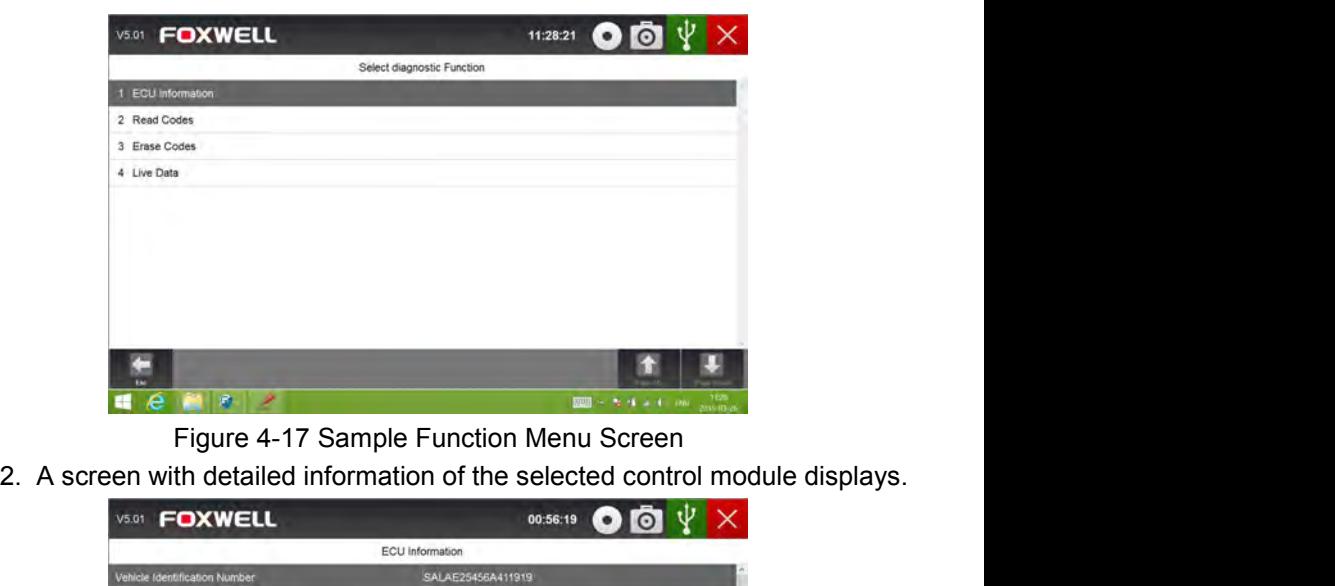

| <b>FOXWELL</b><br>V5.01                                                                                        | 00:56:19                                                                                                    |  |
|----------------------------------------------------------------------------------------------------|----------------------------------------------------------------------------------------------------|--|
|                                                                                                    | ECU Information                                                                                                    |  |
| Vehicle Identification Number                                                                                  | SALAE25456A411919                                                                                                    |  |
| Hardware Number                                                                                                | NNN500451                                                                                                    |  |
| <b>ECU Software Number</b>                                                                                     | NNV507170                                                                                                    |  |
| <b>ECU Serial Number</b>                                                                                       | 54688                                                                                                    |  |
| Homologation number                                                                                            | A0077                                                                                                    |  |
| ECU Core Assembly Number                                                                                       | NNN500451                                                                                                    |  |
| ECU Assembly Number                                                                                            |                                                                                                    |  |
| ECU Delivery Assembly Number                                                                                   | NNN500451                                                                                                    |  |
| Boot Software Identification                                                                                   | ?NNN500451                                                                                                    |  |
| Active Network Configuration Number                                                                            | $\gamma$                                                                                                    |  |
| OBD INFOTYPES Supported                                                                                        |                                                                                                    |  |
|                                                                                                    | <b>RUST</b>                                                                                                    |  |
|                                                                                                    | Figure 4-18 Sample ECU Information Screen                                                                                                    |  |
|                                                                                                    |                                                                                                    |  |
| the information. Or use the <b>ESC</b> button to exit.                                                         | 3. Press function key Save to store ECU information, and press Print to print                                                                          |  |
| 4.4.2 Read Codes                                                                                               |                                                                                                    |  |
| Typical menu options include:                                                                                  | Read Codes menu lets you read trouble codes found in the control unit.                                                                                 |  |
| • Present/Permanent/Current Codes<br>• Pending Codes<br>• History Codes<br>• Code History<br>• Self Diagnostic |                                                                                                    |  |
|                                                                                                    | Present/Permanent/Current codes stored in a control module are used to<br>help identify the cause of a trouble or troubles with a vehicle. These codes |  |

- 
- 
- 
- 
- 

Permanent/Current Codes<br>
Codes<br>
odes<br>
odes<br>
tory<br>
nostic<br>
nanent/Current codes stored in a control module are used<br>
the cause of a trouble or troubles with a vehicle. These code<br>
da specific number of times and indicate a Figure 4-18 Sample ECU Information S<br>
Press function key **Save** to store ECU information,<br>
the information. Or use the **ESC** button to exit.<br> **Read Codes**<br>
ead Codes menu lets you read trouble codes fo<br>
ppical menu options Present/Permanent/Current codes stored in a control module are used to the decodes menu lets you read trouble codes found in the control unit.<br> **2 Read Codes**<br>
Read Codes menu lets you read trouble codes found in the contr Higure 4-18 Sample ECU Information Screen<br>3. Press function key Save to store ECU information, and press Print to print<br>the information. Or use the ESC button to exit.<br>2 Read Codes<br>Read Codes menu lets you read trouble cod 3. Press function key **Save** to store ECU information, and press **Print** to print<br>
the information. Or use the **ESC** button to exit.<br> **2 Read Codes**<br>
Read Codes menu lets you read trouble codes found in the control unit.<br> the information. Or use the **ESC** button to exit.<br> **2 Read Codes**<br>
Read Codes menu lets you read trouble codes for<br>
Typical menu options include:<br>
• Present/Permanent/Current Codes<br>
• History Codes<br>
• Code History<br>
• Self

Pending codes are also referred to as maturing codes that indicate<br>intermittent faults. If the fault does not occur within a certain number of drive<br>cycles (depending on vehicle), the code clears from memory. If a fault oc Pending codes are also referred to as maturing codes that indicate<br>intermittent faults. If the fault does not occur within a certain number of drive<br>cycles (depending on vehicle), the code clears from memory. If a fault oc Pending codes are also referred to as maturing codes that indicate<br>intermittent faults. If the fault does not occur within a certain number of drive<br>cycles (depending on vehicle), the code clears from memory. If a fault oc Pending codes are also referred to as maturing codes that indicate<br>intermittent faults. If the fault does not occur within a certain number of drive<br>cycles (depending on vehicle), the code clears from memory. If a fault oc Pending codes are also referred to as maturing cointermittent faults. If the fault does not occur within a certa cycles (depending on vehicle), the code clears from memore a specific number of times, the code matures into Pending codes are also referred to as maturing codes that indicate intermittent faults. If the fault does not occur within a certain number of drive cycles (depending on vehicle), the code clears from memory. If a fault oc Pending codes are also referred to as maturing codes that indicate<br>intermittent faults. If the fault does not occur within a certain number of drive<br>cycles (depending on vehicle), the code clears from memory. If a fault oc Pending codes are also referred to as maturing codes that indicate<br>intermittent faults. If the fault does not occur within a certain number of drive<br>cycles (depending on vehicle), the code clears from memory. If a fault oc Pending codes are also referred to as maturing codes that indicate<br>intermittent faults. If the fault does not occur within a certain number of drive<br>cycles (depending on vehicle), the code clears from memory. If a fault oc Pending codes are also referred to as maturing codes that indicate<br>intermittent faults. If the fault does not occur within a certain number of drive<br>cycles (depending on vehicle), the code clears from memory. If a fault oc Pending codes are also referred to as maturing codes<br>intermittent faults. If the fault does not occur within a certain<br>cycles (depending on vehicle), the code clears from memory.<br>a specific number of times, the code mature Pending codes are also referred to as maturing codes that<br>intermittent faults. If the fault does not occur within a certain numb<br>cycles (depending on vehicle), the code clears from memory. If a fa<br>a specific number of tim From the matter and the select Diagnostic Function menu. A code list<br>intermittent faults. If the fault does not occur within a certain number of drive<br>cycles (depending on vehicle), the code clears from memory. If a fault

intermittent). including code in the reading on vehicle), the code clears from memory. If a fault occurs specific number of times, the code clears from memory. If a fault occurs specific number of times, the code matures into a DTC and

|                            | V5.01 FOXWELL                                      | 00:56:08                                                                                                    |  |
|----------------------------|----------------------------------------------------|----------------------------------------------------------------------------------------------------|--|
|                            | Select diagnostic Function                         |                                                                                                    |  |
| <b>ECU Information</b>     |                                                    |                                                                                                    |  |
| 2 Read Codes               |                                                    |                                                                                                    |  |
| 3 Erase Codes              | V5.01 <b>FOXWELL</b>                               | 00:56:19<br>$\odot$                                                                                                    |  |
| 4 Live Data                |                                                    | ECU Information                                                                                                    |  |
|                            | <b>Vehicle Identification Number</b>               | SALAE25456A411919                                                                                                    |  |
|                            | Hardware Number                                    | NNN500451                                                                                                    |  |
|                            | <b>ECU Software Number</b>                         | NNV507170                                                                                                    |  |
|                            | <b>ECU Serial Number</b>                           | 54688                                                                                                    |  |
|                            | Homologation number                                | A0077                                                                                                    |  |
|                            | ECU Core Assembly Number                           | NNN500451                                                                                                    |  |
|                            | ECU Assembly Number                                |                                                                                                    |  |
|                            | ECU Delivery Assembly Number                       | NNN500451                                                                                                    |  |
|                            | Boot Software Identification                       | ?NNN500451                                                                                                    |  |
|                            | Active Network Configuration Number                | $\overline{\mathbf{z}}$                                                                                                    |  |
|                            | OBD INFOTYPES Supported                            |                                                                                                    |  |
|                            |                                                    | $1001 - 1004$                                                                                                    |  |
|                            | information. Or use the <b>ESC</b> button to exit. | Figure 4-19 Sample Function menu screen<br>2. Slide up and down to view additional information when necessary.<br>3. Press Save to store DTC information, and press Print to print the code                                      |  |
| 4.4.3 Freeze Frame Data    |                                                    |                                                                                                    |  |
| what caused the fault.     |                                                    | Freeze Frame Data menu displays freeze frame data, a snapshot of critical<br>vehicle operating conditions automatically recorded by the on-board<br>computer at the time of the DTC set. It is a good function to help determine |  |
| To view freeze frame data: |                                                    |                                                                                                    |  |

- 
- 

Or use the **ESC** button to exit.<br> **rame Data**<br>
e Data menu displays freeze frame data, a snapshot of critic<br>
rating conditions automatically recorded by the on-boa<br>
the time of the DTC set. It is a good function to help d COLORRATE THE CONDITION ANDERED TRIMED TO THE THE TIME OF THE TIME OF THE TIME OF THE TIME OF THE TIME OF THE TIME OF THE TIME OF THE COLOR INTO THE COLOR INTO THE COLOR INTO THE COLOR INTO THE COLOR INTO THE COLOR INTO TH A A Figure 4-19 Sample Function menu screen<br>
2. Slide up and down to view additional information when neces<br>
3. Press Save to store DTC information, and press Print to prin<br>
3. **Freeze Frame Data**<br>
Freeze Frame Data<br>
Freez CONFORMED THE TRANSPORTED THE RELATION CONFIDENCIAL CONFIDENCIAL CONFIDENCIAL CONFIDENCIAL CONFIDENCIAL CONFIDENCIAL CONFIDENCIAL CONFIDENCIAL CONFIDENCIAL CONFIDENCIAL CONFIDENCIAL CONFIDENCIAL CONFIDENCIAL CONFIDENCIAL C 1. Slide up and down to view additional information when necessary.<br>
1. Slide up and down to view additional information when necessary.<br>
1. Press Save to store DTC information, and press Print to print the code<br>
informati Figure 4-19 Sample Function menu screen<br>Slide up and down to view additional information when necessary.<br>Press Save to store DTC information, and press Print to print the<br>information. Or use the ESC button to exit.<br>Freeze

- $\blacktriangleright$ 
	-

| V6.13 FOXWELL            |                        | 17:27:10                                                                                                    |         |
|--------------------------|------------------------|----------------------------------------------------------------------------------------------------|---------|
|                          | <b>Function Menu</b>   |                                                                                                    |         |
| <b>Read Codes</b>        |                        |                                                                                                    |         |
| <b>Freeze Frame Data</b> | VB.13 FOXWELL          | 17:27:50                                                                                                    | $\odot$ |
| 3 Erase Codes            |                        | Freeze Frame Data                                                                                                    |         |
| 4 ECU Information        | 0.987                  |                                                                                                    |         |
| 5 Live Data              | Fault Status           | 01100001                                                                                                    |         |
|                          | Fault Priority         | n                                                                                                    |         |
|                          | <b>Fault Frequency</b> |                                                                                                    |         |
|                          | Mileage                | 0 km                                                                                                    |         |
|                          | Time indication        | 0                                                                                                    |         |
|                          | <b>RPM</b>             | 0 /min                                                                                                    |         |
|                          | Load                   | 0.0%                                                                                                    |         |
|                          | Speed                  | 0.0 km/h                                                                                                    |         |
|                          | Temperature            | $-40 °C$                                                                                                    |         |
|                          | Temperature            | $-40 °C$                                                                                                    |         |
|                          |                        |                                                                                                    |         |
|                          |                        | Figure 4-20 Sample function menu screen                                                                                                    |         |
|                          |                        | 2. Slide the screen up and down or use the PAGE UP and PAGE DOWN<br>button to view additional information when necessary.<br>3. Press function key Save to store freeze frame information, and press Print<br>to print the freeze frame data. Or use the <b>ESC</b> button to exit.                  |         |
| 4.4.4 Erase Codes        |                        |                                                                                                    |         |
|                          |                        | Erase Codes menu lets you to clear all current and stored DTCs from a<br>selected control module. Also it erases all temporary ECU information,<br>including freeze frame. So make sure that the selected system are<br>completely checked and serviced by technicians and no vital information will |         |

- 
- 

Selected control module. Also it erases all temporary CCU information,<br>
Selected control module. Also it erases all temporary control module. Also it erases all temporary ECU information,<br>
Selected control module. Also it Figure 4-20 Sample function menu screen<br>
2. Slide the screen up and down or use the **PAGE UP** and **PAGE DOWN**<br>
button to view additional information when necessary.<br>
3. Press function key **Save** to store freeze frame infor Completely checked and serviced by technicians and no vital information will be served and proposed and service of the PAGE DOWN of the service of the packed control wey **Save** to store freeze frame information, and press Example function menu screen<br>
2. Slide the screen up and down or use the **PAGE UP** and **PAGE DC**<br>
button to view additional information when necessary.<br>
3. Press function key **Save** to store freeze frame information, and p Eigure 4-20 Sample function menu screen<br>
2. Slide the screen up and down or use the **PAGE UP** and **PAGE DOWN**<br>
2. Dutton to view additional information when necessary.<br>
3. Press function key **Save** to store freeze frame i Slide the screen up and down or use the **PAGE UP** a<br>button to view additional information when necessary<br>Press function key **Save** to store freeze frame inform<br>to print the freeze frame data. Or use the **ESC** buttor<br>**Erase** button to view additional information when necessary.<br>
3. Press function key **Save** to store freeze frame information, and press **Print**<br>
to print the freeze frame data. Or use the **ESC** button to exit.<br> **4 Erase Codes**<br> Press function key **Save** to store freeze frame information, and press **Print**<br>to print the freeze frame data. Or use the **ESC** button to exit.<br>**Erase Codes**<br>rase Codes menu lets you to clear all current and stored DTCs fr to print the freeze frame data. Or use the **ESC** butto<br>
4 Erase Codes<br>
Erase Codes menu lets you to clear all current an<br>
selected control module. Also it erases all tempo<br>
including freeze frame. So make sure that the<br>
co 4 Erase Codes menu lets you to clear all current and stored DTCs from a selected control module. Also it erases all temporary ECU information, including freeze frame. So make sure that the selected system are completely c

# **NOTE**

- 
- 

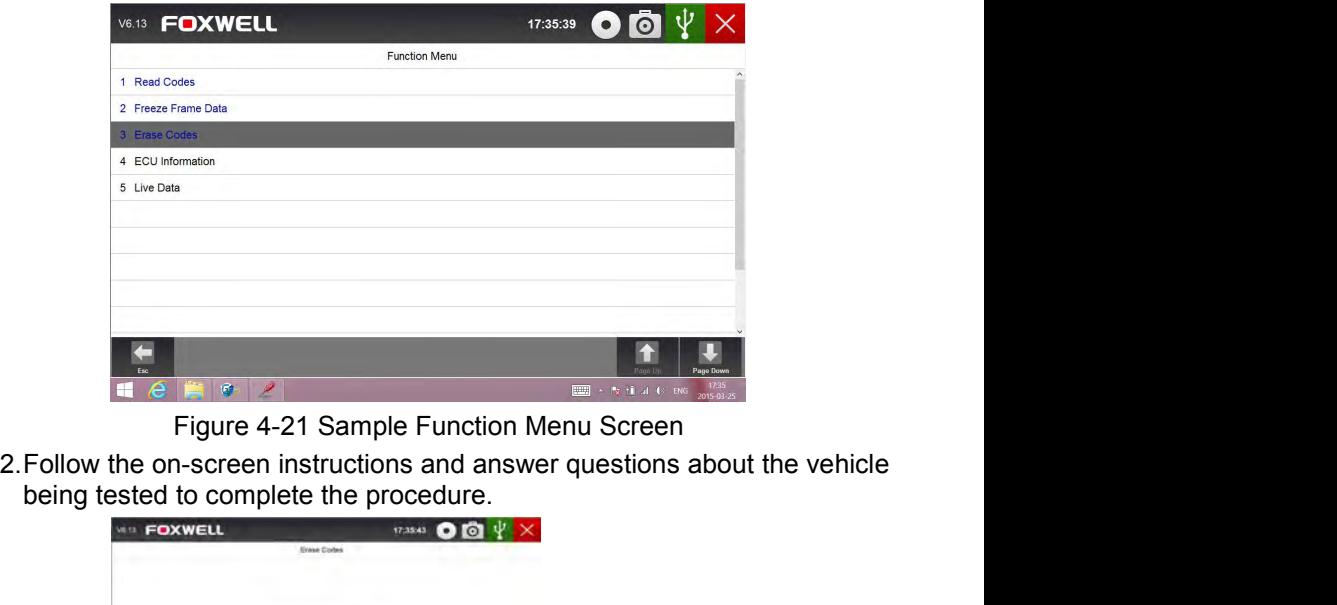

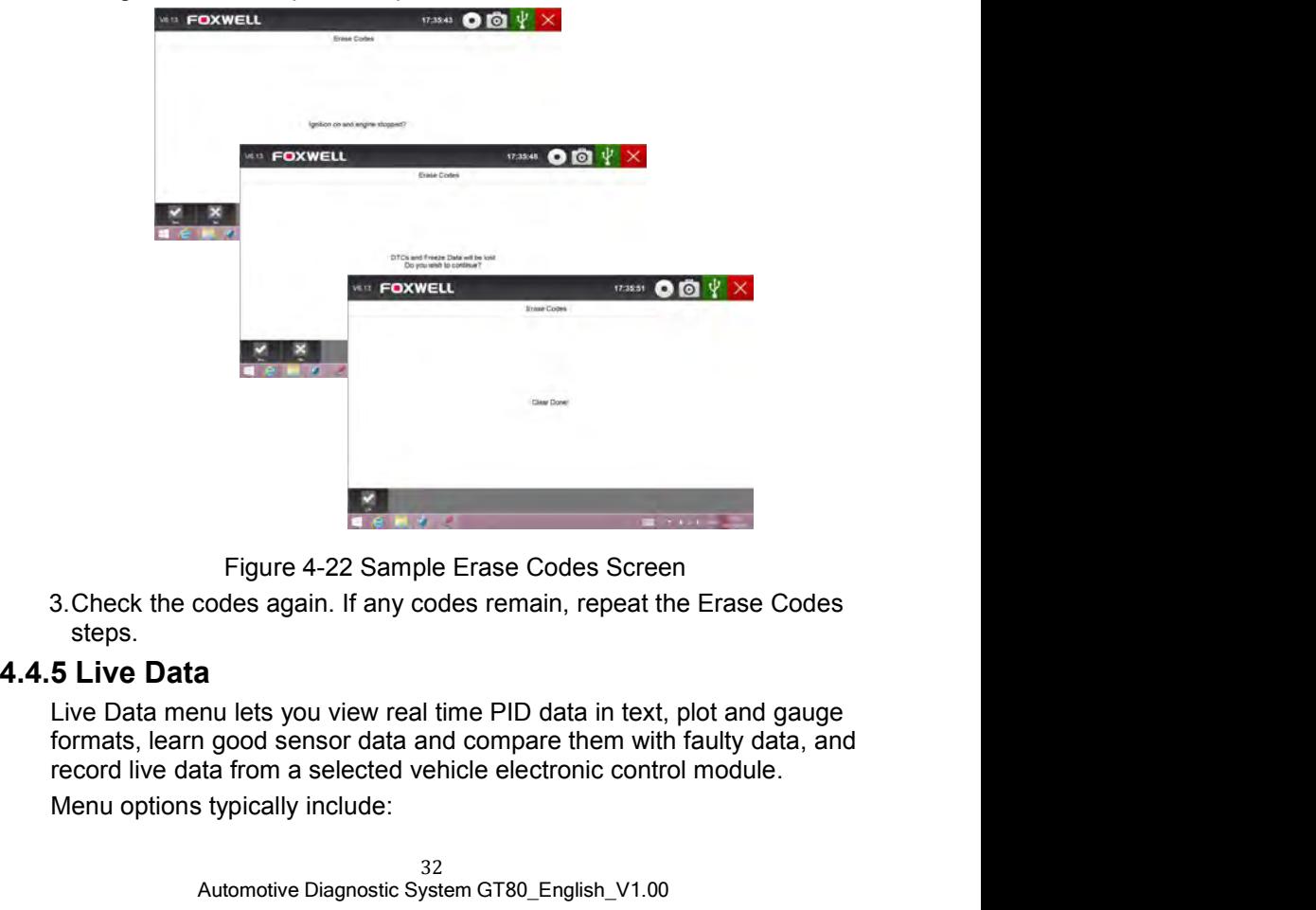

steps.

Figure 4-22 Sample Erase Codes Screen<br>codes again. If any codes remain, repeat the Erase Codes<br>a<br>mu lets you view real time PID data in text, plot and gauge<br>in good sensor data and compare them with faulty data, and<br>ta fro

- 
- 

● All Data<br>● Custom List<br>1 All Data<br>Il Data menu lets vou view all live PID data from a ● All Data<br>● Custom List<br>1 All Data<br>Il Data menu lets you view all live PID data from a selection<br>T80 allows you to view live data information in 6 different • All Data<br>
• Custom List<br> **4.5.5.1 All Data**<br>
All Data menu lets you view all live PID data from a<br>
GT80 allows you to view live data information in 6 d<br>
modes. • All Data<br>
• Custom List<br> **All Data**<br>
All Data menu lets you view all live PID data from a selected control module.<br>
GT80 allows you to view live data information in 6 differenct types of display<br> **Text Mode** - this is th • All Data<br>
• Custom List<br> **i.1 All Data**<br>
All Data menu lets you view all live PID data from a selected control module.<br>
GT80 allows you to view live data information in 6 differenct types of display<br> **nodes.**<br>
• **Text Mo** modes. • All Data<br>• Custom List<br>**1 All Data**<br>TB0 allows you to view ilve data information in 6 differenct types of display<br>nodes.<br>• Text Mode - this is the default mode which displays the parameters in<br>texts.<br>• Graph Mode - disp

- texts.
- All Data<br>
 Custom List<br> **I All Data**<br>
Il Data menu lets you view all live PID data from a selected control module.<br>
T80 allows you to view live data information in 6 differenct types of display<br>
ordes.<br>
 **Text Mode** -All Data<br>Custom List<br>Quatom List<br>Data menu lets you view all live PID data from a selected control module.<br>80 allows you to view live data information in 6 differenct types of display<br>des.<br>**Text Mode** - this is the default All Data<br>Custom List<br>Data menu lets you view all live PID data from a selected control module.<br>80 allows you to view live data information in 6 differenct types of display<br>des.<br>Text Mode - this is the default mode which di **e All Data**<br> **e** Custom List<br> **1 All Data**<br> **II Data**<br> **II Data**<br> **II Data**<br> **II Data**<br> **II Data**<br> **II Data**<br> **II Data**<br> **II Data**<br> **II Data**<br> **e TRO Mode** - this is the default mode which displays the parameters in<br> **e** All Data<br>Custom List<br>Data menu lets you view all live PID data from a selected control module.<br>Data menu lets you view live data information in 6 differenct types of display<br>des.<br>Text Mode - this is the default mode which
- 
- 
- **Custom List**<br>
Il Data menu lets you view all live PID data from a selected control module.<br>
T80 allows you to view live data information in 6 differenct types of display<br>
ordes.<br>
 **Crat Mode** this is the default mod 80 allows you to view live data information in 6 differenct types of display<br>des.<br>Text Mode - this is the default mode which displays the parameters in<br>texts.<br>Graph Mode - displays the parameters in waveform graphs, giving des.<br>
Text Mode - this is the default mode which displays the parameters in<br>
texts.<br>
texts.<br>
Craph Mode - displays the parameters in waveform graphs, giving you<br>
dre 'real picture' of what's going on in the vehicle. You ca reference. **Comparison Mode** - If that vehicle comes in is with a problem, you can vehicle comes parameter graphs is multianeously and easily find and zoom in on a particular string of data. <br>
• Merged Graph Mode - merges multiple PI **Graph Mode** - displays the parameters in waveform graphs, giving you the 'real picture' of what's going on in the vehicle. You can view up to 4 parameter graphs simultaneously and easily find and zoom in on a particular s the 'real picture' of what's going on in the vehicle. You can view up to 4<br>parameter graphs simultaneously and easily find and zoom in on a<br>particular string of data.<br>Merged Graph Mode - merges multiple PID plots into one • Merged Graph Mode - merges multiple PID plots into one coordinate, so you can easily see how they affect each other, providing you with the most comprehensive and functional look at live data possible.<br>
• Guage Mode - d you can easily see how they affect each other, providing you<br>
most comprehensive and functional look at live data possible.<br> **• Guage Mode** - displays the parameters in the form of an analog r<br> **Study Mode** - gives you the most comprehensive and functional look at live data possible.<br>
• Guage Mode - displays the parameters in the form of an analog meter.<br>
• Study Mode - gives you the ability to learn good live sensor data values<br>
during idle • Guage Mode - displays the parameters in the form of<br>
• Study Mode - gives you the ability to learn good live<br>
during idle, KEKO, acceleration, deceleration, part lc<br>
on each vehicle comes into your shop and record<br>
refer
- detected. ■ Guiring idle, KEKO, acceleration, deceleration, part load and<br>on each vehicle comes into your shop and records ther<br>reference.<br>• **Comparison Mode** - If that vehicle comes in is with a probl<br>easily compare the faulty sen 1.Press **Live Data** from Select Diagnostic Function menu to display the live data menu.<br>
The comparison **Mode** - If that vehicle comes in is with a problem, you can<br>
easily compare the faulty sensor and parameter readings of each venice comes into your shop and<br>reference.<br>• **Comparison Mode** - If that vehicle comes in is<br>easily compare the faulty sensor and paramet<br>readings, and you will be alarmed when a 1<br>detected.<br>**OTE**<br>Study and Compari

- **NOTE**<br>• Study and Comparison modes are available for viewing of parameter
- 
- -

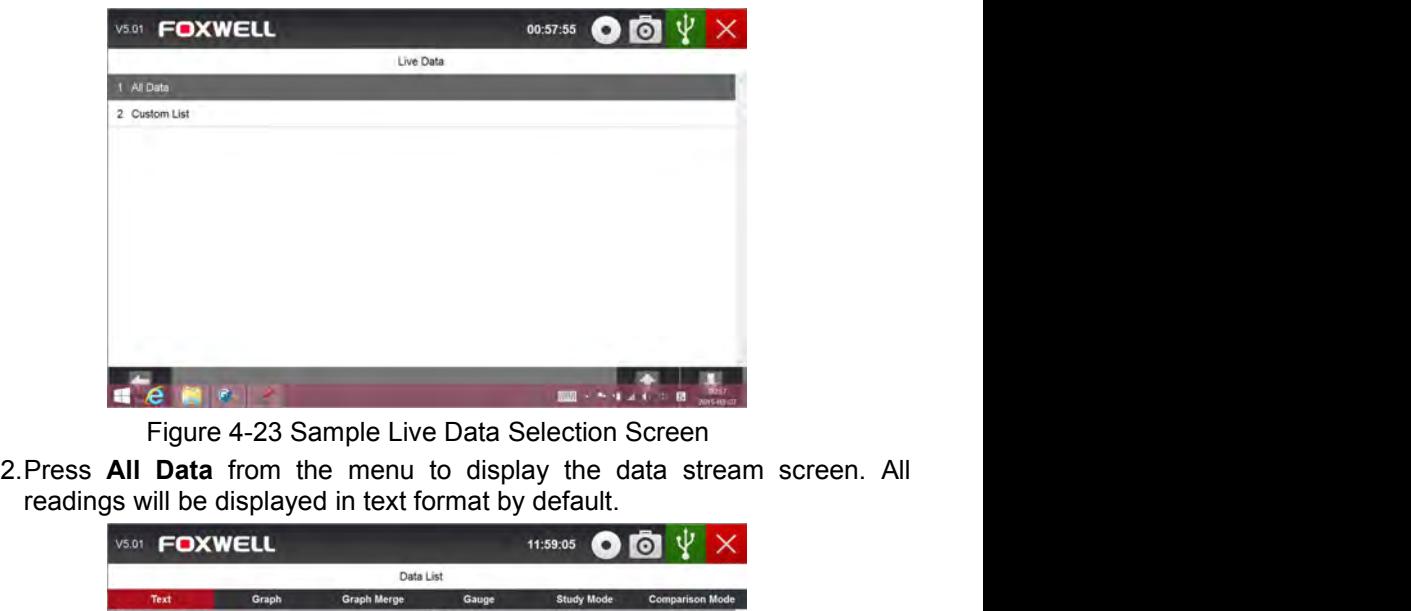

|     |                    |                                                                  | Data List          |                                                       |                            |                                                                                                    |
|-----|--------------------|------------------------------------------------------------------|--------------------|-------------------------------------------------------|----------------------------|----------------------------------------------------------------------------------------------------|
|     | Text<br>Index Name | Graph                                                            | <b>Graph Merge</b> | Gauge<br>Reference                                    | <b>Study Mode</b><br>Value | <b>Comparison Mode</b><br>Unit                                                                      |
| 162 |                    | Cylinder 4 - Misfine counter                                     |                    |                                                       |                            |                                                                                                    |
| 163 |                    | Cyinder 5 - Misfire counter                                      |                    |                                                       |                            |                                                                                                    |
| 164 |                    | Cylinder 6 - Misline counter                                     |                    |                                                       |                            |                                                                                                    |
| 165 |                    | High speed CAN network management state - latest state.          |                    |                                                       | Expulsion mode - silent    |                                                                                                    |
| 166 |                    | High speed CAN network management state - 2nd latest state       |                    |                                                       | Operation mode             |                                                                                                    |
| 167 |                    | High speed CAN network management state - 3rd latest state       |                    |                                                       | CAN initialization         |                                                                                                    |
| 168 |                    | High speed CAN network management state - 4th latest state       |                    |                                                       | Start-up                   |                                                                                                    |
| 169 |                    | High speed CAN network management state - 5th latest state       |                    |                                                       | Start-up                   |                                                                                                    |
|     |                    | ×                                                                | ⊗                  | 52                                                    |                            |                                                                                                    |
|     | <b>Factor</b>      | Print                                                            |                    |                                                       |                            | <b>Page ttp</b><br>$\frac{1000}{20000} \times 2.4 \times 10^{-100} \times 10^{100} \times 10^{100}$ |
|     |                    |                                                                  |                    |                                                       |                            |                                                                                                    |
|     |                    | Figure 4-24 Sample Complete List Screen                          |                    |                                                       |                            |                                                                                                    |
|     |                    | 3. Swipe the screen up and down or use the PAGE UP and PAGE DOWN |                    |                                                       |                            |                                                                                                    |
|     |                    |                                                                  |                    | button to view additional information when necessary. |                            |                                                                                                    |
|     |                    |                                                                  |                    |                                                       |                            |                                                                                                    |

|                    |     | <b>FOXWELL</b>                                                                                                    |                    | 00:19:49                   |                                |
|--------------------|-----|----------------------------------------------------------------------------------------------------|--------------------|----------------------------|--------------------------------|
|                    |     |                                                                                                    | Data List          |                            |                                |
|                    |     | Text<br>Graph<br><b>Graph Merge</b><br>ndex Name                                                                                                    | Gauge<br>Reference | <b>Study Mode</b><br>Value | <b>Comparison Mode</b><br>Unit |
|                    |     | Accelerator pedal position D.                                                                                                    |                    | 0.00                       | m.                             |
|                    | 002 | Accelerator pedal position E                                                                                                    |                    | 0.00                       | u.                             |
|                    | 003 | Throttle position sensor                                                                                                    |                    | 0.00                       |                                |
|                    | 004 | Oxygen sensor current, bank 1 - sensor 1 (wide range oxygen<br>sensor]                                                                                                    |                    |                            | uA                             |
|                    | 005 | Oxygen sensor current, bank 2 - sensor 1 (wide range oxygen<br>sensor).                                                                                                    |                    |                            | uA                             |
|                    | 006 | Barometric pressure                                                                                                    |                    | to                         | kpa                            |
|                    |     | bullety beel boltebrain."                                                                                                    |                    | 0.00                       |                                |
|                    |     | $\circ$                                                                                                    | 52                 |                            |                                |
|                    |     | n                                                                                                    |                    | <b>LUTTE</b>               |                                |
|                    |     | Figure 4-25 Sample Live Data Screen                                                                                                    |                    |                            |                                |
| <b>Print</b> icon. |     | 4. To move a data line to the top of Data List screen, just tap the line to select<br>and then press the button To Top. To record live data to memory of the<br>scanner for offline review, just tab the button <b>Record</b> , and press <b>Stop</b> to<br>stop recording at any time. To print the data through computer, tap the |                    |                            |                                |
|                    |     | 5. To view live PID in graph format, press the tab <b>Graph</b> , and 4 PID plots                                                                                                    |                    |                            |                                |
|                    |     | display. To view another PID plot, tab the name of a plot and a list of                                                                                                    |                    |                            |                                |

- **Print** icon. Figure 4-25 Sample Live Data Screen<br>4. To move a data line to the top of Data List screen<br>and then press the button **To To**. To record live data to memory of the<br>scanner for offline review, just tab the button **Record**, an
- To move a data line to the top of Data List screen<br>To move a data line to the top of Data List screen, just tap the line to select<br>scanner for offline review, just tab the button **Record**, and press **Stop** to<br>stop recordin Figure 4-25 Sample Live Data Screen<br>
To move a data line to the top of Data List screen, just tap the line to select<br>
and then press the button **To Top**. To record live data to memory of the<br>
scanner for offline review, j Figure 4-25 Sample Live Data Screen<br>
To move a data line to the top of Data List screen, just tap the line to select<br>
and then press the button **To Top**. To record live data to memory of the<br>
scanner for offline review, j **Example 19 and 20 and 20 and 20 and 20 and 20 and 20 and 20 and 20 and 20 and 20 and 20 and 20 and 20 and 20 and 20 and 20 and 20 and 20 and 20 and 20 and 20 and 20 and 20 and 20 and 20 and 20 and 20 and 20 and 20 and 20**

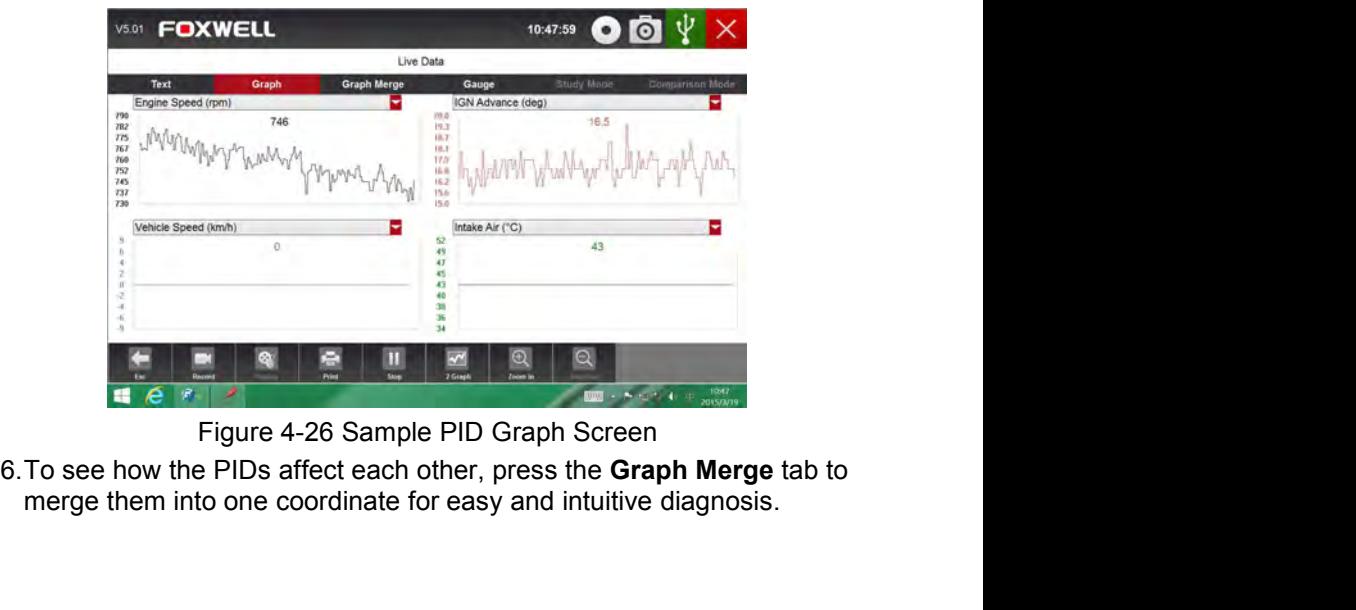

Automotive Diagnostic System GT80\_English\_V1.00

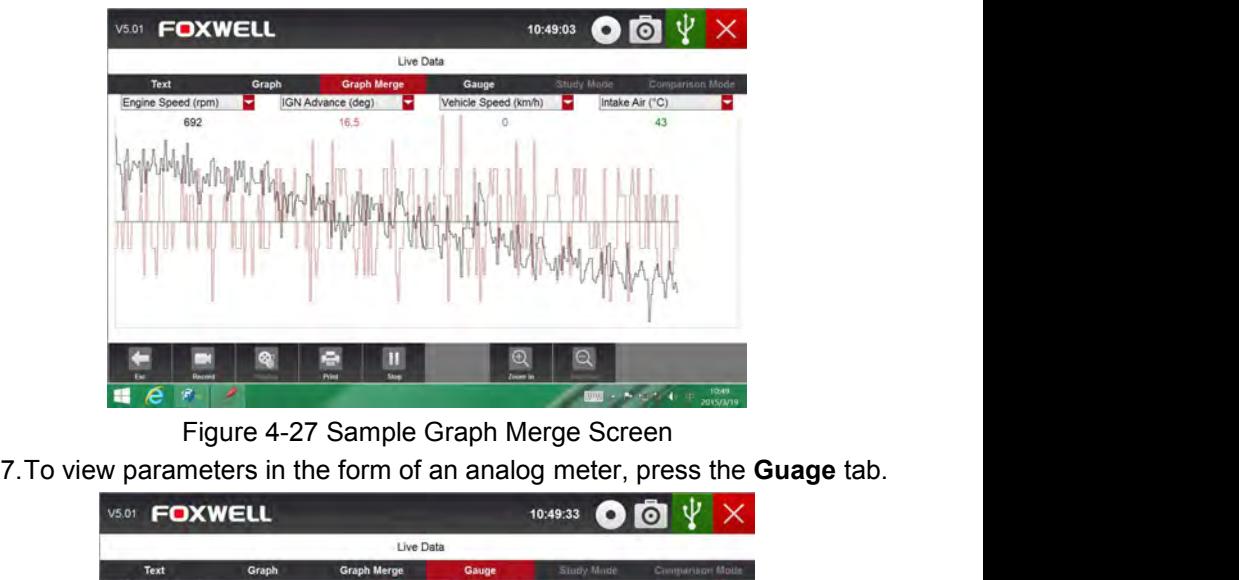

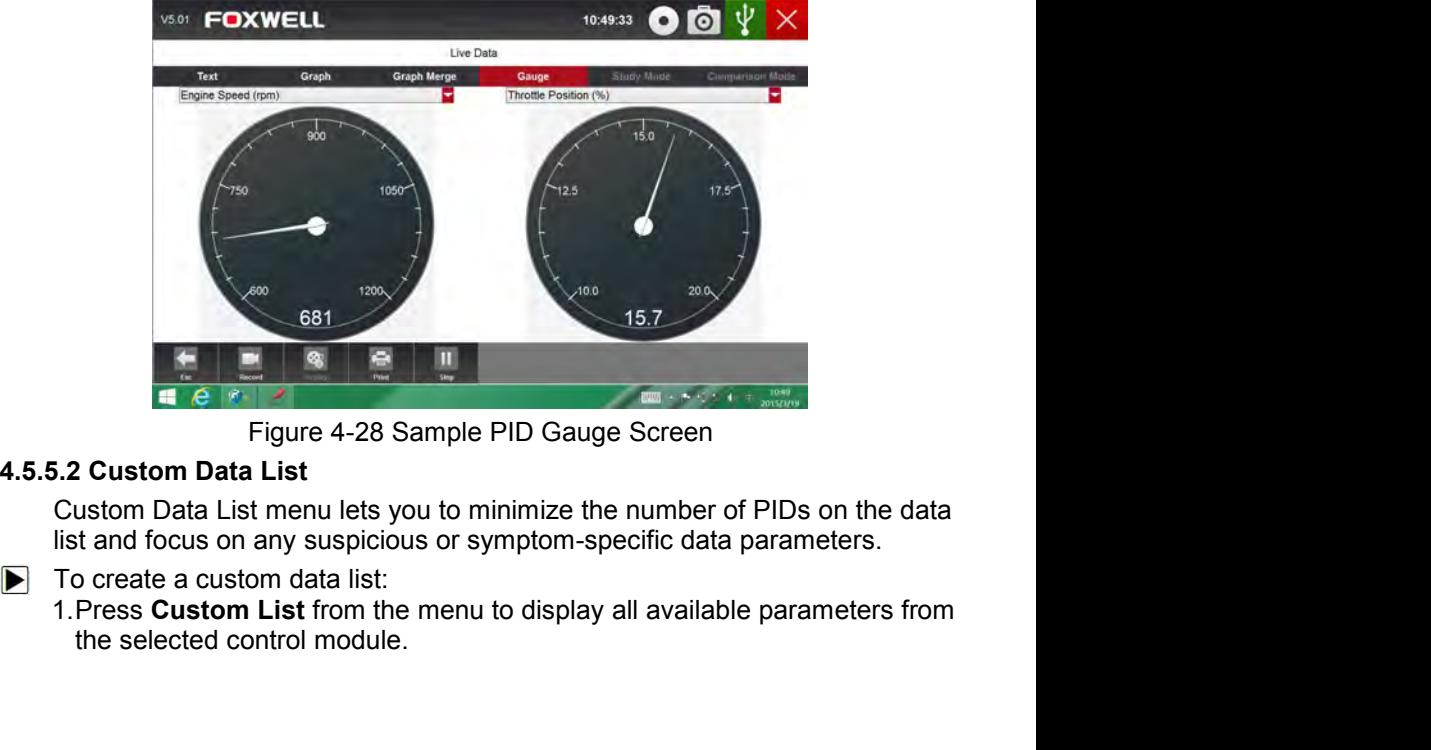

Mutomotive Diagnostic System GT80\_English\_V1.00

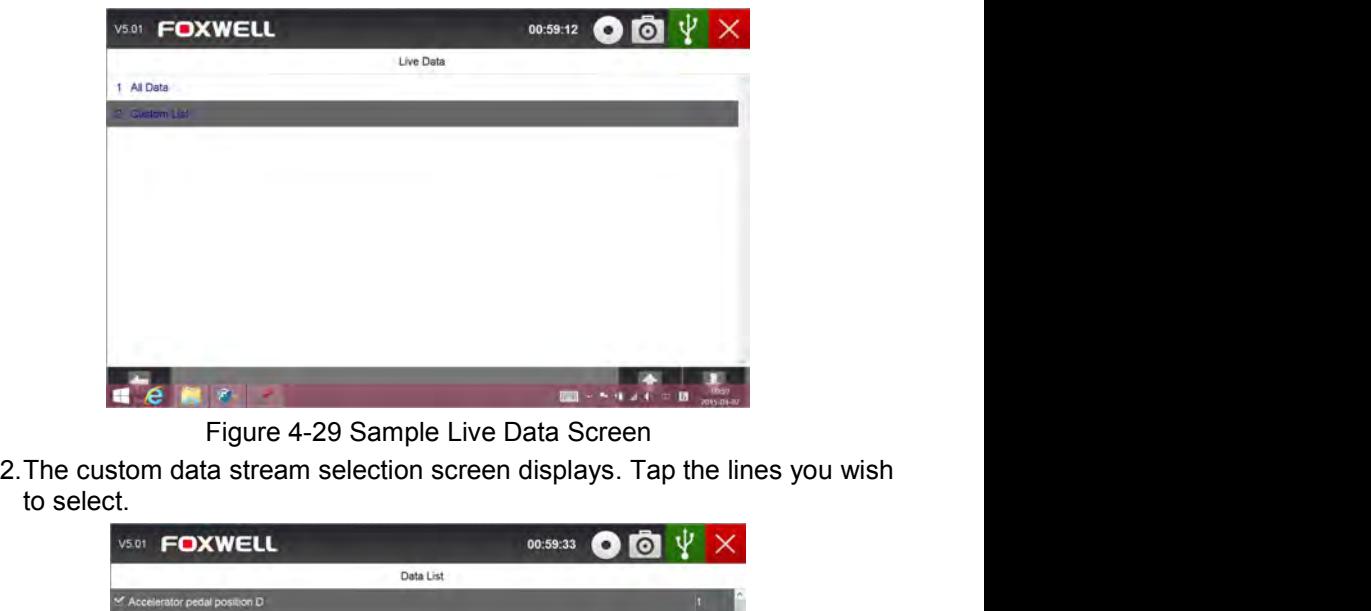

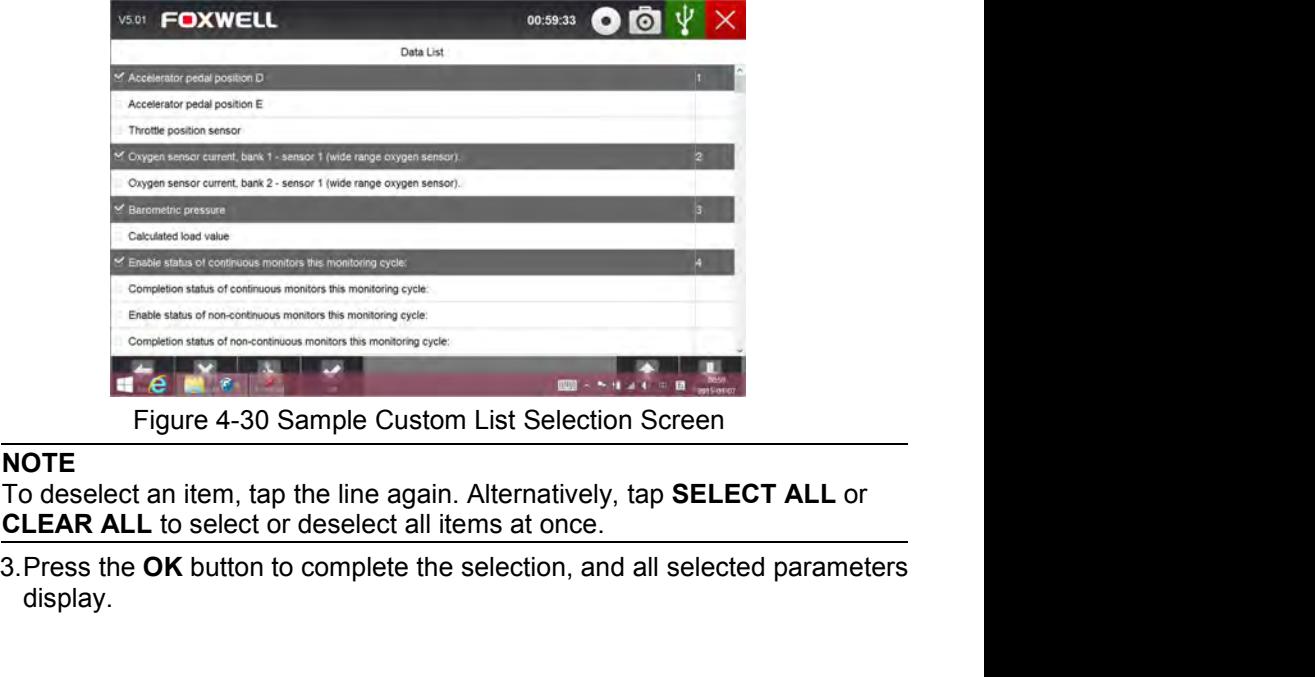

## **NOTE**

display.

|                       |                 | V5.01 | <b>FOXWELL</b>                                                                                                    |                    |           | 00:59:40          |                        |  |
|-----------------------|-----------------|-------|----------------------------------------------------------------------------------------------------|--------------------|-----------|-------------------|------------------------|--|
|                       |                 |       |                                                                                                    |                    | Data List |                   |                        |  |
|                       |                 |       | Graph<br>Text                                                                                                    | <b>Graph Merge</b> | Gauge     | <b>Study Mode</b> | <b>Comparison Mode</b> |  |
|                       |                 |       | ndex Name<br>Accolerator pedal position D                                                                                                    |                    | Reference | Value<br>0.00     | Unit                   |  |
|                       |                 | 002   | Oxygen sensor current, bank 1 - sensor 1 (wide range oxygen                                                                                                    |                    |           |                   | <b>UA</b>              |  |
|                       |                 |       | sentor).                                                                                                    |                    |           |                   |                        |  |
|                       |                 | 003   | Baromitric pressure                                                                                                    |                    |           | $+00$             | kpe                    |  |
|                       |                 | 004   | Enable status of continuous monitors this monitoring cycle                                                                                                    |                    |           |                   |                        |  |
|                       |                 |       | Figure 4-31 Sample Live Data Screen                                                                                                    |                    | 52        |                   |                        |  |
|                       |                 |       | 4.5.5.3 Study And Comparison Mode of Live Data                                                                                                    |                    |           |                   |                        |  |
|                       |                 |       | GT80 is able to learns and records good live sensor data values, compares<br>with the faulty sensor and parameter readings to the good readings and<br>warns the technician of the faulty sensor data.                |                    |           |                   |                        |  |
| $\blacktriangleright$ |                 |       | To learn and record good sensor value:<br>1. Connect GT80 to a good vehicle and turn ignition on to build<br>communication with the car.<br>2. Identify the car, select a system to test and then select Live Data as |                    |           |                   |                        |  |
|                       | descibed above. |       |                                                                                                    |                    |           |                   |                        |  |
|                       |                 |       | 3. Press All Data to display all available parameters from the selected control                                                                                                    |                    |           |                   |                        |  |

2.Identify the car, select a system to test and then selected control<br>2.3 Study And Comparison Mode of Live Data<br>3.3 Study And Comparison Mode of Live Data<br>with the faulty sensor and parameter readings to the good readings Figure 4-31 Sample Live Data Screen<br>
Study And Comparison Mode of Live Data<br>
T80 is able to learns and records good live sensor da<br>
th the faulty sensor and parameter readings to the<br>
arns the technician of the faulty sens 3.Press **All Data** to display all available parameters from the selected control **Example 19** Figure 4-31 Sample Live Data Screen<br> **Study And Comparison Mode of Live Data**<br>
T80 is able to learns and records good live sensor data values, compares<br>
the faulty sensor and parameter readings to the good re

- 
- 
- display.

|       |                                                                     |                 |                    | Data List          |                                                                          |                           |
|-------|---------------------------------------------------------------------|-----------------|--------------------|--------------------|--------------------------------------------------------------------------|---------------------------|
|       |                                                                     | Graph           | <b>Graph Merge</b> |                    |                                                                          | <b>Comparison Mode</b>    |
| Index | Text<br>Name                                                        |                 |                    | Gauge<br>Reference | <b>Study Mode</b><br>Study Mode Idle                                     | Unit                      |
| 007   | Calculated load value.                                              |                 |                    |                    | Study Mode KOEO<br>Study Mode Acceleration                               | 'n,                       |
| 008   | Enable status of continuous monitors this monitoring cycle:         |                 |                    |                    | Study Mode Deceleration<br>Study Mode Part Load<br>Study Mode Heavy Load |                           |
| 009   | Completion status of continuous monitors this monitoring cycle:     |                 |                    |                    | Commercial<br>Comme ACRIST                                               |                           |
| 010   | Enable status of non-continuous monitors this monitoring cycle:     |                 |                    |                    | Dealer heavier after a<br><b>Collin Engineering</b>                      |                           |
| 011   | Completion status of non-continuous monitors this monitoring cycle: |                 |                    |                    | Crosses Field Class<br>Daille Mena poid                                  |                           |
| 012   | Distance travelled while maillunction indicator activated           |                 |                    |                    | $\alpha$                                                                 |                           |
| 013   | Distance since diagnostic trouble codes cleared                     |                 |                    |                    | 65535                                                                    |                           |
| 014   | Engine coolant temperature                                          |                 |                    |                    | 21                                                                       | ÷c.                       |
| 015   | Extaust gas recirculation error                                     |                 |                    |                    | 0.00                                                                     |                           |
|       | of antiquate near reasonable<br>coin                                | <b>PLAYBACK</b> | ø                  | <b>IDTO</b>        | nnn                                                                      | ADE DE<br><b>PACK DOV</b> |
|       |                                                                     |                 |                    |                    | Figure 4-32 Sample Study Mode Screen                                     |                           |
|       |                                                                     |                 |                    |                    |                                                                          |                           |
|       |                                                                     |                 |                    |                    |                                                                          |                           |
|       |                                                                     |                 |                    |                    |                                                                          |                           |
|       |                                                                     |                 |                    |                    |                                                                          |                           |
|       |                                                                     |                 | 38                 |                    |                                                                          |                           |
|       |                                                                     |                 |                    |                    | Automotive Diagnostic System GT80_English_V1.00                          |                           |
|       |                                                                     |                 |                    |                    |                                                                          |                           |

**5 Bi-directional Test Operations**<br> **5 Bi-directional Test Operations**<br> **6780 allows you to use the scan tool temporarily activate or control a vehicle**<br>
system or component. With GT80, the check of electronic components s **Si-directional Test Operations**<br>GT80 allows you to use the scan tool temporarily activate or control a vehicle<br>system or component. With GT80, the check of electronic components such<br>as switches, sensors, relays, & actuat **Si-directional Test Operations**<br>
GT80 allows you to use the scan tool temporarily activate or control a vehicle<br>
system or component. With GT80, the check of electronic components such<br>
as switches, sensors, relays, & act **3i-directional Test Operations**<br>
GT80 allows you to use the scan tool temporarily activate or control a vehicle<br>
system or component. With GT80, the check of electronic components such<br>
as switches, sensors, relays, & act **3i-directional Test Operations**<br>
GT80 allows you to use the scan tool temporarily activate or control a vehicle<br>
system or component. With GT80, the check of electronic components such<br>
as switches, sensors, relays, & act **Si-directional Test Operations**<br>
GT80 allows you to use the scan tool temporarily activate or control a vehicle<br>
system or component. With GT80, the check of electronic components such<br>
as switches, sensors, relays, & act **3i-directional Test Operations**<br>
GT80 allows you to use the scan tool temporarily activate or control a vehicle<br>
system or component. With GT80, the check of electronic components such<br>
as switches, sensors, relays, & act **Bi-directional Test Operations**<br>
GT80 allows you to use the scan tool temporarily activate or control a vehicle<br>
system or component. With GT80, the check of electronic components such<br>
as switches, sensors, relays, & act **Si-directional Test Operations**<br>
GT80 allows you to use the scan tool temporarily activate or control a vehicle<br>
system or component. With GT80, the check of electronic components such<br>
as switches, sensors, relays, & act **Si-directional Test Operations**<br>
GT80 allows you to use the scan tool temporarily activate or control a vehicle<br>
system or component. With GT80, the check of electronic components such<br>
as switches, sensors, relays, & act **Si-directional Test Operations**<br>
GT80 allows you to use the scan tool temporarily activate or control a vehicle<br>
system or component. With GT80, the check of electronic components such<br>
as switches, sensors, relays, & ac **Bi-directional Test Operations**<br>
GT80 allows you to use the scan tool temporarily activate or control a vehicle<br>
system or component. With GT80, the check of electronic components such<br>
as switches, sensors, relays, & act **Bi-directional Test Operations**<br>
GT80 allows you to use the scan tool temporarily activate or control a vehicle<br>
system or component. With GT80, the check of electronic components such<br>
as switches, sensors, relays, & ac system. **5. Bi-directional Test Operations**<br> **5.1 Bi-directional Test Operations**<br> **5.150** allows you to use the scan tool temporarily activate or control a vehi<br>
system or component. With GT80, the check of electronic components to recalibrate, adapt or contigure certain components after making repairs or<br>
replacement. It gives you the ability to 'flash' a control unit with new program<br>
data. Provided that a module can be re-coded, GT80 allows for replacement. It gives you the ability to 'flash' a control unit with new program<br>data. Provided that a module can be re-coded, GT80 allows for the coding<br>and programing of a replacement control module or changing previousl data. Provided that a module can be re-coded, GT80 allows for the coding<br>and programing of a replacement control module or changing previously<br>stored incorrect coding as expensive factory tools do. In addition, it lets you and programing of a replacement control module or changing previously<br>execode incorrect coding as expensive factory tools do. In addition, it lets you<br>recode the transponder in a mechanical key or key fob. When a key for a Solved inconcet couling as expensive ractiony does on. In doction, it less you defined the transponder in a mechanical key or key fob. When a key for a modern vehicle is replaced, the new unit will often turn the mechanica Frocue the transpoliter in a metchantical recy of rely tool. Where a key it of the methanical switch<br>but fail to initialize the system or start the vehicle. If this occurs, it is typically<br>because the transponder inside th

mudern' ventucle is republed to intitival to initialize the system or start the vehicle. If this occurs, it is typically<br>because the transponder inside the key has not been coded to that particular<br>system.<br>**Active Tests**<br>A

module.

System.<br> **Active Tests**<br>
Active Tests also known as Actuator Tests are bi-directional diagnostic tests<br>
non vehicle systems and component. The tests let you to use the scanner<br>
temporarily activate or control a vehicle sys Active Tests<br>
Active Tests also known as Actuator Tests are bi-directional diagnostic tests<br>
on vehicle systems and component. The tests let you to use the scanner<br>
temporarily activate or control a vehicle system or compo **Active Tests**<br>
Active Tests also known as Actuator Tests are bi-directional diagnostic tests<br>
on vehicle systems and component. The tests let you to use the scanner<br>
temporarily activate or control a vehicle system or com tests. on vehicle systems and component. The tests let you to use the scanner<br>temporarily activate or control a vehicle system or component, and when you<br>exit the test, the system/component returns to normal operation.<br>Some tests temporarily activate or control a vehicle system or component, and when you<br>exit the test, the system/component returns to normal operation.<br>Some tests display a command to the operator. For example, if "Press Brake<br>Pedal" exit the test, the system/component returns to normal operation.<br>Some tests display a command to the operator. For example, if "Pre<br>Pedal" displays, the operator has to press and hold the brake pedal<br>continue. The sequence Continue. The sequence, number, and type of tests are dictated by the control<br>module.<br>On some systems, the actuator tests cannot be restarted until the ignition key<br>is switched off for some time. Alternatively, briefly sta module.<br>
On some systems, the actuator tests cannot be restarte<br>
is switched off for some time. Alternatively, briefly star<br>
shut down, turn the ignition to the run position, then r<br>
tests.<br>
IMPORTANT<br>
The tests activate a On some systems, the actuator tests cannot be restarted until the ignition key<br>is switched off for some time. Alternatively, briefly start and run the engine,<br>shut down, turn the ignition to the run position, then re-initi

### **IMPORTANT**

### **NOTE**

 $\blacksquare$ 

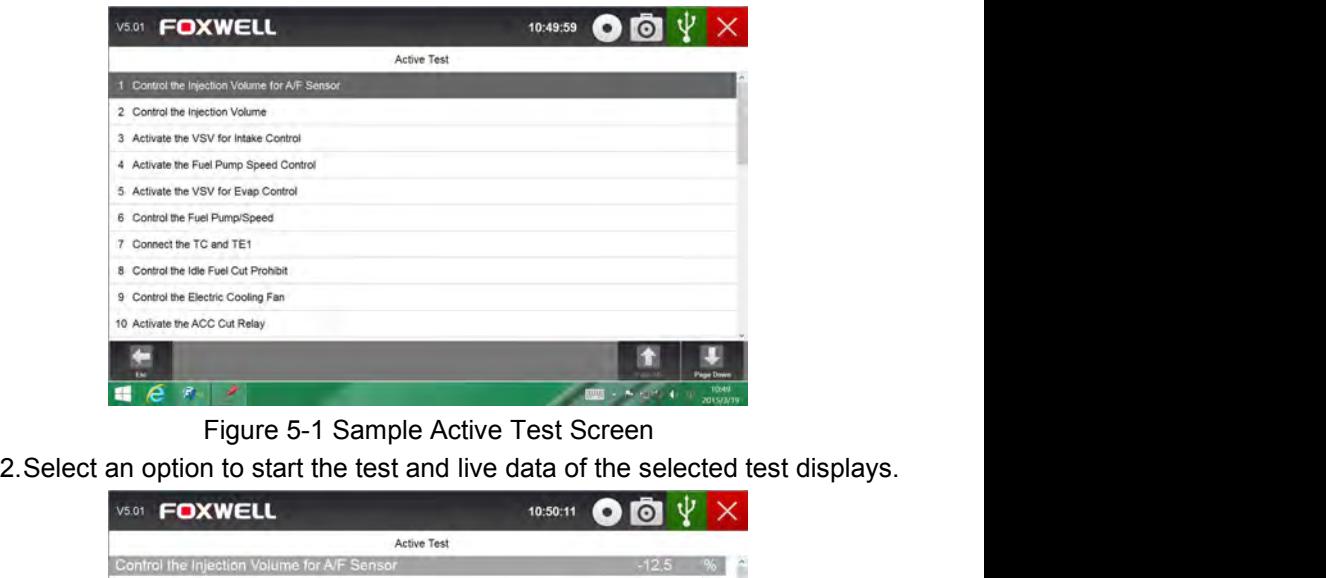

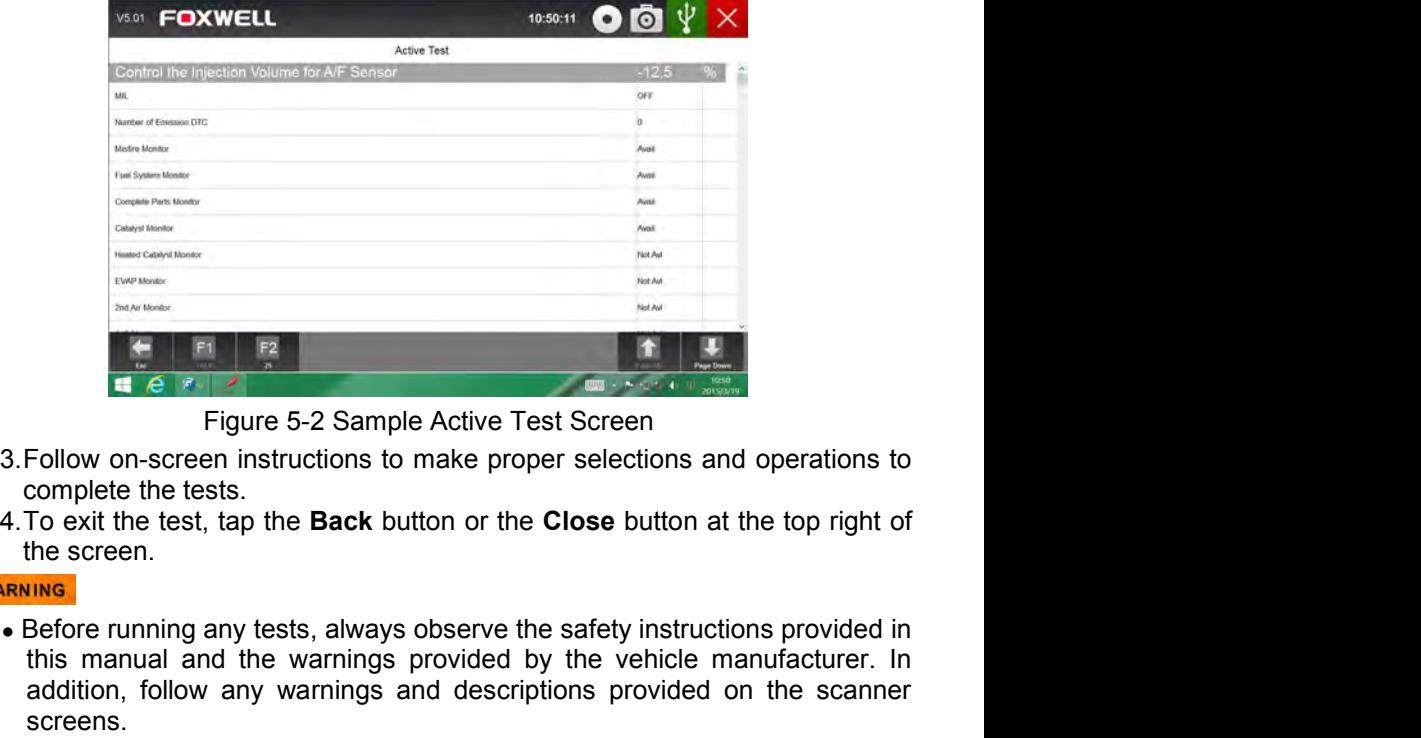

- 
- 

- he safety instructions provided<br>All and the warnings provided by the vehicle manufacturer.<br>Dilow any warnings and descriptions provided on the scanr<br>Automotive Diagnostic System GT80\_English\_V1.00 This manual and the warnings and descriptions provided on the scanner screens.<br>
State of the warnings provided by the vehicle manufacturer. In section, follow any warnings and descriptions provided on the screen selection, Fallow on-screen instructions to make proper selections and operations to complete the tests.<br>To exit the tests.<br>To exit the tests.<br>To exit the tests.<br>Before running any tests, always observe the safety instructions provid screens. t<br>
■ Example Active Test Screen<br>
3. Follow on-screen instructions to make proper selections and operations to<br>
complete the tests.<br>
4. To exit the test, tap the **Back** button or the **Close** button at the top right of<br>
t
- 

**5.2 Adaptation**<br>Adaptation menu let you change adaptation values from the conditions you to alter certain values and/or settings in control support it. Adaptation<br>Adaptation menu let you change adaptation values from the control module<br>and allows you to alter certain values and/or settings in control modules that<br>support it. **Adaptation**<br>Adaptation menu let you change adaptation values from the control module<br>and allows you to alter certain values and/or settings in control modules that<br>support it.<br>You, should refer to the Senvice Manual for y **Adaptation**<br>Adaptation menu let you change adaptation values is<br>and allows you to alter certain values and/or settings<br>support it.<br>You should refer to the Service Manual for you<br>attemption to use the Adaptation function **Adaptation**<br>Adaptation menu let you change adaptation values from the control module<br>and allows you to alter certain values and/or settings in control modules that<br>support it.<br>You should refer to the Service Manual for yo **Adaptation**<br>Adaptation menu let you change adaptation values from the control module<br>and allows you to alter certain values and/or settings in control modules that<br>support it.<br>You should refer to the Service Manual for y Adaptation<br>
Adaptation menu let you change adaptation values fro<br>
and allows you to alter certain values and/or settings in<br>
support it.<br>
Now should refer to the Service Manual for your<br>
attempting to use the Adaptation fu **Adaptation**<br>
Adaptation menu let you change adaptation values from the control module<br>
and allows you to alter certain values and/or settings in control modules that<br>
support it.<br>
You should refer to the Service Manual fo

 $\blacktriangleright$ 

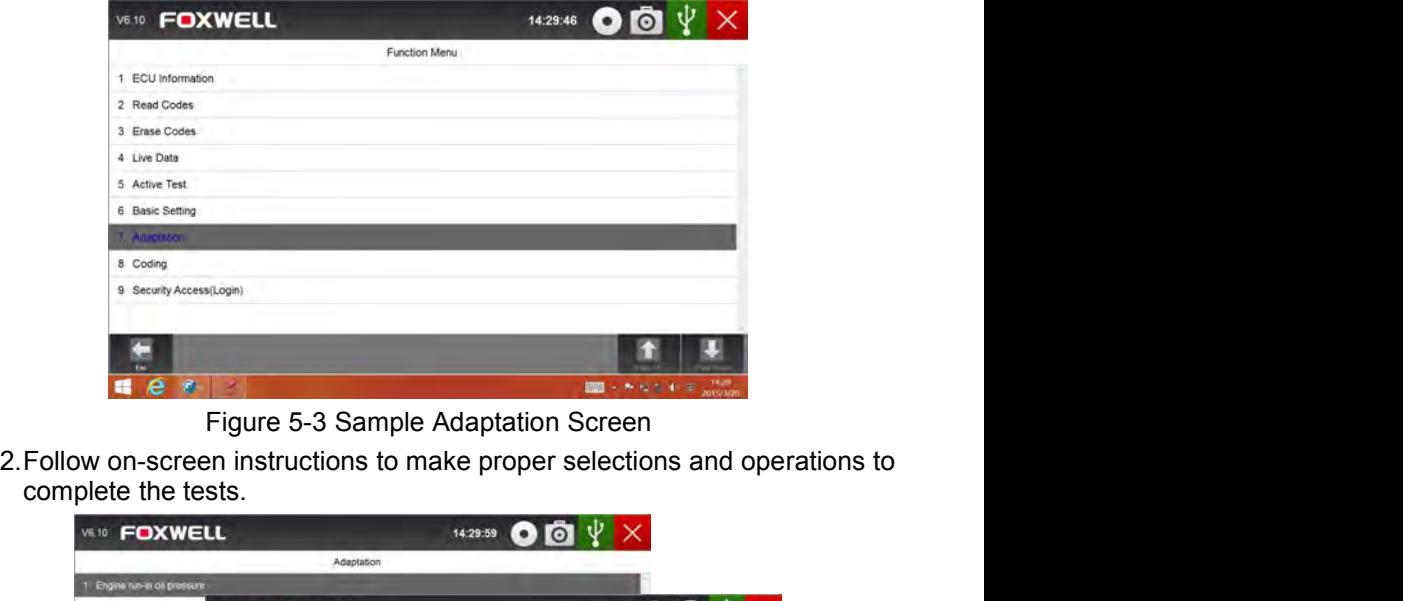

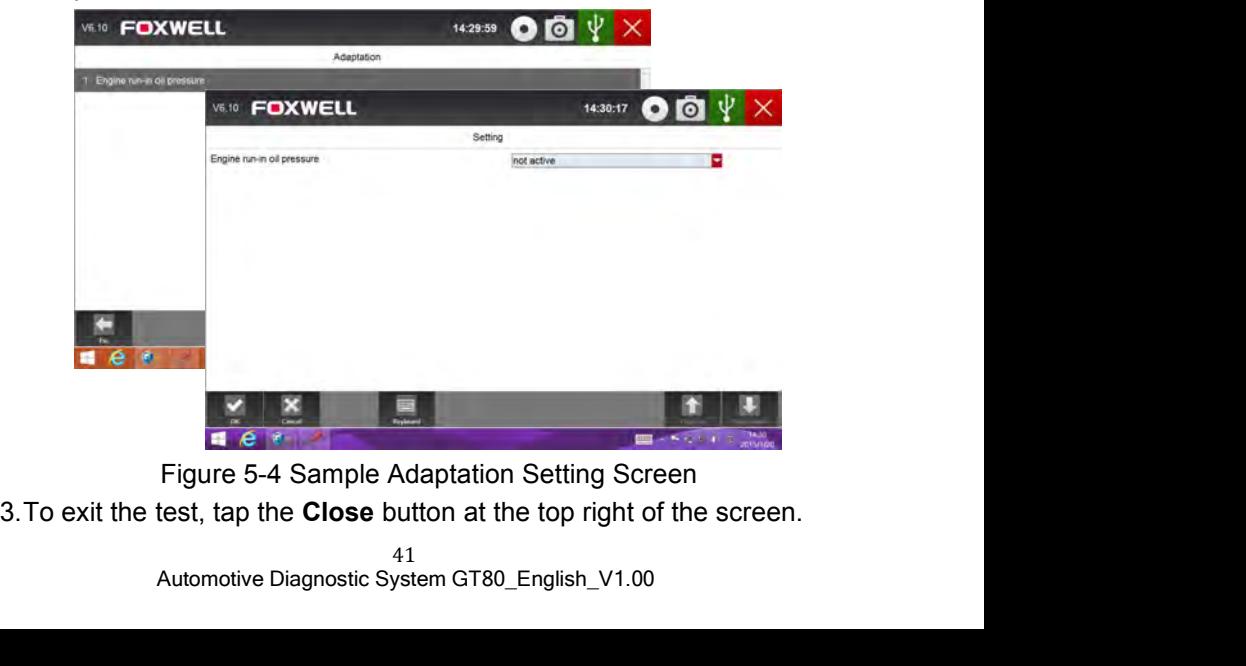

**5.3 Coding and Programming**<br>
GT80 allows for the coding and programing of a replacement control module<br>
or changing previously stored incorrect coding.<br>
Coding also known as Teach-in Program or Component Adaptation. It is **Coding and Programming**<br>GT80 allows for the coding and programing of a replacement control module<br>or changing previously stored incorrect coding.<br>Coding also known as Teach-in Program or Component Adaptation. It is the<br>pr

**Coding and Programming**<br>
GT80 allows for the coding and programing of a replacement control module<br>
or changing previously stored incorrect coding.<br>
Coding also known as Teach-in Program or Component Adaptation. It is the **Coding and Programming**<br>
GT80 allows for the coding and programing of a replacement control module<br>
or changing previously stored incorrect coding.<br>
Coding also known as Teach-in Program or Component Adaptation. It is the **Coding and Programming**<br>
GT80 allows for the coding and programing of a replacement control module<br>
or changing previously stored incorrect coding.<br>
Coding also known as Teach-in Program or Component Adaptation. It is the **Coding and Programming**<br>
GT80 allows for the coding and programing of a replacement control module<br>
or changing previously stored incorrect coding.<br>
Coding also known as Teach-in Program or Component Adaptation. It is the **Coding and Programming**<br>
GT80 allows for the coding and programing of a replacement control module<br>
or changing previously stored incorrect coding.<br>
Coding also known as Teach-in Program or Component Adaptation. It is the applications. **Coding and Programming**<br>
GT80 allows for the coding and programing of a replacement control module<br>
or changing previously stored incorrect coding.<br>
Coding also known as Teach-in Program or Component Adaptation. It is the **Coding and Programming**<br>
GT80 allows for the coding and programing of a replacement control modu<br>
or changing previously stored incorrect coding.<br>
Coding also known as Teach-in Program or Component Adaptation. It is the<br> **5.3 Coding and Programming**<br> **6780 allows for the coding and programming**<br>
or changing previously stored incorrect coding.<br>
Coding also known as Teach-in Program or Component Adaptation. It is the<br>
process of selecting an GT80 allows for the coding and programing of a replacement control module<br>or changing previously stored incorrect coding.<br>Coding also known as Teach-in Program or Component Adaptation. It is the<br>process of selecting and ac or changing previously stored incorrect coding.<br>Coding also known as Teach-in Program or Component Adaptation. It is the<br>process of selecting and activating one program for a specific vehicle from a<br>set of programs that th Coding also known as Teach-in Program or Component Adaptation. It is the process of selecting and activating one program for a specific vehicle from a<br>set of programs that the factory installed in the control module. This County also known as reach-in Friggiant of Component Aprocess of selecting and activating one program for a spectrom stead for different models, count one control module to be used for different models, count applications.

Set of programs that the factory installed in the control module. This allows<br>one control module to be used for different models, countries, and emission<br>applications.<br>Programming is the process of taking a blank control m ne control module to be used for different models, cour<br>pplications.<br>rogramming is the process of taking a blank control mod<br>e correct vehicle program to memory.<br>**Prvice and Maintenance Operatio**<br>his section gives brief in pplications.<br>
programming is the process of taking a blank control r<br>
e correct vehicle program to memory.<br> **EPVICE and Maintenance Operati**<br>
his section gives brief instructions of the most com<br>
nd maintenance operations. rogramming is the process of taking a blank control module and then<br>
e correct vehicle program to memory.<br> **ETVICE and Maintenance Operations**<br>
his section gives brief instructions of the most commonly required<br>
or mainten **Example 2018**<br> **Example 2019 Concerns and Maintenance Operation**<br>
this section gives brief instructions of the most commonly<br>
and maintenance operations. Typical service operation scr<br>
Formular executive commands. Follow **Example 2018 Maintenance Operations**<br> **Example 2018 Maintenance Operations**<br>
In this section gives brief instructions of the most common maintenance operations. Typical service operation<br>
Follow on-<br>
Solid Light Reset<br>
• **Example 2018 Maintenance Operation**<br>
this section gives brief instructions of the most common maintenance operations. Typical service operation<br>
imenu driven executive commands. Follow on-<br>
omplete the operation.<br>
vailabl **Frogramming is the process of taking a blank control module and then adding**<br> **6.1 Service and Maintenance Operations**<br>
This section gives brief instructions of the most commonly required service<br>
and maintenance operatio

- 
- 
- 
- 
- 
- 

of menu driven executive commands. Follow on-screen instructions to<br>complete the operation.<br>Available service and maintenance options include:<br>
● Oil Light Reset<br>
● FPB Service<br>
● RBS/SRS Services<br>
● RBS/SRS Services<br>
● S complete the operation.<br>
Available service and maintenance options include:<br>
• CDI Light Reset<br>
• FPB Service<br>
• ABS/SRS Services<br>
• SAS Calibration<br>
• DPF Regeneration<br>
• DPF Regeneration<br>
• OII Light Reset<br>
Oil Light Res Available service and maintenance options include:<br>
• Oil Light Reset<br>
• EPB Service<br>
• TPMS Programming Service<br>
• ABS/SRS Services<br>
• SAS Calibration<br>
• DPF Regeneration<br> **Oil Light Reset**<br>
Oil Light Reset<br>
Oil Light Res • Oil Light Reset<br>• EPB Service<br>• TPMS Programming Service<br>• ABS/SRS Services<br>• SAS Calibration<br>• DPF Regeneration<br>• OIL Light Reset<br>Coll Light Reset<br>Coll Light Reset<br>Coll Light Reset<br>Coll Service Indicator System is desi ● EPB Service<br>
● FPMS Programming Service<br>
● ABS/SRS Services<br>
● SAS Calibration<br>
● DPF Regeneration<br> **Oil Light Reset**<br>
Oil Light Reset<br>
Oil Light Reset<br>
Oil Light Reset<br>
Oil Light Reset<br>
Cil Light Reset<br>
Following means • TPMS Programming Service<br>
• ABS/SRS Services<br>
• SAS Calibration<br>
• DPF Regeneration<br> **Oil Light Reset**<br>
Oil Light Reset<br>
Oil Light Reset<br>
Oil Light Reset<br>
Oil service Indicator System is designed to alert the drive<br>
vehi ● ABS/SRS Services<br>
● SAS Calibration<br>
● DPF Regeneration<br> **Oil Light Reset**<br>
Oil Light Reset menu allows you to reset the service la<br>
cluster. The Service Indicator System is designed to all<br>
vehicle is due for a service • SAS Calibration<br>
• DPF Regeneration<br> **Oil Light Reset**<br>
Oil Light Reset menu allows you to reset the service<br>
cluster. The Service Indicator System is designed to<br>
vehicle is due for a service.<br>
Oil service reset methods **e HARS/SRS Services**<br> **6.1 Oil Light Reset**<br> **6.1 Oil Light Reset**<br> **6.1 Oil Light Reset**<br> **6.1 Oil Light Reset**<br>
Oil Light Reset menu allows you to reset the service lamps on the instrument<br>
cluster. The Service Indicato **Oil Light Reset**<br>
Oil Light Reset menu allows you to reset the service lamps on the instrument<br>
cluster. The Service Indicator System is designed to alert the driver when the<br>
vehicle is due for a service.<br>
Oil service re **Oil Light Reset**<br>Oil Light Reset menu allows you to reset the service lamps on the instrument<br>cluster. The Service Indicator System is designed to alert the driver when the<br>vehicle is due for a service.<br>Oil service reset

- 
- 
- 

The Valley Solids, any of the following means displays<br>
ith One Button<br>
th One Button<br>
th One Button<br>
il service reset with the click of one button.<br>
42<br>
Automotive Diagnostic System GT80\_English\_V1.00

- To do Oil Reset With One Button on a year 2010 Chevrolet passenger car<br>model:<br>1.Scroll with up and down arrow keys to highlight **Oil Life Reset** from the model:
	- 1. Scroll With Une Button on a year 2010 Chevrolet passenger car<br>model:<br>1. Scroll with up and down arrow keys to highlight **Oil Life Reset** from the<br>Engine Control Module menu. An Information screen displays. Press the<br>fun **Example 19 and Scroll With One Button on a year 2010 Chevrolet passenger car**<br> **Scroll with up and down arrow keys to highlight Oil Life Reset** from the<br>
	Engine Control Module menu. An Information screen displays. Press Function key **OK** to continue or **Cancel** key to return to the Oil Reset from the Engine Control Module menu. An Information screen displays. Press the function key **OK** to continue or **Cancel** key to return to the Oil Re

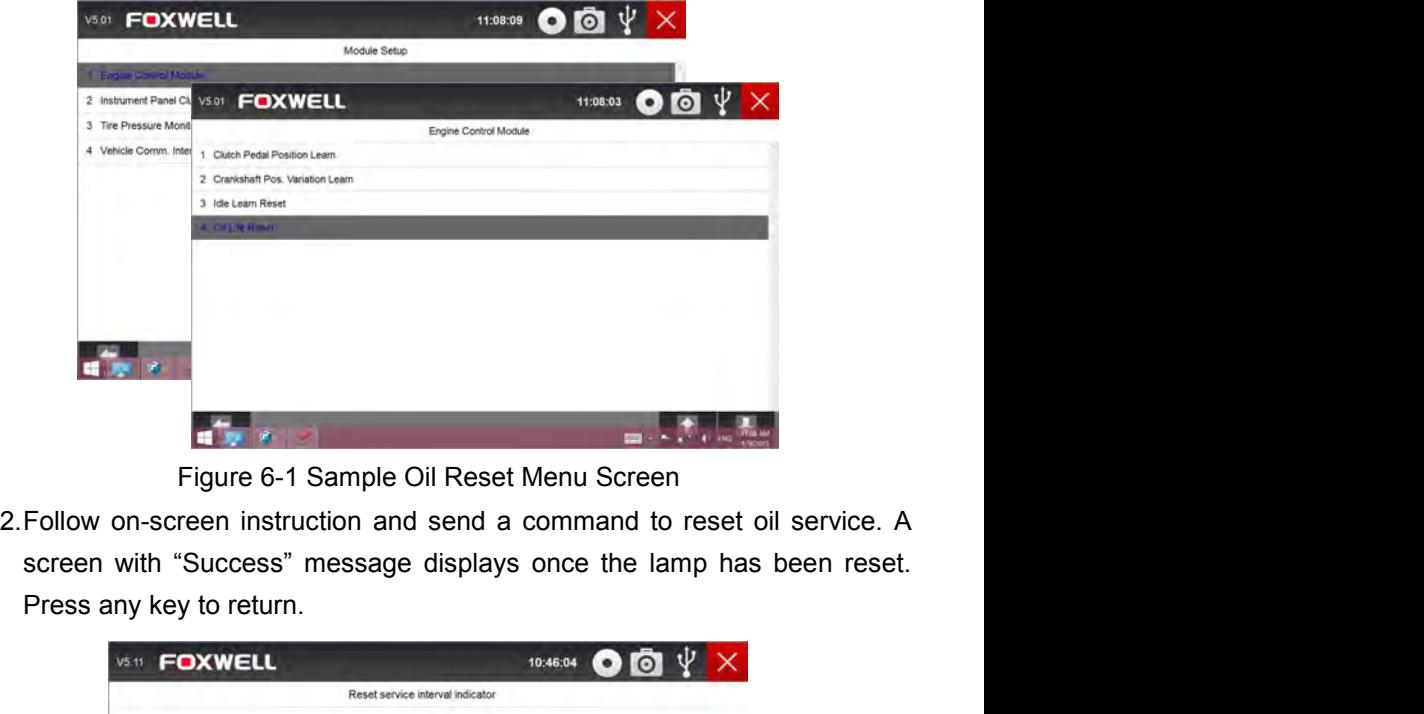

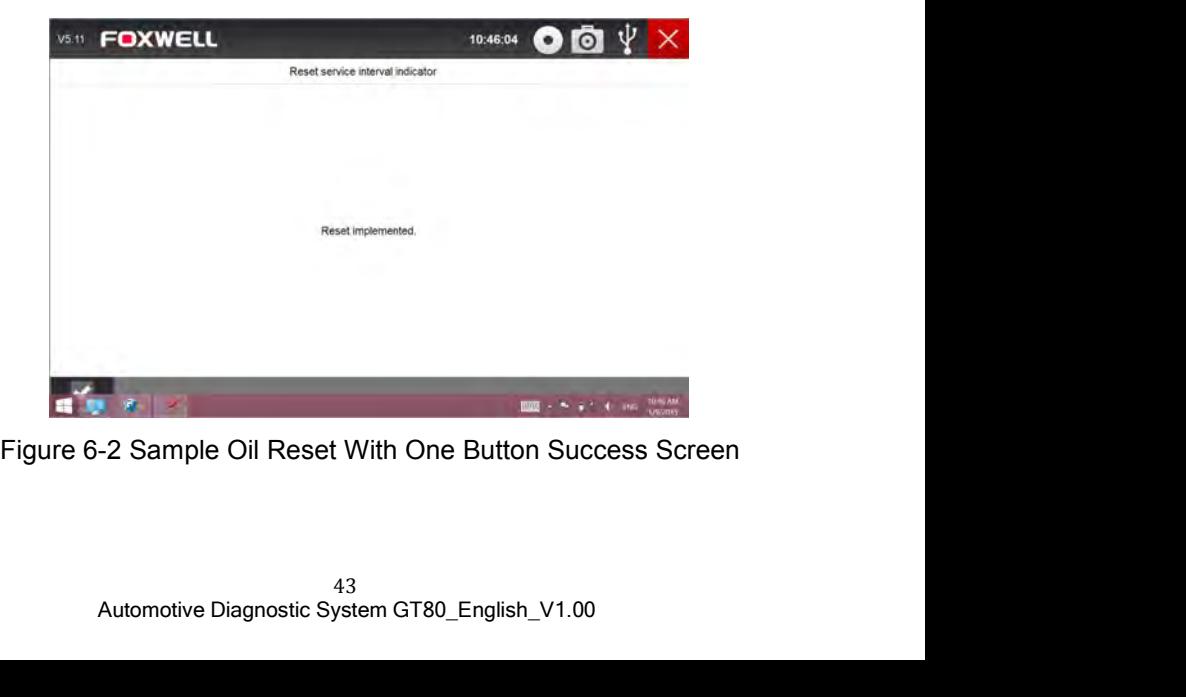

**6.1.2 Manual Reset**<br>
Almost all Asian vehicles and most American and European veh<br>
mechanical oil service indicator reset. The service tool does no<br>
communicate with the vehicle being tested, but guides you to co **2 Manual Reset**<br>Almost all Asian vehicles and most American and European vehicles have<br>mechanical oil service indicator reset. The service tool does not have to<br>communicate with the vehicle being tested, but guides you to **2 Manual Reset**<br>Almost all Asian vehicles and most American and European vehicles have<br>mechanical oil service indicator reset. The service tool does not have to<br>communicate with the vehicle being tested, but guides you to **2 Manual Reset**<br>Almost all Asian vehicles and most American and European vehicles have<br>mechanical oil service indicator reset. The service tool does not have to<br>communicate with the vehicle being tested, but guides you to **2 Manual Reset**<br>Almost all Asian vehicles and most American and European vehicles have<br>mechanical oil service indicator reset. The service tool does not have to<br>communicate with the vehicle being tested, but guides you to

**2 Manual Reset**<br>Almost all Asian vehicles and most American and European vehicles have<br>mechanical oil service indicator reset. The service tool does not have to<br>communicate with the vehicle being tested, but guides you to **2 Manual Reset**<br>Almost all Asian vehicles and most American and European vehicles have<br>mechanical oil service indicator reset. The service tool does not have to<br>communicate with the vehicle being tested, but guides you to **2 Manual Reset**<br>Almost all Asian vehicles and most American and European vehicles have<br>mechanical oil service indicator reset. The service tool does not have to<br>communicate with the vehicle being tested, but guides you to **2 Manual Reset**<br>Almost all Asian vehicles and most American and European vehicles have<br>mechanical oil service indicator reset. The service tool does not have to<br>communicate with the vehicle being tested, but guides you to **2 Manual Reset**<br>Almost all Asian vehicles and most American and European vehicles have<br>mechanical oil service indicator reset. The service tool does not have to<br>communicate with the vehicle being tested, but guides you to **2 Manual Reset**<br>Almost all Asian vehicles and most American and European vehicles have<br>mechanical oil service indicator reset. The service tool does not have to<br>communicate with the vehicle being tested, but guides you t **2 Manual Reset**<br>Almost all Asian vehicles and most American and Europe<br>mechanical oil service indicator reset. The service tool communicate with the vehicle being tested, but guides you<br>service manually by providing step-**2 Manual Reset**<br>Almost all Asian vehicles and most American and Europe:<br>mechanical oil service indicator reset. The service tool d<br>communicate with the vehicle being tested, but guides you<br>service manually by providing st Almost all Asian vehicles and most American and European vehicles have<br>mechanical oil service indicator reset. The service tool does not have to<br>communicate with the vehicle being tested, but guides you to complete the<br>ser echialinear on service interactor reset. The service tool does not have to the principal terminal of the vehicle being tested, but guides you to complete the price manually by providing step-by-step on-screen instructions. Provide manually by providing step-by-step on-screen instructions.<br>
Then Manual Reset is selected and the vehicle being tested identified, a<br>
ocedure opens on the screen. Scroll with arrow keys to read the entire<br>
ocedure Then Manual Reset is selected and the vehicle ocedure opens on the screen. Scroll with arrow ocedure and performing the necessary steps as structions. The exact order of the test operation is that the test vehicle. Be sur

- -

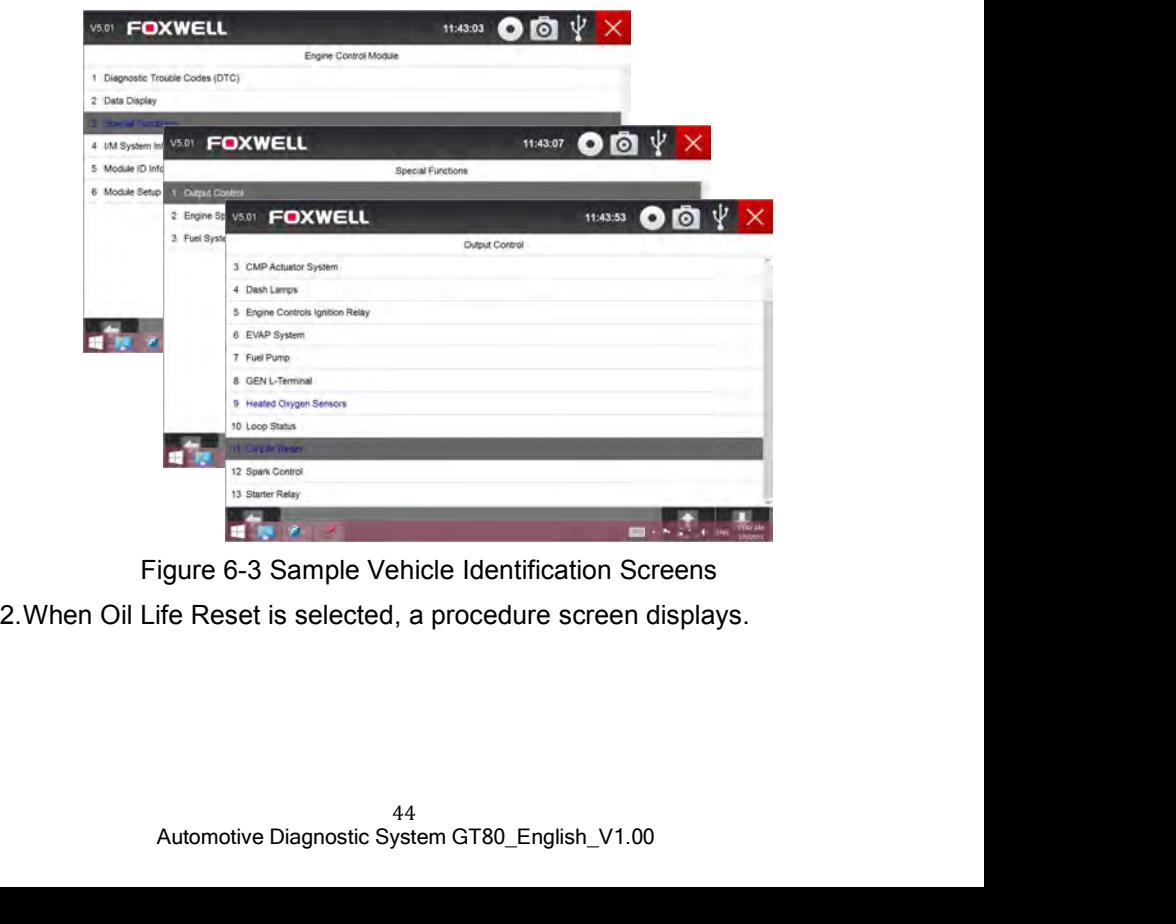

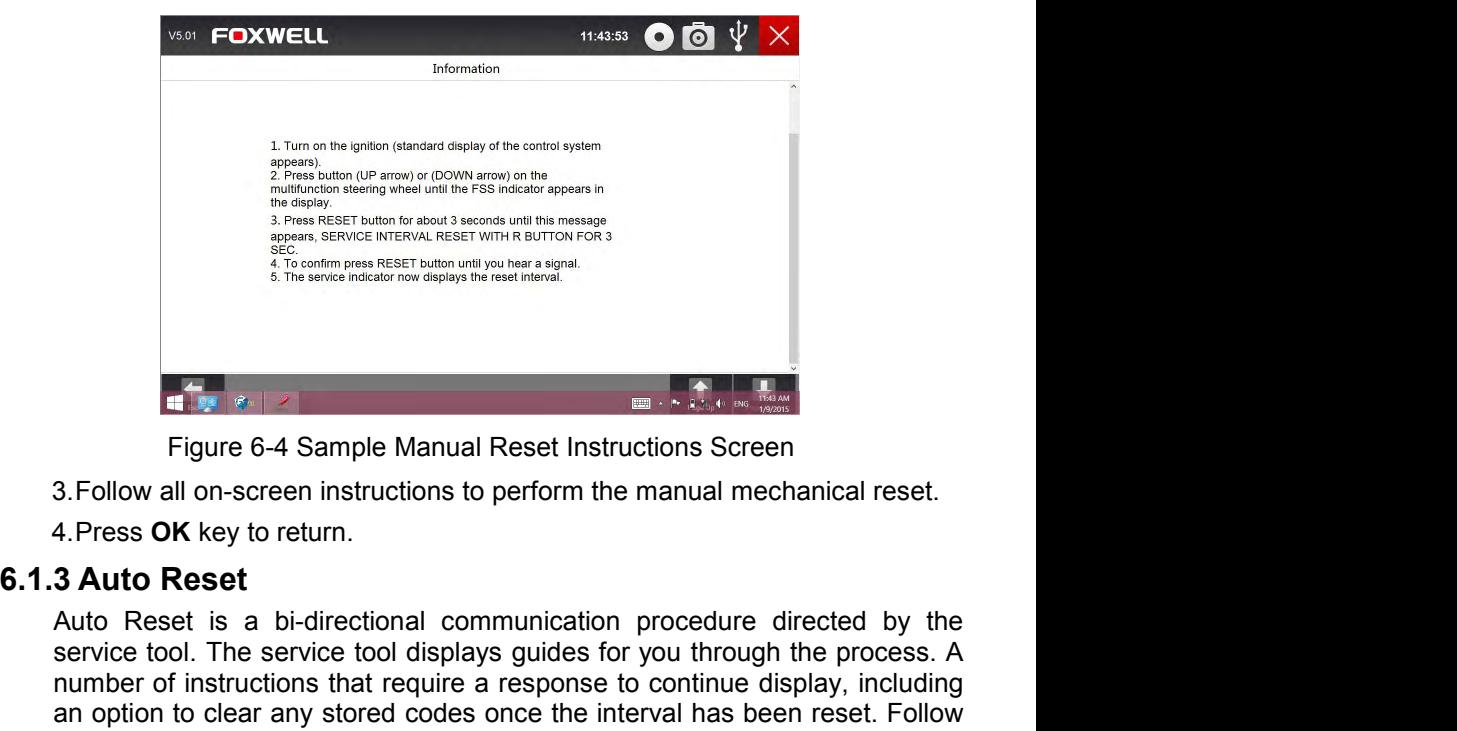

- 
- 

Service tool. The service tool. The service tool. The service tool. The service tool. The service tool. The service tool. The service tool. The service tool. The service tool. The service tool displays guides for you throu Figure 6-4 Sample Manual Reset Instructions Screen<br>
3. Follow all on-screen instructions to perform the manual mechanical reset.<br>
4. Press OK key to return.<br>
3 Auto Reset is a bi-directional communication procedure directe an option to clear any stored codes once the interval has been related to clear any store of the interval and provide any store of instructions to perform the manual mechanical reset.<br> **Alto Reset Auto Reset**<br>
Auto Reset i Figure 6-4 Sample Manual Reset Instructions Screen instructions to perform the manual m<br>4. Press OK key to return.<br>3 Auto Reset<br>Auto Reset is a bi-directional communication procedure<br>new service tool. The service tool disp **Example Manual Reset Instructions Screen**<br> **6.1.3 Auto Reset**<br> **6.1.3 Auto Reset**<br> **6.1.3 Auto Reset**<br> **6.1.3 Auto Reset**<br> **4.** Press OK key to return.<br> **6.1.3 Auto Reset**<br> **4.** Press OK key to return.<br> **6.1.3 Auto Reset** 3. Follow all on-screen instructions to perform the manual mechanical reset.<br>4. Press OK key to return.<br>**3 Auto Reset**<br>Auto Reset is a bi-directional communication procedure directed by the<br>service tool. The service tool d

be shown and in-screen instructions to periorin the manual inecrtaincal reset.<br>4. Press OK key to return.<br>3 Auto Reset is a bi-directional communication procedure directed by the<br>service tool. The service tool displays gui 4. Press OK key to return.<br>
3 Auto Reset is a bi-directional communication procedure directed by the<br>
service tool. The service tool displays guides for you through the process. A<br>
number of instructions that require a res **3 Auto Reset**<br>Auto Reset is a bi-directional communication procedure directed by the<br>service tool. The service tool displays guides for you through the process. A<br>number of instructions that require a response to continue **Example 19 The System School School School Sesservice to the Service tool displays guides for you through the process syrice tool. The service tool displays guides for you through the process number of instructions that r** And Vessel is a bi-mieculari communiculation procedure directive by the service tool. The service tool displays guides for you through the process. A number of instructions that require a response to continue display, incl Solve Cool. The service tool usignery systems for you through the process. A continue display, including<br>an option to clear any stored codes once the interval has been reset. Follow<br>the on-screen instructions.<br>**Electronic** minimer of missinculors that require a response to continue display, including<br>an option to clear any stored codes once the interval has been reset. Follow<br>the on-screen instructions.<br>EPB Service menu allows you to perform **Electronic Parking Brake (EPB) Service**<br>
EPB Service menu allows you to perform the service and maintenance of<br>
brake systems, including deactivation and activation of the brake control<br>
system, bleeding brake fluid, open

- all test options include:<br> **Automotive SBC/EPB systems** allows to deactivate brake<br>
r service or maintenance work on brake systems or activate<br>
then service or maintenance work on brake systems at<br>
d.<br> **Don on Audi A8 ECTIONIC PATKING BTAKE (LPB) SETVICE**<br>B Service menu allows you to perform the service and maintenance of<br>ke systems, including deactivation and activation of the brake control<br>tem, bleeding brake fluid, opening and closi B Service menu allows you to perform the service and maintenance of<br>ke systems, including deactivation and activation of the brake control<br>tem, bleeding brake fluid, opening and closing brake pads, and setting<br>kes after di completed. stem, bleeding brake fluid, opening and closing brake pads, and setting<br>ectronic brake systems are fitted.<br>
ectronic brake systems are fitted.<br>
ome tests display a command to the operator. For example, if "Pressing<br>
ome te Next are ust or pad replacement, on induple brands or venicles wriete<br>changing brake systems are fitted.<br>The tests display a command to the operator. For example, if "Pressing<br>ke Pedal" displays, the operator has to press
- 
- **Replace hydraulic brake systems fluid/bleed brake system on Mercedes SBC vehicles** – allows to change brake fluid/bleed brake<br>Mercedes SBC vehicles – allows to change brake fluid/bleed brake<br>system.<br>Perform service reset and service position on BMW EPB vehicles – system.
- **Replace hydraulic brake systems fluid/bleed brake system on Mercedes SBC vehicles** allows to change brake fluid/bleed brake system.<br>• Perform service reset and service position on BMW EPB vehicles allows to do the C Replace hydraulic brake systems fluid/bleed brake system on<br>Mercedes SBC vehicles – allows to change brake fluid/bleed brake<br>system.<br>Perform service reset and service position on BMW EPB vehicles –<br>allows to do the CBS res brake. **• Replace hydraulic brake systems fluid/bleed brake system on Mercedes SBC vehicles** – allows to change brake fluid/bleed brake system.<br>
• Perform service reset and service position on BMW EPB vehicles – allows to do the Replace hydraulic brake systems fluid/bleed brake system on<br>Mercedes SBC vehicles – allows to change brake fluid/bleed brake<br>system.<br>Perform service reset and service position on BMW EPB vehicles –<br>allows to do the CBS res **• Replace hydraulic brake systems fluid/bleed brake system on Mercedes SBC vehicles – allows to change brake fluid/bleed brake system.**<br>
• Perform service reset and service position on BMW EPB vehicles – allows to do the
- 
- 
- **Replace nyarallic brake systems filled/blead brake system on**<br>Mercedes SBC vehicles allows to change brake fluid/bleed brake<br>system.<br>• **Perform service reset and SEC correction on BMW EPB vehicles –**<br>allows to do the system.<br> **Perform service reset and service position on BMW EPB vehicles** –<br>
allows to do the CBS reset and CBS correction for front brake and rear<br>
brake.<br> **Perform activation/service work on Volvo PBM vehicles** – allows Perrorm service reset and service position on BMW EPB venicles –<br>allows to do the CBS reset and CBS correction for front brake and rear<br>brake.<br>**Perform activation/service work on Volvo PBM vehicles** – allows to<br>perform ins replacement. **• Perform activation/service work on Volvo PBM vehicles** – allows to perform installation check, applying parking brake, releasing parking brake, activating service mode and exiting service mode.<br>
• Reset memory on Toyota **Perrorm activation/service work on volvo PBM vehicles** – allows to<br>perform installation check, applying parking brake, releasing parking<br>brake, activating service mode and exiting service mode.<br>**Reset memory on Toyota EPB** perform installation check, applying parking brake, releasing parking<br>brake, activating service mode and exiting service mode.<br>**Reset memory on Toyota EPB vehicles** – allows to clear the learned<br>memory of the EPB ECU.<br>**Per** or electric parking service mode and exiting service mode.<br>
• Reset memory on Toyota EPB vehicles – allows to clear the learned<br>
memory of the EPB ECU.<br>
• Perform brake cable replacement and electric parking brake<br>
replace memory of the EPB ECU.<br> **Perform brake cable replacement and electric parking brake**<br> **replacement** – allows to fit in or remove the brake cable safely, adjust<br>
brake cable's tension and calibrate the electric parking brak
- **Perform brake cable replacement and electric parking brake replacement** allows to fit in or remove the brake cable safely, adjust brake cable's tension and calibrate the electric parking brake replacement.<br>Save and writ **Feplacement** – allows to fit in or remove the brake cable sarely, adjust<br>brake cable's tension and calibrate the electric parking brake<br>replacement.<br>• Save and write clutch pedal programming on Renault EPB vehicles –<br>allo replacement.<br>
• Save and write clutch pedal programming on Renault vehicles fitted with<br>
manual gearbox. After this command is activated, the tool allows to "flash"<br>
the electric parking brake unit with the saved clutch da
- 
- 
- meter Canbration on Land Rover EPB venicies allows<br>electronic park brake so it is unjamed in the releasing directi<br>drive it into mounting position or the latching position; all<br>perform longitudinal accelerometer calibrat allows to save clutch peaal programming on Renault vehicles fitted with<br>manual gearbox. After this command is activated, the tool allows to "flash"<br>the electric parking brake unit with the saved clutch data.<br>**Perform contr** manual gearbox. After this command is activated, the tool allows to "flash"<br>he electric parking brake unit with the saved clutch data.<br>**Perform control function and reset function on Opel EPB vehicles** –<br>allows to apply/re ne electric parking brake unit with the saved clutch data.<br> **Perform control function and reset function on Opel EPB vehicles** –<br>
allows to apply/release park brake cable service, provide park brake cable<br>
service replacem Perform control function and reset function on Opel EPB venicles –<br>allows to apply/release park brake cable service, provide park brake cable<br>service replacement procedures and calibrate the parking brake systems<br>after bra

- EPB systems must be deactivated before carrying out any maintenance/service work on the brakes such as changing of pads, discs and calipers. EPB systems must be deactivated before carrying out any<br>maintenance/service work on the brakes such as changing of pads, discs<br>and calipers.<br>Use proper tools to avoid the risk of body injuries of mechanics and EPB systems must be deactivated befo<br>maintenance/service work on the brakes such as<br>and calipers.<br>Use proper tools to avoid the risk of body inju<br>technicians and damage to the brake system. • EPB systems must be deactivated before carrying out any maintenance/service work on the brakes such as changing of pads, discs and calipers.<br>● Use proper tools to avoid the risk of body injuries of mechanics and technic EPB systems must be deactivated before carrying out any<br>maintenance/service work on the brakes such as changing of pads, discs<br>and calipers.<br>Use proper tools to avoid the risk of body injuries of mechanics and<br>technicians • EPB systems must be deactivated before carrying out any maintenance/service work on the brakes such as changing of pads, discs<br>
• Use proper tools to avoid the risk of body injuries of mechanics and<br>
technicians and dama ■ EPB systems must be deactivated before carrying out any<br>
maintenance/service work on the brakes such as changing of pads, discs<br>
and calipers.<br>
■ Use proper tools to avoid the risk of body injuries of mechanics and<br>
tec **Examplement of the systems** must be dealuvated belower canying out any<br>
maintenance/service work on the brakes such as changing of pads, discs<br>
and calipers.<br>
• Use proper tools to avoid the risk of body injuries of mecha
	-
	- systems.

# **Programming**

maintenancesservice work on the brakes such as changing or pads, discs<br>and calipers.<br>• Use proper tools to avoid the risk of body injuries of mechanics and<br>technicians and damage to the brake system.<br>• Make sure the vehicl and calipers.<br>
• Use proper tools to avoid the risk of body injuries of mechanics and<br>
technicians and damage to the brake system.<br>
• Make sure the vehicle is properly blocked after deactivation of the<br>
systems.<br> **Tire Pre** • Use proper tools to avoid the risk of body injuries of mechanics and<br>technicians and damage to the brake system.<br>• Make sure the vehicle is properly blocked after deactivation of the<br>systems.<br>Tire Pressure Monitoring Sys systems.<br> **Tire Pressure Monitoring System (TPMS)**<br> **ABS/Airbag Services menu allows you to check the tire sensor IDs from the vehicle**<br>
ECU and to perform TPMS programming and reset after tires and/or TPM<br>
sensors are rep Tire Pressure Monitoring System (TPMS)<br>
Summing<br>
TPMS Service menu allows you to check the tire sensor IDs from the vehicle<br>
ECU and to perform TPMS programming and reset after tires and/or TPM<br>
sensors are replaced and/or The Pressure Monitoring System (TPMS)<br>
Summaring<br>
TPMS Service menu allows you to check the tire sensor IDs from<br>
ECU and to perform TPMS programming and reset after tires<br>
sensors are replaced and/or tires are rotated.<br>
A

- **Tramming**<br>
PMS Service menu allows you to check the tire sensor IDs from the vehicle<br>
CU and to perform TPMS programming and reset after tires and/or TPM<br>
PISOS are replaced and/or tires are rotated.<br> **ABS/Airbag Services The Transming**<br>
VIS Service menu allows you to check the tire sensor IDs from the vehicle<br>
U and to perform TPMS programming and reset after tires and/or TPM<br>
SOS are replaced and/or tires are rotated.<br> **BS/Airbag Service** more. **PMS Service menu allows you to check the tire sensor IDs from the vehicle CU and to perform TPMS programming and reset after tires and/or TPM<br>
shorts are replaced and/or tires are rotated.<br>
<b>ABS/Airbag Services**<br>
BS/Airba CU and to perform TPMS programming and reset after tires and/or TPM<br>
ensors are replaced and/or tires are rotated.<br> **ABS/Airbag Services**<br>
BS/Airbag Services menu let you use the scanner temporarily to activate or<br>
poical sors are replaced and/or tires are rotated.<br> **BS/Airbag Services**<br>
S/Airbag Services menu let you use the scanner temporarily to activate or<br>
trol anti-lock brake systems and air bags or components.<br>
Control anti-lock brak **ABS/Airbag Services**<br>
BS/Airbag Services menu let you use the scanner temporarily to activate or<br>
poical test options include:<br>
• ABS Manual Control Tests–allows to manually control the actuators in<br>
order to test ABS mot **BS/Airbag Services**<br>S/Airbag Services menu let you use the scanner temporarily to activate or<br>trol anti-lock brake systems and air bags or components.<br>ical test options include:<br>ABS Manual Control Tests-allows to manually **EDMATTDAY SETVICES**<br>
BS/Airbag Services menu let you use the scanner temporarily to activate or<br>
pointrol anti-lock brake systems and air bags or components.<br>
poical test options include:<br>
• ABS Manual Control Tests-allow S/Airbag Services menu let you use the scanner temporarily to activate or<br>trol anti-lock brake systems and air bags or components.<br>iocal test options include:<br>ABS Manual Control Tests-allows to manually control the actuato
- 
- 
- 
- 

**Angle Sensor (SAS) Calibration**<br>tion menu let you perform calibration of the Steering Ang<br>th permanently stores the current steering wheel position<br>d in the sensor EEPROM. On successful calibration of t<br>tult memory is aut **6.4 ABS/Airbag Services**<br>
ABS/Airbag Services<br>
ABS/Airbag Services<br>
ABS/Airbag Services<br>
Typical test options include:<br> **6.4 ABS** Manual Control Tests-allows to manually control the actuators in<br>
order to test ABS motors, • ABS Manual Control 1ests-allows to manually control the actuators in order to test ABS motors, solenoids, solenoid enable relays, EMBs, and more.<br>
• ABS Motor Test-allows to manually control the ABS pump motor.<br>
• ABS Ve order to test ABS motors, solenoids, solenoid enable relays, EMBs, and<br>more.<br>ABS Motor Test-allows to manually control the ABS pump motor.<br>• ABS Version Test-displays the name of the brake system and the ABS<br>controller ver more.<br>
• ABS Motor Test-allows to manually control the ABS pump motor.<br>
• ABS Version Test-displays the name of the brake system and the ABS<br>
controller version number, software ID, and sequence value.<br>
• Actuator Tests-al • ABS Motor Test-allows to manually control the ABS pump motor.<br>• ABS Version Test-displays the name of the brake system and the ABS<br>controller version number, software ID, and sequence value.<br>• Actuator Tests-allows to ma

**6.6 Diesel Particulate Filter (DPF) Regeneration**<br>DPF Regeneration menu let you perform the DPF cleaning to clear the<br>blockage through continuous burning of the particulates captured in the DPF<br>filter. When a DPF regenera **Diesel Particulate Filter (DPF) Regeneration**<br>DPF Regeneration menu let you perform the DPF cleaning to clear the<br>blockage through continuous burning of the particulates captured in the DPF<br>filter. When a DPF regeneration **Diesel Particulate Filter (DPF) Regeneration**<br>DPF Regeneration menu let you perform the DPF cleaning to clear the<br>blockage through continuous burning of the particulates captured in the DPF<br>filter. When a DPF regeneration Diesel Particulate Filter (DPF) Regeneration<br>DPF Regeneration menu let you perform the DPF cleaning to clear the<br>blockage through continuous burning of the particulates captured in the DPF<br>filter. When a DPF regeneration c Diesel Particulate Filter (DPF) Regeneratio<br>
DPF Regeneration menu let you perform the DPF cleaning<br>
blockage through continuous burning of the particulates capture<br>
filter. When a DPF regeneration cycle is completed, the<br> **6.6 Diesel Particulate Filter (DPF) Regeneration**<br>
DPF Regeneration menu let you perform the DPF cleaning to clear the<br>
blockage through continuous burning of the particulates captured in the DPF<br>
filter. When a DPF regen **Diesel Particulate Filter (DPF) Regeneration**<br>
DPF Regeneration menu let you perform the DPF cleaning to clear the<br>
blockage through continuous burning of the particulates captured in the DPF<br>
filter. When a DPF regenerat Diesel Particulate Filter (DPF) Regener<br>
DPF Regeneration menu let you perform the DPF clear<br>
blockage through continuous burning of the particulates ca<br>
filter. When a DPF regeneration cycle is completed<br>
automatically go Diesel Particulate Filter (DPF) Regeneration<br>
DPF Regeneration menu let you perform the DPF cleaning to<br>
blockage through continuous burning of the particulates captured if<br>
filter. When a DPF regeneration cycle is complet **Diesel Particulate Filter (DPF) Regeneration menu let you perform the DPF clockage through continuous burning of the particulates ter. When a DPF regeneration cycle is complet utomatically goes off.<br>
<b>ata Management Opera** PF Regeneration menu let you perform the<br>ockage through continuous burning of the part<br>ter. When a DPF regeneration cycle is<br>utomatically goes off.<br>**ata Management Operations**<br>ata Management menu let you review stored<br>coor PF Regeneration menu let you perform the DPF cleanii<br>
ockage through continuous burning of the particulates capt<br>
ter. When a DPF regeneration cycle is completed,<br>
utomatically goes off.<br> **ata Management Operations**<br>
ata M

- 
- 
- 

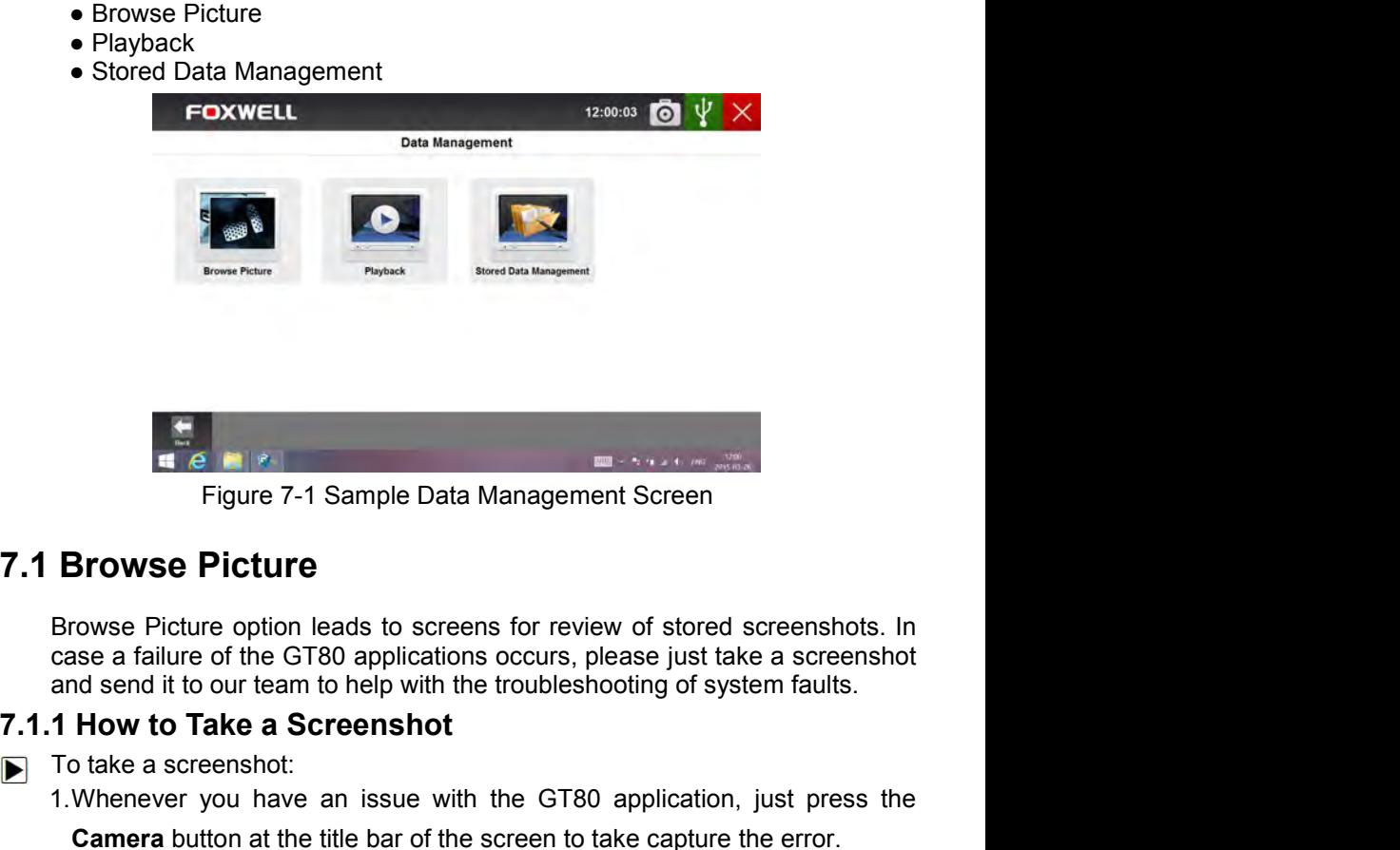

Automotive Diagnostic System GT80\_English\_V1.00<br>Automotive Diagnostic System faults.<br>Take a Screenshot<br>teenshot:<br>you have an issue with the GT80 application, just press to<br>tton at the title bar of the screen to take captur The Prince of the STAR Management Screens for the STAR Prince and Series and Series and Series and Series and Series and Series and Series and Series and Series and Series and Series and Series and Series and Series and Se 1. Example Data Management Screen<br>
1. Figure 7-1 Sample Data Management Screen<br>
Browse Picture<br>
Browse Picture<br>
Browse Picture<br>
2. Supplications occurs, please just take a screenshot<br>
and send it to our team to help with t **Camera Button at the title bar of the screen Srowse Picture**<br> **Camera Browse Picture**<br> **Camera button control at the GT80 applications occurs, please just take a screenshot**<br> **Camera button the screenshot**<br> **Camera button** Figure 7-1 Sample Data Management Screen<br> **Browse Picture**<br>
Browse Picture option leads to screens for review of stored screenshots. In<br>
case a failure of the GT80 applications occurs, please just take a screenshot<br> **1 How** 

- - -

|     | V5.01 FOXWELL                                      |                                                                                |           | 14:58:28<br>0      | $\odot$                |
|-----|----------------------------------------------------|--------------------------------------------------------------------------------|-----------|--------------------|------------------------|
|     |                                                    |                                                                                | Data List |                    |                        |
|     | Graph<br>Text                                      | <b>Graph Merge</b>                                                             | Gauge     | <b>Study Mode</b>  | <b>Comparison Mode</b> |
| 141 | Index Name<br>Injector 4 Pulse width               |                                                                                | Reference | Value              | Unit<br>ms             |
| 142 | Injector 5 Pulse width                             |                                                                                | File Name |                    | ms                     |
| 143 | Injector 6 Pulse width                             | 20150326145825                                                                 |           |                    | mi                     |
| 144 | Injector 7 Pulse width                             |                                                                                |           |                    | m                      |
| 145 | Injector & Pulse width                             | OK                                                                             | Cancel    |                    | m                      |
| 146 | Injector 2 Pulse width                             |                                                                                |           |                    | ms                     |
| 147 | Injector 3. Pulse width                            |                                                                                |           |                    | ns                     |
| 148 | Viscous cooling fan pulse width modulation control |                                                                                |           | 0.00               |                        |
|     |                                                    | hwrsai heated exhaust cars prycen beater pre-cabilytic. bank 1<br>e<br>$\circ$ | 32        |                    |                        |
|     |                                                    |                                                                                |           |                    |                        |
|     |                                                    |                                                                                |           |                    |                        |
|     |                                                    |                                                                                |           |                    |                        |
|     |                                                    | Figure 7-2 Sample Screenshot Screen                                            |           |                    |                        |
|     | 7.1.2 Review Screenshot                            |                                                                                |           |                    |                        |
|     |                                                    |                                                                                |           |                    |                        |
|     | To review the screenshot:                          |                                                                                |           |                    |                        |
|     |                                                    | 1. Press the Data Management icon from the Home screen of GT80                 |           |                    |                        |
|     | diagnostic application.                            |                                                                                |           |                    |                        |
|     |                                                    | 2. Press Browse Picture and all available pictures will be displayed as        |           |                    |                        |
|     |                                                    |                                                                                |           |                    |                        |
|     | slideshow automatically.                           |                                                                                |           |                    |                        |
|     | <b>FOXWELL</b>                                     |                                                                                |           | $12:00:03$ $\odot$ |                        |

- -
	-

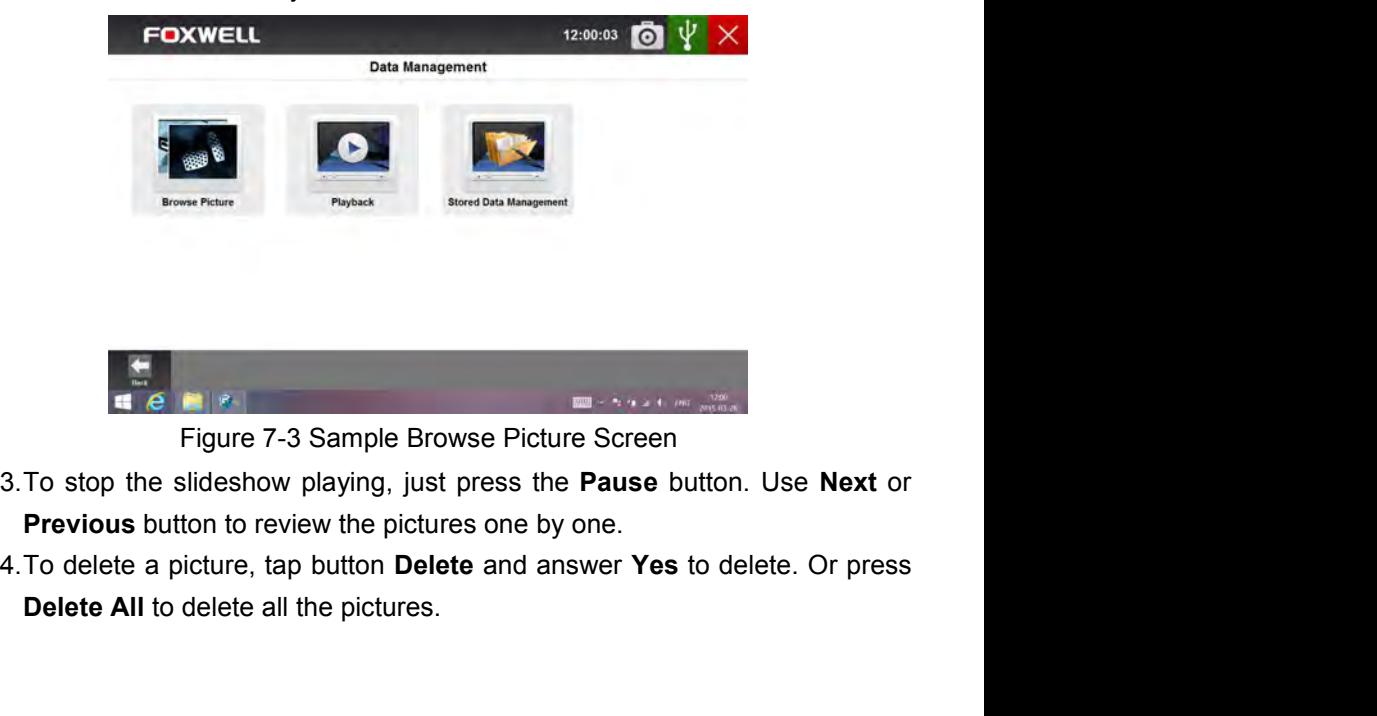

- Figure 7-3 Sample Browse Picture Screen<br>
e slideshow playing, just press the **Pause** button. Use **Next**<br>
utton to review the pictures one by one.<br>
picture, tap button **Delete** and answer **Yes** to delete. Or pre<br>
to delete
- 

**7.2 Playback Data**<br>The Playback option leads to screens for review of recorded live data.<br>Playing back a recording is just like using the scan tool on a live vehicle. It let<br>you review live data in text, graph and graph m **Playback Data**<br>The Playback option leads to screens for review of recorded live data.<br>Playing back a recording is just like using the scan tool on a live vehicle. It let<br>you review live data in text, graph and graph mergi **Playback Data**<br>The Playback option leads to screens for review of recorded live data.<br>Playing back a recording is just like using the scan tool on a live vehicle. It let<br>you review live data in text, graph and graph mergi **Playback Data**<br>The Playback option leads to screens for review of recorded live data.<br>Playing back a recording is just like using the scan tool on a live vehicle. It let<br>you review live data in text, graph and graph mergi **Playback Data**<br>The Playback option leads to screens for review of recorded live data.<br>Playing back a recording is just like using the scan tool on a live vehicle. It let<br>you review live data in text, graph and graph mergi **Playback Data**<br>The Playback option leads to screens for review of recorded live<br>Playing back a recording is just like using the scan tool on a live vehia<br>you review live data in text, graph and graph merging format. Playb **Playback Data**<br>
The Playback option leads to screens for review of recorded live data.<br>
Playing back a recording is just like using the scan tool on a live vehicle. It let<br>
you review live data in text, graph and graph me **Playback Data**<br>
The Playback option leads to screens for review of review of review live data in text, graph and graph merging form<br>
In the direction (forward or reverse) can also be controlled.<br>
Direction (forward or rev **Playback Data**<br>
The Playback option leads to screens for review of recorded live data.<br>
Playing back a recording is just like using the scan tool on a live vehicle. It let<br>
you review live data in text, graph and graph m

- $\blacktriangleright$ 
	-
	-

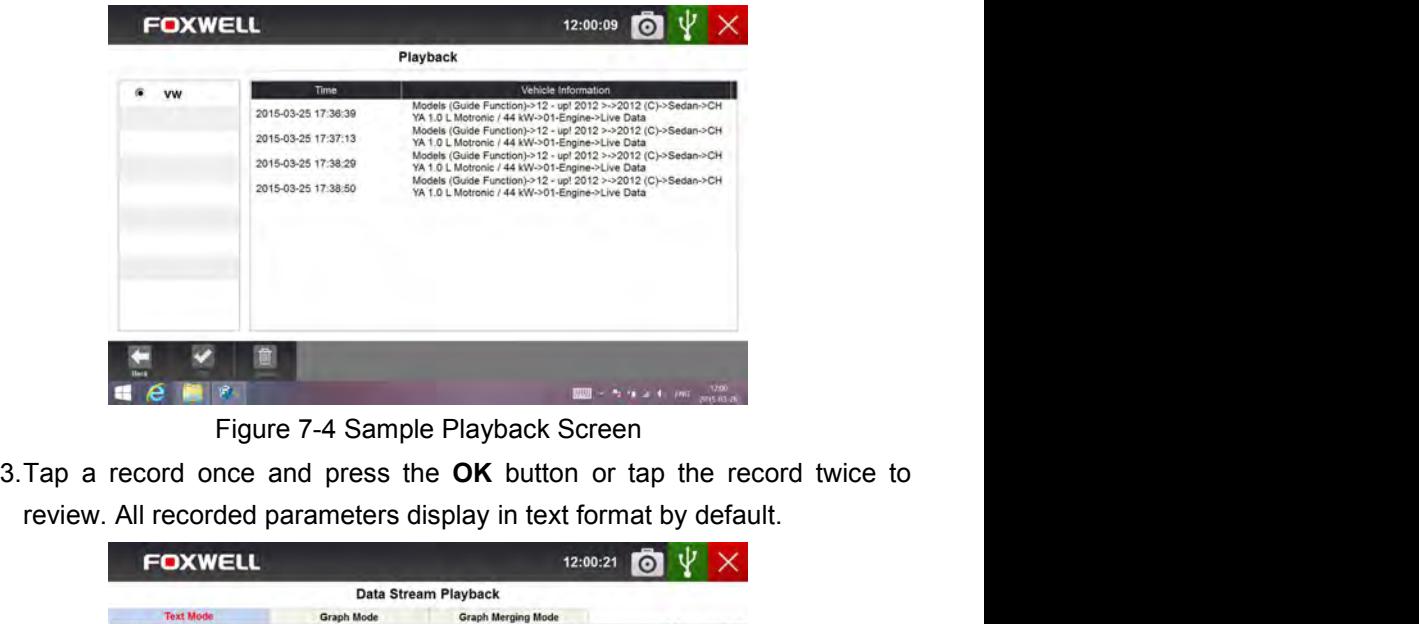

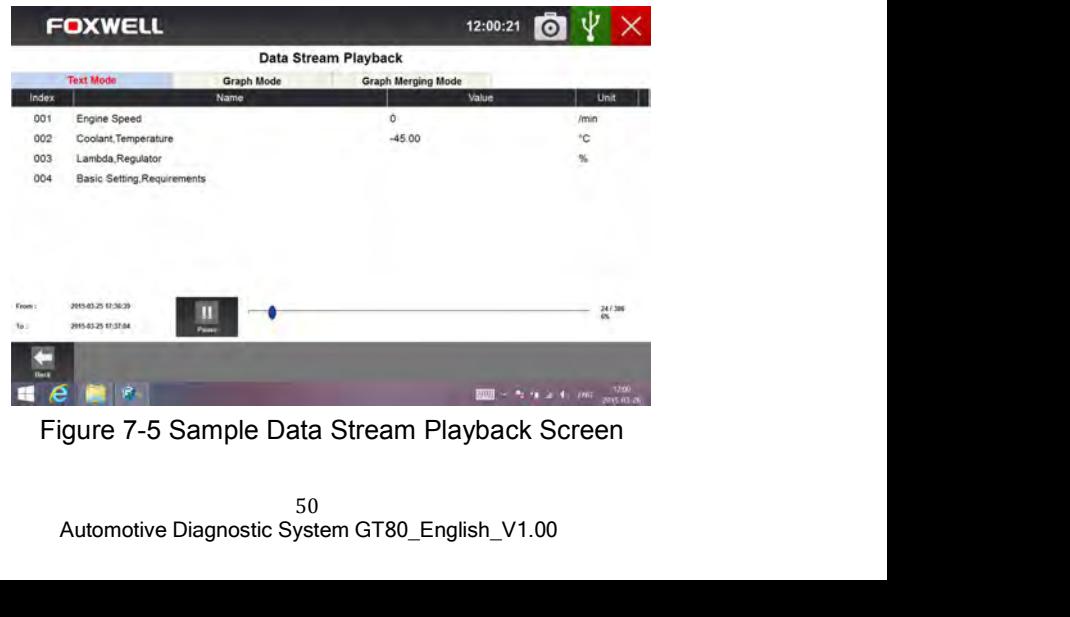

- 4.To view parameter graphs, press the **Graph** tab. And to merge the graphs,<br>press the tab **Graph Merging**.<br>5.To move forward or reverse back of the playing, just drag the progress bar
- 9. To view parameter graphs, press the **Graph** tab. And to merge the graphs, press the tab **Graph Merging**.<br>5.To move forward or reverse back of the playing, just drag the progress bar<br>forward or reverse. To stop the playi To view parameter graphs, press the **Graph** tab. And to merge the graphs,<br>press the tab **Graph Merging**.<br>To move forward or reverse back of the playing, just drag the progress bar<br>forward or reverse. To stop the playing of 4. To view parameter graphs, press the **Graph** tab. And to merge the g<br>press the tab **Graph Merging**.<br>5. To move forward or reverse back of the playing, just drag the progre<br>forward or reverse. To stop the playing of live 4. To view parameter graphs, press the **Graph** tab. And to merge the graphs,<br>press the tab **Graph Merging**.<br>5. To move forward or reverse back of the playing, just drag the progress bar<br>forward or reverse. To stop the play To view parameter graphs, press the **Graph** tab. And to merge the graphs,<br>press the tab **Graph Merging**.<br>To move forward or reverse back of the playing, just drag the progress bar<br>forward or reverse. To stop the playing of
- 
- 

**4. To view parameter graphs, press the Graph tab.** And to merge the graphs, press the tab **Graph Merging.**<br>5. To move forward or reverse back of the playing, just drag the progress bar forward or reverse. To stop the play 4. To view parameter graphs, press the **Graph** tab. And to merge the graphs,<br>press the tab **Graph Merging**.<br>5. To move forward or reverse back of the playing, just drag the progress bar<br>forward or reverse. To stop the play S. To move forward or reverse back of the playing, just drag the progress bar<br>
forward or reverse. To stop the playing of live data, press the **Pause** button.<br>
S. To exit playback, press the **Back** button.<br>
7. To delete a From the communication and the playing, just drag the progress bar<br>forward or reverse. To stop the playing of live data, press the **Pause** button.<br>
Find exit playback, press the **Back** button.<br> **Pause is to record, tap a r** S. To move forward or reverse back of the playing, just drag the progress bar<br>forward or reverse. To stop the playing of live data, press the **Pause** button.<br>7. To delete a record, tap a record to select and then press the forward or reverse. To stop the playing of live data, press the **Pause** button.<br>
S.To exit playback, press the **Back** button.<br>
7.To delete a record, tap a record to select and then press the **Delete** button.<br>
Answer Yes to From exit playback, press the **Back** button.<br>
The delete a record, tap a record to select and then press the **Delete** button.<br>
Answer Yes to delete or answer No to quit.<br> **Data Logging & Stored Data Management**<br>
The loggin **Parallel Constrainers** and **Data Management**<br> **Data Logging & Stored Data Management**<br>
The logging icon **C** displays on the upper right side of the diagnostic<br>
screen whenever the scanner builds communication with the veh The logging of the second to select and then press the<br>
Answer Yes to delete or answer No to quit.<br> **Data Logging & Stored Data Management**<br>
The logging icon<br>
In displays on the upper right side of<br>
screen whenever the sca From the control of reverse back of the playing, just drag the progress bar<br> **8.5.** To move forward or reverse back of the playing of live data, press the Pause button.<br> **8.10 exit playback**, press the Back button.<br> **8.10** The logging icon and signal and signal member right side of the diagnostic<br>screen whenever the scanner builds communication with the vehicle. Just<br>click it to record the communication data between the scan tool and the<br>veh The logging icon displays on the upper right side of the diagnostic<br>screen whenever the scanner builds communication with the vehicle. Just<br>click it to record the communication data between the scan tool and the<br>vehicle un The logging icon **La** displays on the upper right side of the diagnostic screen whenever the scanner builds communication with the vehicle. Just click it to record the communication data between the scan tool and the vehic screen whenever the scanner builds communication with the vehicle. Just<br>click it to record the communication data between the scan tool and the<br>vehicle under test to help with troubleshooting of diagnostic failures. The lo click it to record the communication data between the scan tool and the vehicle under test to help with troubleshoting of diagnostic failures. The logs will be saved to the scanner and sent to our server via internet. To s **7.3 Data Logging & Stored Data Management**<br>
The logging icon in displays on the upper right side of the diagnostic<br>
screen whenever the scanner builds communication with the vehicle. Just<br>
click it to record the communic

Data wanagement from Data wanagement and click the Opload button to<br>send them to our server.<br>The Client Management allows every workshop to record and manage their<br>clients' vehicle information. When the plate and VIN of a **Community of CEO COMMAGEM**<br>The Client Management allows every workshop to record and manage their<br>clients' vehicle information. When the plate and VIN of a vehicle is recorded,<br>GT80 will recognize the car automatically so **Communist School School School School School School School School School School School School School School School School School School School School School School School School School School School School School School S** The Client Management allows every workshop to record and manage their clients' vehicle information. When the plate and VIN of a vehicle is recorded, GT80 will recognize the car automatically so technicians do not have to

- follow:
	- Toxwell support team to remote control GT80, please do<br>Remote Control icon on the main menu of GT80 to st<br>Pr.<br>Automotive Diagnostic System GT80\_English\_V1.00 TeamViewer.

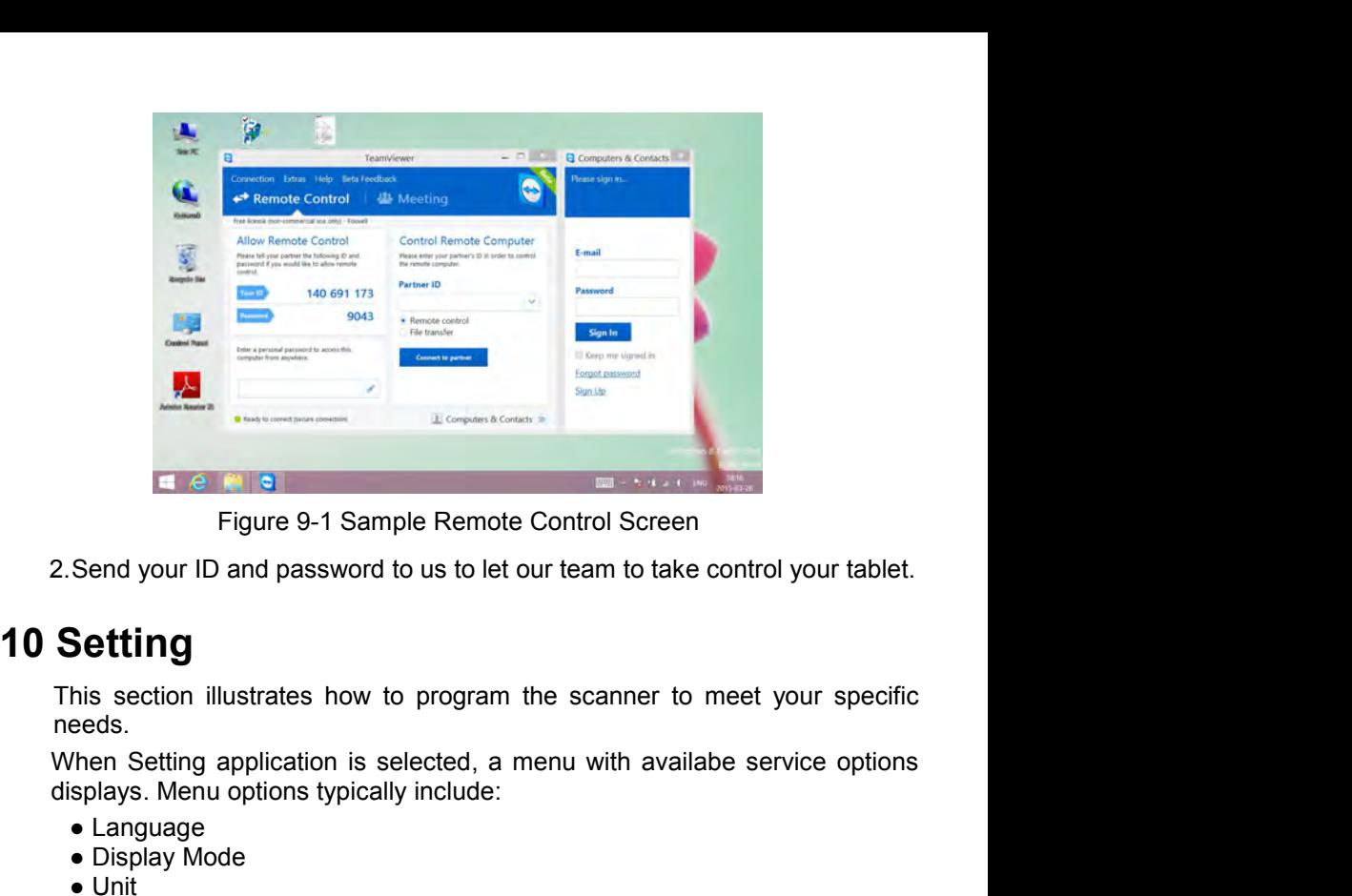

needs. ● Language Figure 9-1 Sample Remote Control Screence Send your ID and password to us to let our team to take<br>
Setting<br>
his section illustrates how to program the scanner to<br>
eeds.<br>
Setting application is selected, a menu with avair<br> Figure 9-1 Sample Remote Control<br>Send your ID and password to us to let our team<br>
Setting<br>
his section illustrates how to program the scandidals.<br>
Then Setting application is selected, a menu w<br>
splays. Menu options typica Figure 9-1 Sample Remote Control Scr<br>
Send your ID and password to us to let our team to the<br>
Setting<br>
his section illustrates how to program the scanner<br>
eeds.<br>
Shen Setting application is selected, a menu with a<br>
splays.

- 
- 
- 
- 
- 

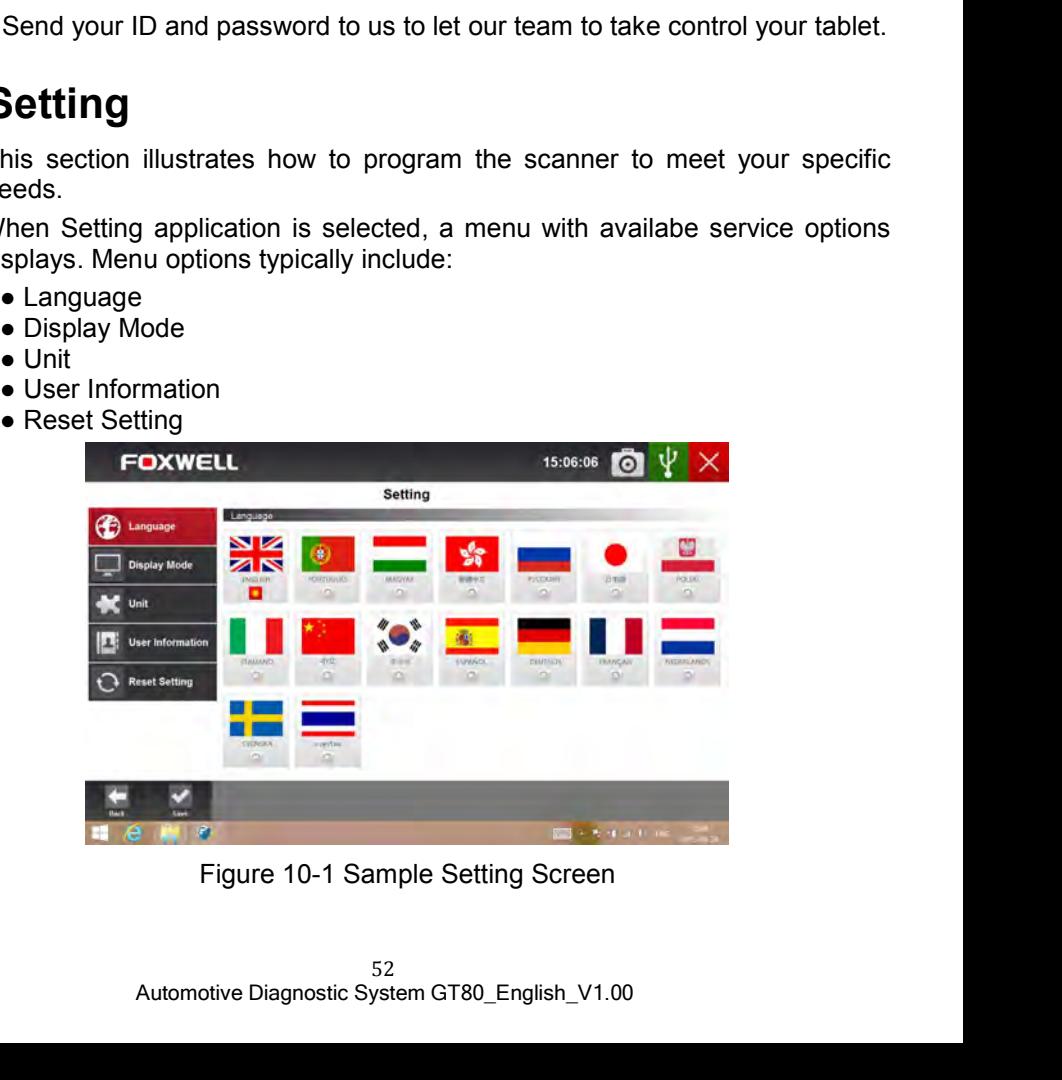

**10.1 Language**<br>Select Languge opens a screen that allows you to choose system<br>The scan tool is set to display English menus by default.<br>To configure system language: **1 Language**<br>Select Languge opens a screen that allows you to choose system languge.<br>The scan tool is set to display English menus by default.<br>To configure system language:<br>1.Press the **Setting** icon from the Home screen o **1 Language**<br>Select Languge opens a screen that allows you to choose system languge.<br>The scan tool is set to display English menus by default.<br>To configure system language:<br>1.Press the **Setting** icon from the Home screen o

- 
- **1 Language**<br>Select Languge opens a screen that allows you to choose system<br>The scan tool is set to display English menus by default.<br>To configure system language:<br>1.Press the **Setting** icon from the Home screen of GT80<br>ap **1 Language**<br>
Select Languge opens a screen that allows you to choose system languge.<br>
The scan tool is set to display English menus by default.<br>
To configure system language:<br>
1.Press the **Setting** icon from the Home scre **Language**<br>elect Languge opens a screen that allows you to choose system languge.<br>he scan tool is set to display English menus by default.<br>o configure system language:<br>Press the **Setting** icon from the Home screen of GT80 display. **1 Language**<br>
Select Languge opens a screen that allows you to choose sys<br>
The scan tool is set to display English menus by default.<br>
To configure system language:<br>
1. Press the Setting icon from the Home screen of GT8<br>
ap
	-

**10.1 Language**<br>
Select Languge opens a screen that allows you to choose system languge.<br>
The scan tool is set to display English menus by default.<br>
■ To configure system language:<br>
1.Press the **Setting** icon from the Hom **1 Language**<br>
Select Languge opens a screen that allows you to choose system languge.<br>
The scan tool is set to display English menus by default.<br>
To configure system language:<br>
1. Press the **Setting** icon from the Home scr mode between full-screen that allows you to choose system languge.<br>The scan tool is set to display English menus by default.<br>To configure system language:<br>1. Press the **Setting** icon from the Home screen of GT80 diagnostic Select Languge opens a screen that allows you to choose system languge.<br>The scan tool is set to display English menus by default.<br>To configure system language:<br>1. Press the **Setting** icon from the Home screen of GT80 diagn The scan tool is set to display English menus by default.<br>To configure system language:<br>1. Press the **Setting** icon from the Home screen of GT80<br>application and select Language. Then all available langua<br>display.<br>2. Select To configure system language:<br>
1.Press the **Setting** icon from the Home screen of GT80 diagnostic<br>
application and select Language. Then all available language options<br>
display.<br>
2. Select your local language.<br> **2 Change D** 1. Thess the **Seturity** Confirming the Findine screen of GT60 diagnostic display.<br>
2. Select your local language.<br>
2. **Change Display Mode**<br>
Selecting Display Mode opens a screen that allows you to toggle the display<br>
mode Example 2. Select your local language. Then all available language.<br>
2. Select your local language.<br>
2. Change Display Mode<br>
Selecting Display Mode opens a screen that allows you to togg<br>
mode between full-screen view and **10.3 Change Units**<br> **10.3 Change Units**<br>
Selecting Display Mode<br> **10.3 Change Display Mode**<br> **10.3 Change Display Mode**<br> **10.3 Change Display Mode**<br> **10.3 Change Display Mode**<br> **10.3 Change Display Mode**<br> **10.3 Change Un** Selecting Display Mode opens a screen that allows you to toggle the display<br>
mode between full-screen view and display with Windows tool bar. The scan<br>
tool is set to display with full-screen view by default.<br>
To configure Selecting Display Mode opens a screen that allows you to toggle the dismode between full-screen view and display with Windows tool bar. The stool is set to display with full-screen view by default.<br>To configure display mod mode between full-screen view and display with Windows tool b<br>tool is set to display with full-screen view by default.<br>To configure display mode:<br>1. Press the **Setting** icon from the Home screen of GT8<br>application.<br>2. Pres

- - application.
	-

- 
- 1.<br>
1. Press the display with full-screen view by default.<br>
1. Press the **Setting** icon from the Home screen of GT80 diagnostic<br>
1. Press **Display Mode** and available modes display.<br>
3. Select a display mode.<br> **3. Change U** application. 1. Press the **Setting** icon from the Home screen of GT80 diagnostic<br>
2. Press **Display Mode** and available modes display.<br>
2. Press **Display Mode** and available modes display.<br>
3. Select a display mode.<br> **3. Change Units**<br> Fress the **Setting** from hom the Fibric screen of application.<br>2.Press **Display Mode** and available modes display.<br>3.Select a display mode.<br>**3 Change Units**<br>Selecting Unit opens a dialog box that allows you to choose<br>custo
	-
	-

er Information option opens a screen to input and manage yo<br>
cormation. Your workshop information will be displayed on your<br>
that are presented to your customers.<br>
Workshop information:<br> **Custing** icon from the Home screen From the term of the state of the state of the state of the state of the state of the state of the state of the state of the state of the state of the state of the state of the state of the state of the state of the state **Scenarion Units**<br>
Selecting Unit opens a dialog box that allows you to choose between British<br>
customary or metric units of measure.<br>
To change the unit setup:<br>
1. Press the **Setting** icon from the Home screen of GT80 dia Selecting Unit opens a dialog box that allows you to choose between British<br>customary or metric units of measure.<br>To change the unit setup:<br>1. Press the **Setting** icon from the Home screen of GT80 diagnostic<br>application.<br>2 Selecting Unit opens a dialog box that allows you to choose between British<br>customary or metric units of measure.<br>To change the unit setup:<br>1. Press the **Setting** icon from the Home screen of GT80 diagnostic<br>application.<br>2 customary or metric units of measure.<br>
To change the unit setup:<br>
1. Press the **Setting** icon from the Home screen of GT80 dia<br>
application.<br>
2. Press **Unit** and available unit system display.<br>
3. Select a unit system.<br> **4** To change the unit setup:<br>
1.Press the **Setting** icon from the Home screen of GT80 diagnostic<br>
application.<br>
2.Press **Unit** and available unit system display.<br>
3.Select a unit system.<br> **4 User Information**<br>
Selecting User Firess the **Jetting** from from the Frome screen of<br>application.<br>2.Press **Unit** and available unit system display.<br>3.Select a unit system.<br>**4 User Information**<br>Selecting User Information option opens a screen to input<br>works 2. Press Unit and available unit system display.<br>
3. Select a unit system.<br>
4 User Information<br>
Selecting User Information option opens a screen to input and manage your<br>
workshop information. Your workshop information wil Fress official available unit system display.<br>Select a unit system.<br> **USer Information**<br>
electing User Information<br>
st reports that are presented to your customers.<br>
Dinput your workshop information:<br>
Press the **Setting** i

- - application.
	-
	-

**10.5 Reset Setting**<br>Selecting Reset Setting option lets you to reset your scan tool to factor<br>defaults. This option will also clear the workshop information.<br>
To reset your scan tool to factory defaults: **5 Reset Setting**<br>Selecting Reset Setting option lets you to reset your scan tool to factory<br>defaults. This option will also clear the workshop information.<br>To reset your scan tool to factory defaults:<br>1.Press the **Setting 5 Reset Setting**<br>Selecting Reset Setting option lets you to reset your scan tool to factory<br>defaults. This option will also clear the workshop information.<br>To reset your scan tool to factory defaults:<br>1.Press the **Setting 5 Reset Setting**<br>Selecting Reset Setting option lets you to reset your scan tool to factory<br>defaults. This option will also clear the workshop information.<br>To reset your scan tool to factory defaults:<br>1.Press the **Setting 5 Reset Setting**<br>
Selecting Reset Setting option lets you to reset your scan tool to factory<br>
defaults. This option will also clear the workshop information.<br>
To reset your scan tool to factory defaults:<br>
1.Press the **Set 5. Reset Setting**<br>
Selecting Reset Setting option lets you to reset your scan tool to factory<br>
defaults. This option will also clear the workshop information.<br>
To reset your scan tool to factory defaults:<br>
1. Press the **S Reset Setting**<br>
electing Reset Setting option lets you to rese<br>
efaults. This option will also clear the workshop<br>
b reset your scan tool to factory defaults:<br>
Press the **Setting** icon from the Home screen c<br>
application. **5 Reset Setting**<br>
Selecting Reset Setting option lets you to reset your scan tool to factory<br>
defaults. This option will also clear the workshop information.<br>
To reset your scan tool to factory defaults:<br>
application.<br>
2. **5 Reset Setting**<br>Selecting Reset Setting option lets you to reset your scan tool to factory<br>defaults. This option will also clear the workshop information.<br>To reset your scan tool to factory defaults:<br>application.<br>applica

- 
- application. **5 Reset Setting**<br>
Selecting Reset Setting option lets you to reset your scale<br>
defaults. This option will also clear the workshop information<br>
To reset your scan tool to factory defaults:<br>
1.Press the **Setting** icon from
	-
	-

## **NOTE**

**10.5 Reset Setting**<br>
Selecting Reset Setting option lets you to reset your scan tool to fail<br>
and faults. This option will also clear the workshop information.<br>
To reset your scan tool to factory defaults:<br>
1.Press the Se To reset your scan tool to factory defaults:<br>
1. Press the **Setting** icon from the Home screen of GT80 diagnostic<br>
2. Select **Reset Setting** option.<br>
2. Select **Reset Setting** option.<br> **About**<br> **About**<br> **About**<br> **About**<br> From the setting idea, the Home screen of GT80 diagnostic<br>
Select Reset Setting idea from the Home screen of GT80 diagnostic<br>
application.<br>
2. Select Reset Setting option.<br>
NOTE<br>
It is suggested that the Save button not be reception.<br>
Select Reset Setting option.<br>
2. Select Reset Setting option.<br>
3. Press the Reset button. The scan tool reboots automatically and the reset<br>
is completed.<br>
NOTE<br>
It is suggested that the Save button not be pres Explication.<br>
2. Select Reset Setting option.<br>
3. Press the Reset button. The scan tool reboots automatically and the reset<br>
is completed.<br> **NOTE**<br>
It is suggested that the Save button not be pressed until you have finishe Exercit **reser setting** option.<br>
Succioustive and the reset button. The scan tool reboots automatically and the reset<br>
is completed.<br> **NOTE**<br>
It is suggested that the **Save** button not be pressed until you have finished al net it is suggested that the **Save button** in the scannoon reboots automatically and the reset<br>is completed.<br>**Root is** suggested that the **Save** button not be pressed until you have finished a<br>setups. The scanner will rebo To view information of be pressed until you have finished all<br>
NOTE<br>
It is suggested that the **Save** button not be pressed until you have finished all<br>
setups. The scanner will reboot automatically when the button is press **NOTE**<br>
It is suggested that the **Save** button not be pressed until you have finished all<br>
setups. The scanner will reboot automatically when the button is pressed.<br> **About**<br>
Selecting **About** option opens a screen that sh **2.4.** Setups. The scanner will reboot automatically when the button is pressed.<br> **About**<br>
Selecting **About** option opens a screen that show information about your<br>
scan tool, such as serial number and register password w

- - application.
	-

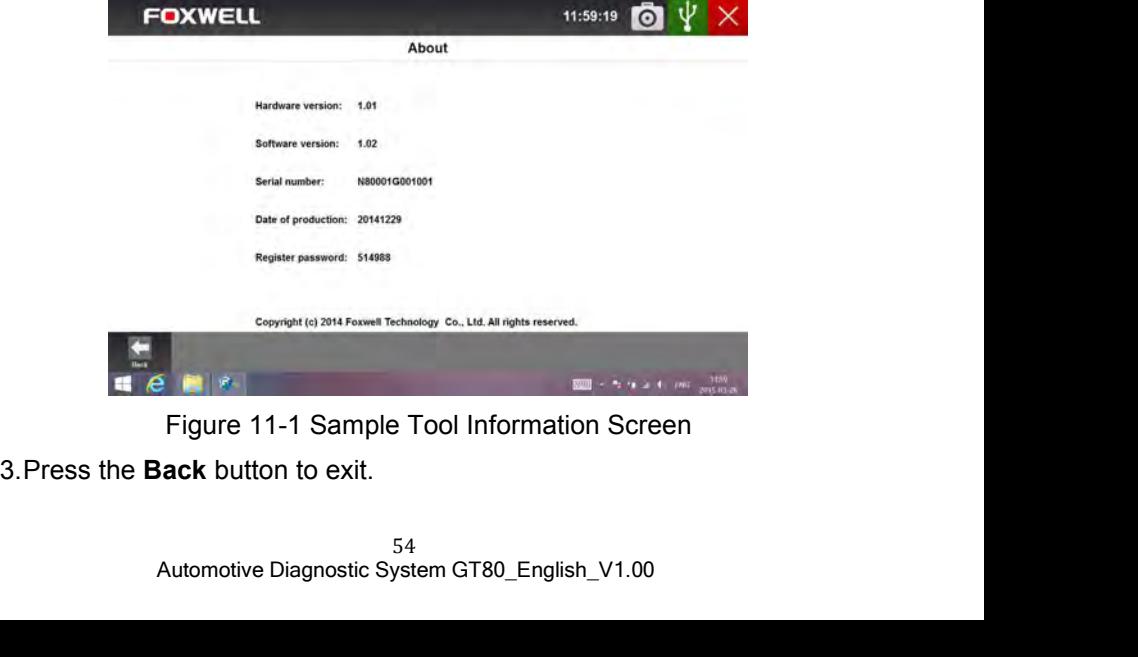

**12 Registration and Update**<br>The scanner can be updated to keep you stay current with the latest<br>development of diagnosis. This section illustrates how to register and update<br>your scan tool. You can register both on Foxwel **Registration and Update**<br>The scanner can be updated to keep you stay current with the latest<br>development of diagnosis. This section illustrates how to register and update<br>your scan tool. You can register both on Foxwell w **Registration and Update**<br>The scanner can be updated to keep you stay current with the latest<br>development of diagnosis. This section illustrates how to register and update<br>your scan tool. You can register both on Foxwell w **Registration and Update**<br>The scanner can be updated to keep you stay current with the latest<br>development of diagnosis. This section illustrates how to register and update<br>your scan tool. You can register both on Foxwell w **Registration and Update**<br>The scanner can be updated to keep you stare<br>development of diagnosis. This section illustrates hy<br>your scan tool. You can register both on Foxwell<br>client Foxscanner.<br>To update your scanner, pleas **Registration and Update**<br>The scanner can be updated to keep you stay current with the latest<br>development of diagnosis. This section illustrates how to register and update<br>your scan tool. You can register both on Foxwell w **Registration and Update**<br>The scanner can be updated to keep you stay current with idevelopment of diagnosis. This section illustrates how to register a<br>your scan tool. You can register both on Foxwell website or by the cl **Registration and Update**<br>The scanner can be updated to keep you stay current with the latest<br>development of diagnosis. This section illustrates how to register and update<br>your scan tool. You can register both on Foxwell w **Registration and Update**<br>
The scanner can be updated to keep you stay current with the latest<br>
development of diagnosis. This section illustrates how to register and update<br>
your scan tool. You can register both on Foxwel **Registration and Update**<br>The scanner can be updated to keep you stay current with the latest<br>development of diagnosis. This section illustrates how to register and update<br>your scan tool. You can register both on Foxwell w **Registration and Update**<br>The scanner can be updated to keep you stay c<br>development of diagnosis. This section illustrates how<br>your scan tool. You can register both on Foxwell wel<br>client Foxscanner.<br>To update your scanner, **Registration and Update**<br>The scanner can be updated to keep you stay current with the latest<br>development of diagnosis. This section illustrates how to register and update<br>your scan tool. You can register both on Foxwell w **Registration and Update**<br>the scanner can be updated to keep you stay current with the la<br>evelopment of diagnosis. This section illustrates how to register and up<br>our scan tool. You can register both on Foxwell website or The scanner can be updated to keep you stay current with<br>development of diagnosis. This section illustrates how to register<br>your scan tool. You can register both on Foxwell website or by<br>client Foxscanner.<br>To update your s The scanner can be updated to keep you stay current \<br>development of diagnosis. This section illustrates how to regis<br>your scan tool. You can register both on Foxwell website or<br>client Foxscanner.<br>To update your scanner, p development of diagnosis. This section intestrates now to register and update<br>your scan tool. You can register both on Foxwell website or by the update<br>client Foxscanner.<br>To update your scanner, please follow the three ste

- your scan tool. Tou can register both on Poxwell website of by the update<br>
client Foxscanner.<br>
To update your scanner, please follow the three steps here below:<br>
1.Obtain a FOXWELL ID.<br>
2. Register the product with the pro Computer Total Scanner, please follow the three steps here below:<br>
1. Obtain a FOXWELL ID.<br>
2. Register the product with the product serial number and product pass<br>
2. Register the product with the product serial number an Explorer and convictuation.<br>
Register the product with the product serial number and product password.<br>
3. Update the product by the update application FoxScanner.<br>
To be able to use FoxScanner, PC or laptop must meet the
- 
- 
- 
- 
- 

## **NOTE**

correctly.

Client Foxscanner.<br> **■12.00** Unide your scanner, please follow the three steps here below:<br>
1.00tain a FOXWELL ID.<br>
2. Register the product with the product serial number and product password.<br>
3. Update the product by th • Operation System: Win98/NT, Win ME, Win2000, Win XP, VISTA and<br>
• CPU: Intel PIII or better<br>
• RAM: 64MB or better<br>
• RAM: 64MB or better<br>
• Ram GaMB or better<br>
• Display: 800\*600 pixel, 16 byte true color display or be Forcestor Controller Controllers (Windows 8.<br>
CPU: Intel PIII or better<br>
• RAM: 64MB or better<br>
• Hard Disk Space: 30MB or better<br>
• Hard Disk Space: 30MB or better<br>
• Internet Explorer 4.0 or newer<br>
• Internet Explorer 4. • CPU: Intel PIII or better<br>• RAM: 64MB or better<br>• Hard Disk Space: 30MB or better<br>• Display: 800\*600 pixel, 16 byte true color display or better<br>• Display: 800\*600 pixel, 16 byte true color display or better<br>**NOTE**<br>**HOTE** • RAM: 64MB or better<br>• Hard Disk Space: 30MB or better<br>• Display: 800\*600 pixel, 16 byte true color display or better<br>• Internet Explorer 4.0 or newer<br>**NOTE**<br>**Elefore registration and updating, please make sure your netw** 

- 
- 

http://www.foxwelltech.com/register/step\_two.html

**12.1.1.1Perfective CONDUM In the process of the process of the process of the process of the process of the process of the process of the process of the process of the process of the process of the process of the proces** ■ Internet Explorer 4.0 of newer<br>
Before registration and updating, please make sure your network works<br>
correctly.<br>
1 Create a Foxwell ID<br>
If you are new to FOXWELL, please register with FOXWELL and obtain a<br>
FOXWELL ID **NOTE**<br>
Before registration and updating, please make sure<br>
correctly.<br> **1 Create a Foxwell ID**<br>
If you are new to FOXWELL, please register with<br>
FOXWELL ID first. There are two methods to regist<br>
• Register with the built

Update icon from the Home screen of GT80 diagnos<br>and the update client starts up automatically.<br> $^{55}$ Automotive Diagnostic System GT80\_English\_V1.00 Before registration and updating, please make sure your networrectly.<br>
1 Create a Foxwell ID<br>
If you are new to FOXWELL, please register with FOXWEI<br>
FOXWELL ID first. There are two methods to register an ID.<br>
• Register w **1. Create a Foxwell ID**<br>
If you are new to FOXWELL, please register with FOXWELL and obtain a<br>
FOXWELL ID first. There are two methods to register an ID.<br>
• Register with the built-in update client Foxscanner on GT80<br>
• R **Create a Foxwell ID**<br>you are new to FOXWELL, please register with FOXWELL and obtain a<br>DXWELL ID first. There are two methods to register an ID.<br>Register with the built-in update client Foxscanner on GT80<br>Register through

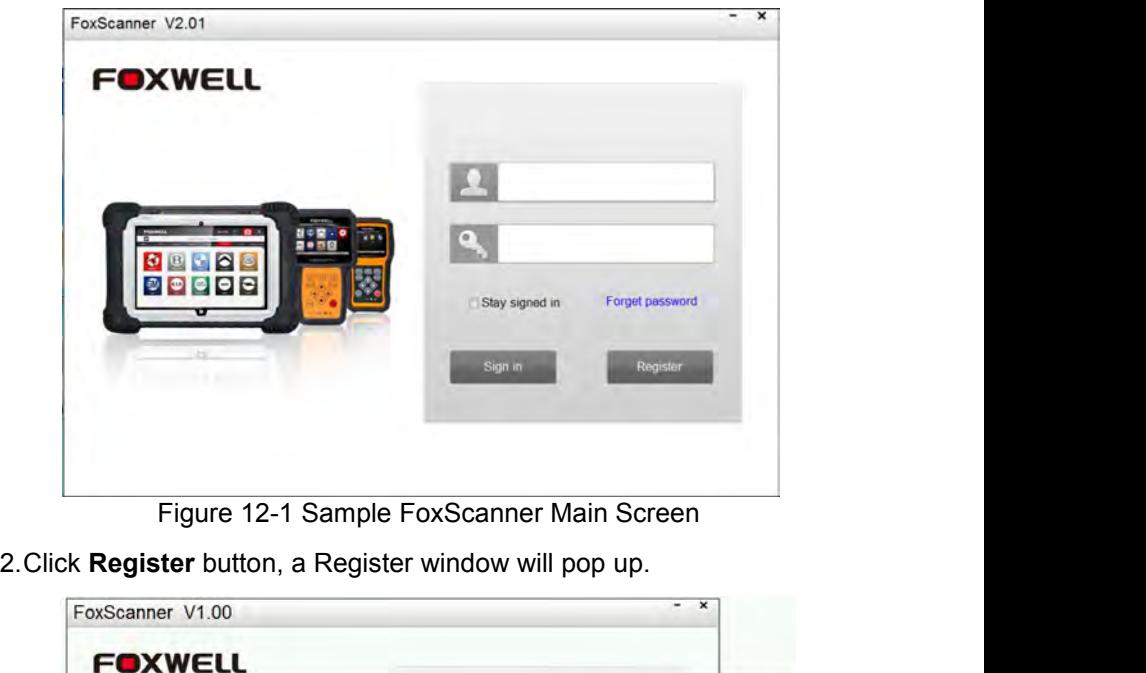

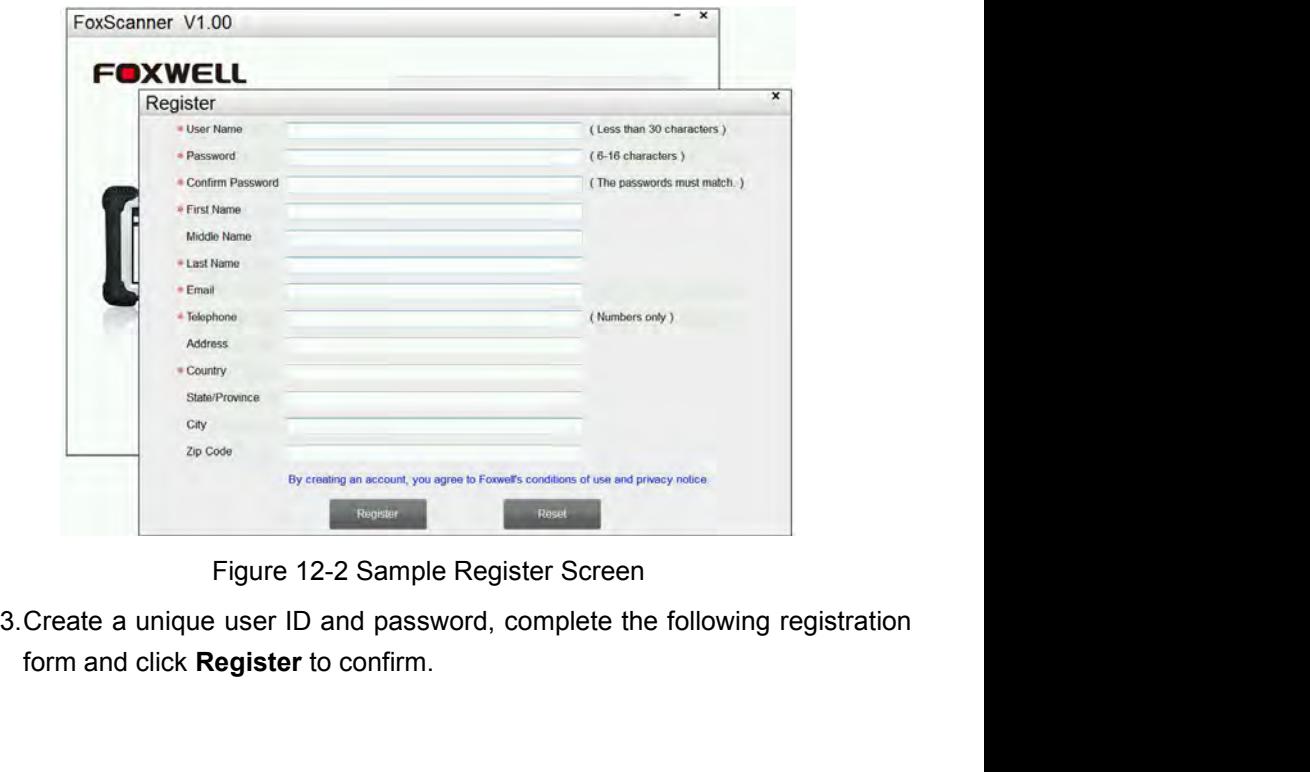

Figure 12-2 Sample Register Screen<br>
hique user ID and password, complete the following registration<br>
ick Register to confirm.<br>
56<br>
Automotive Diagnostic System GT80\_English\_V1.00

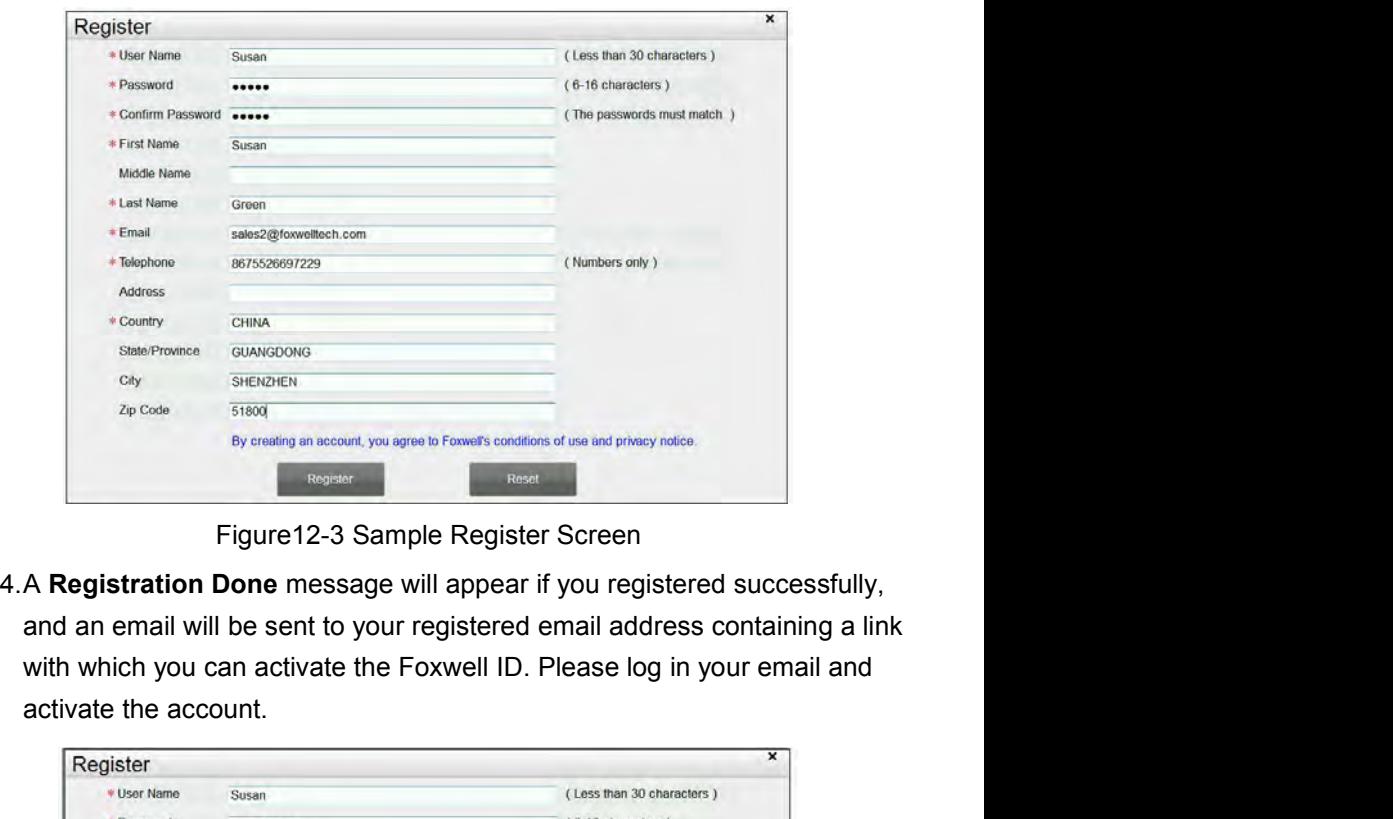

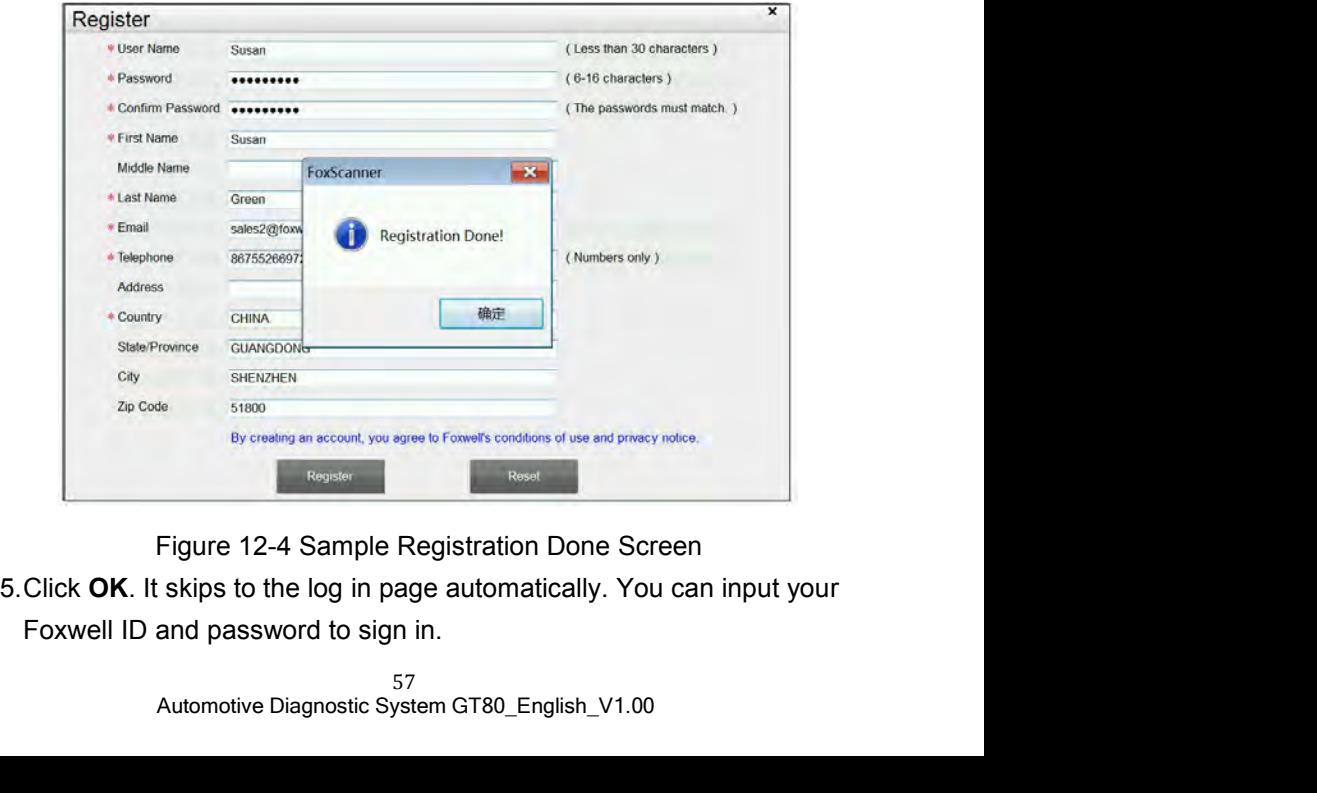

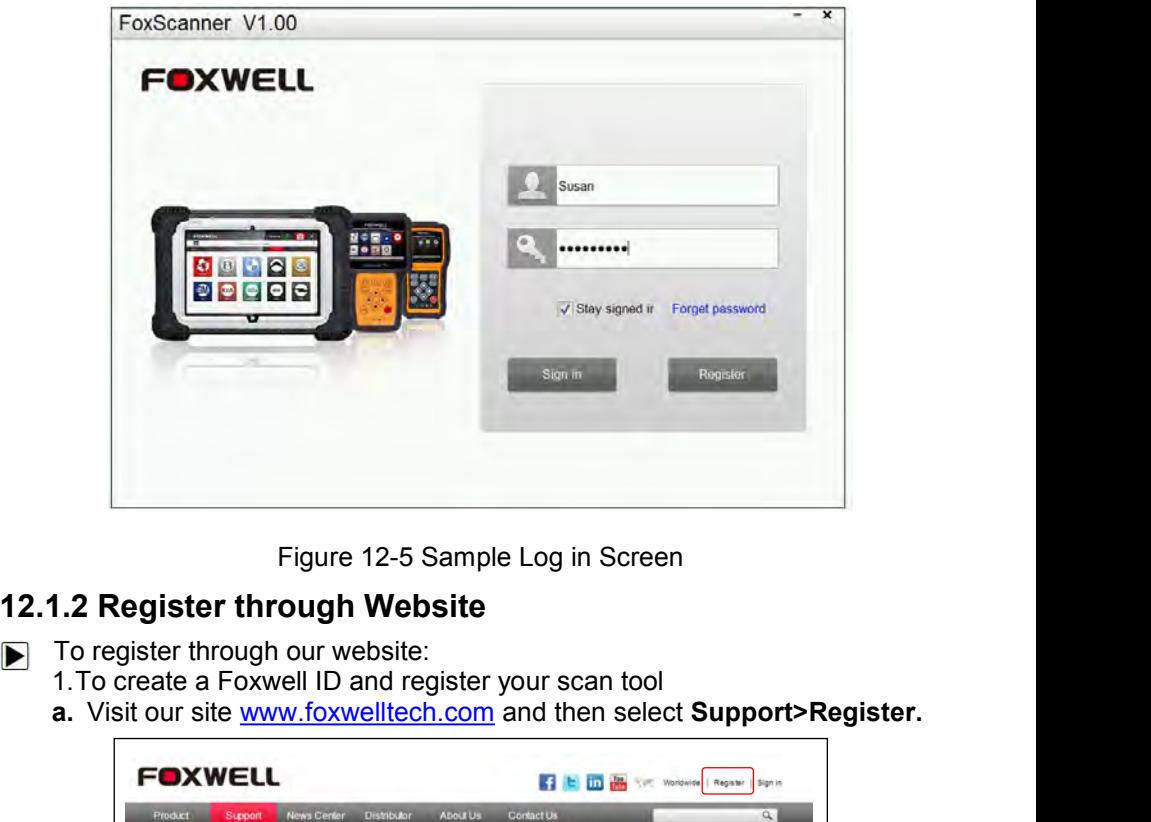

- -
	-

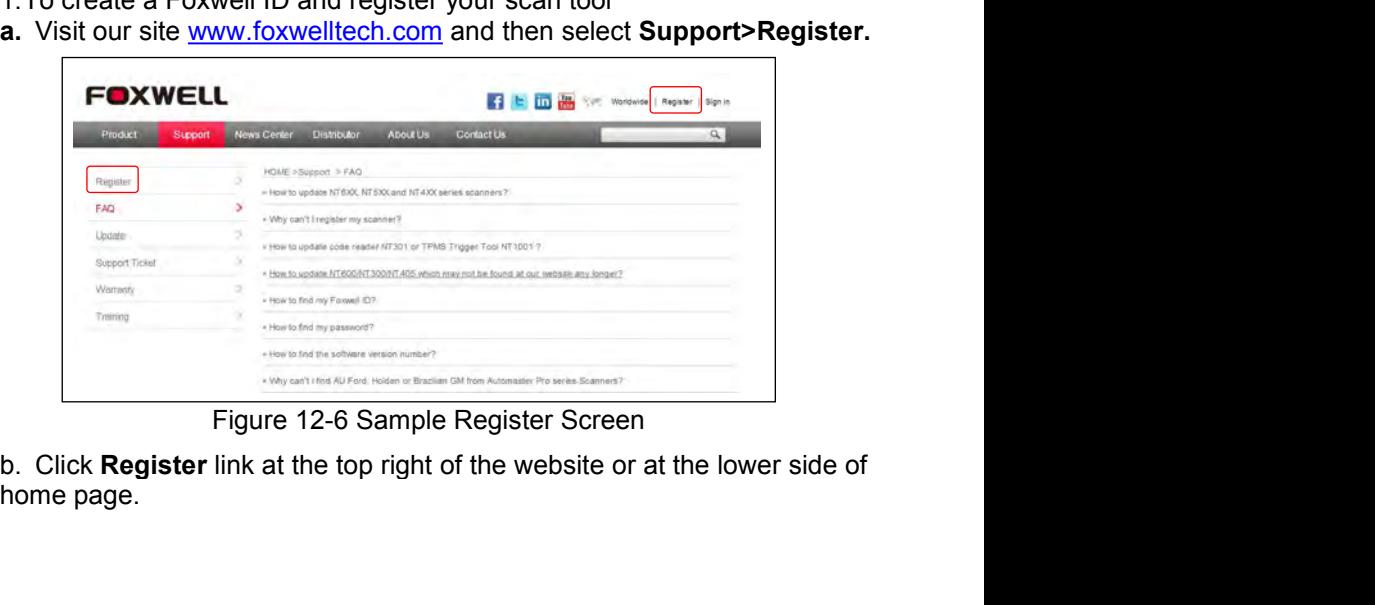

Figure 12-6 Sample Register Screen<br>**ster** link at the top right of the website or at the lower side of<br> $^{58}$ Automotive Diagnostic System GT80\_English\_V1.00

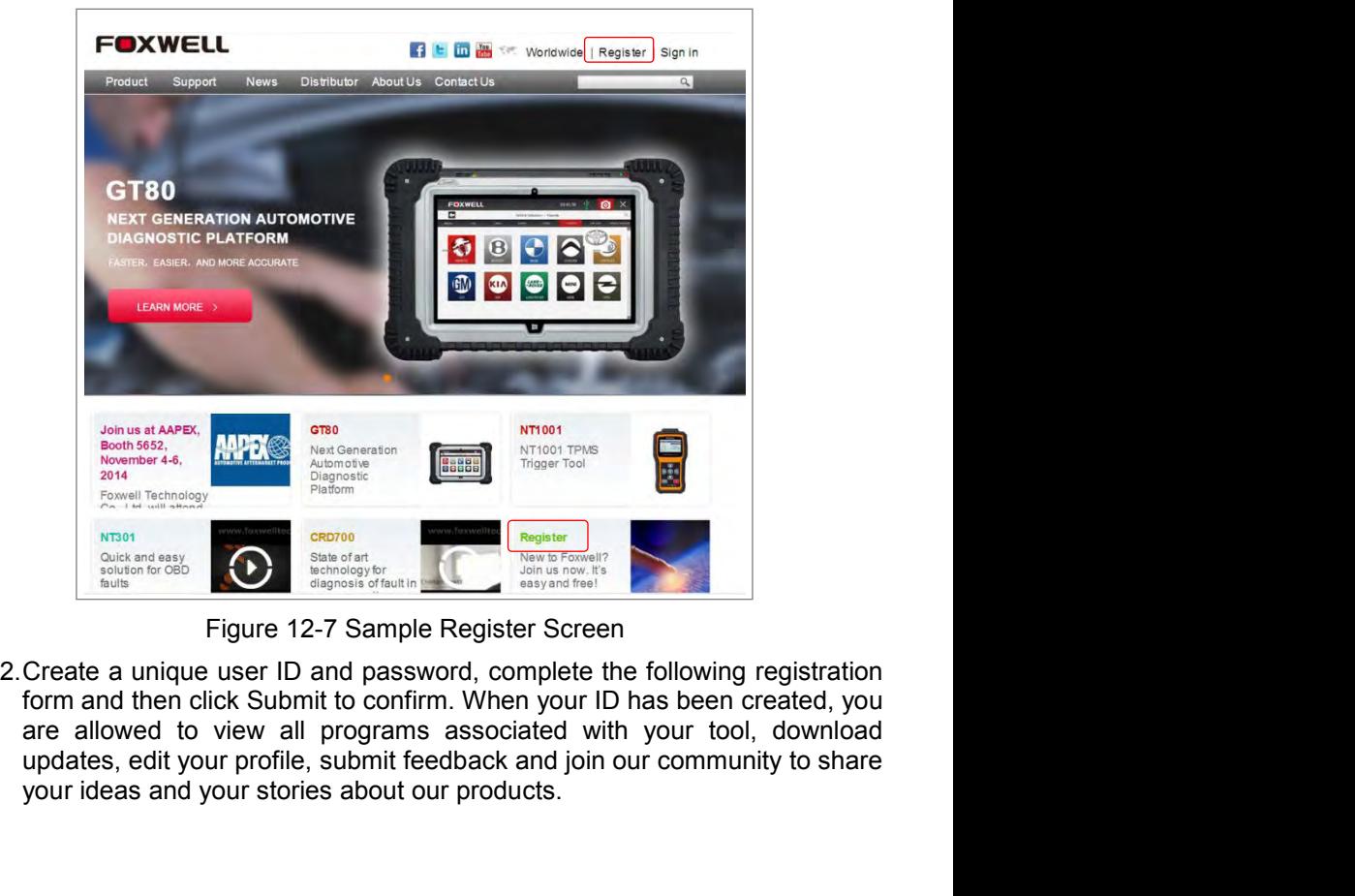

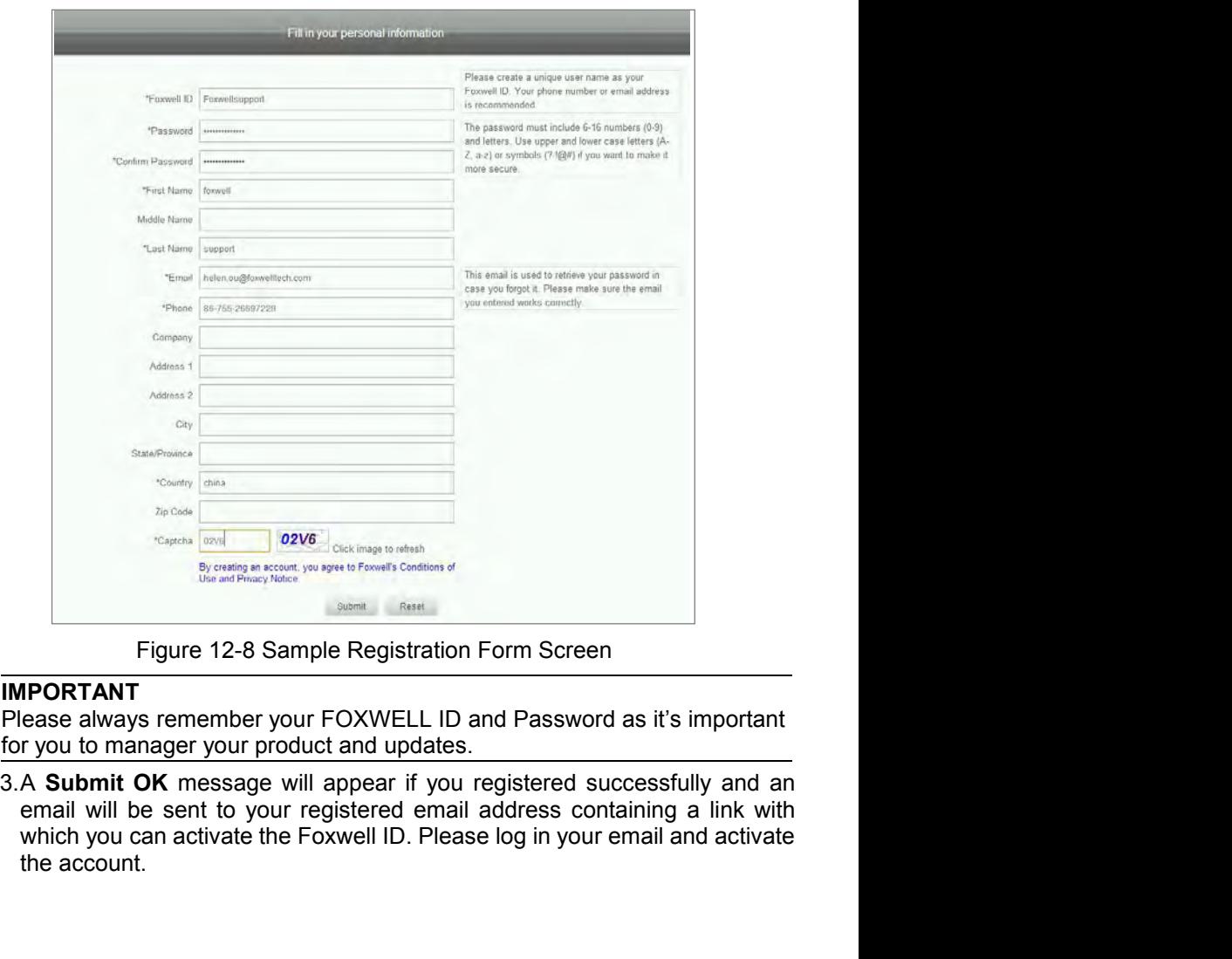

**IMPORTANT**<br>Please always remember your FOXWELL ID and Password as it's important

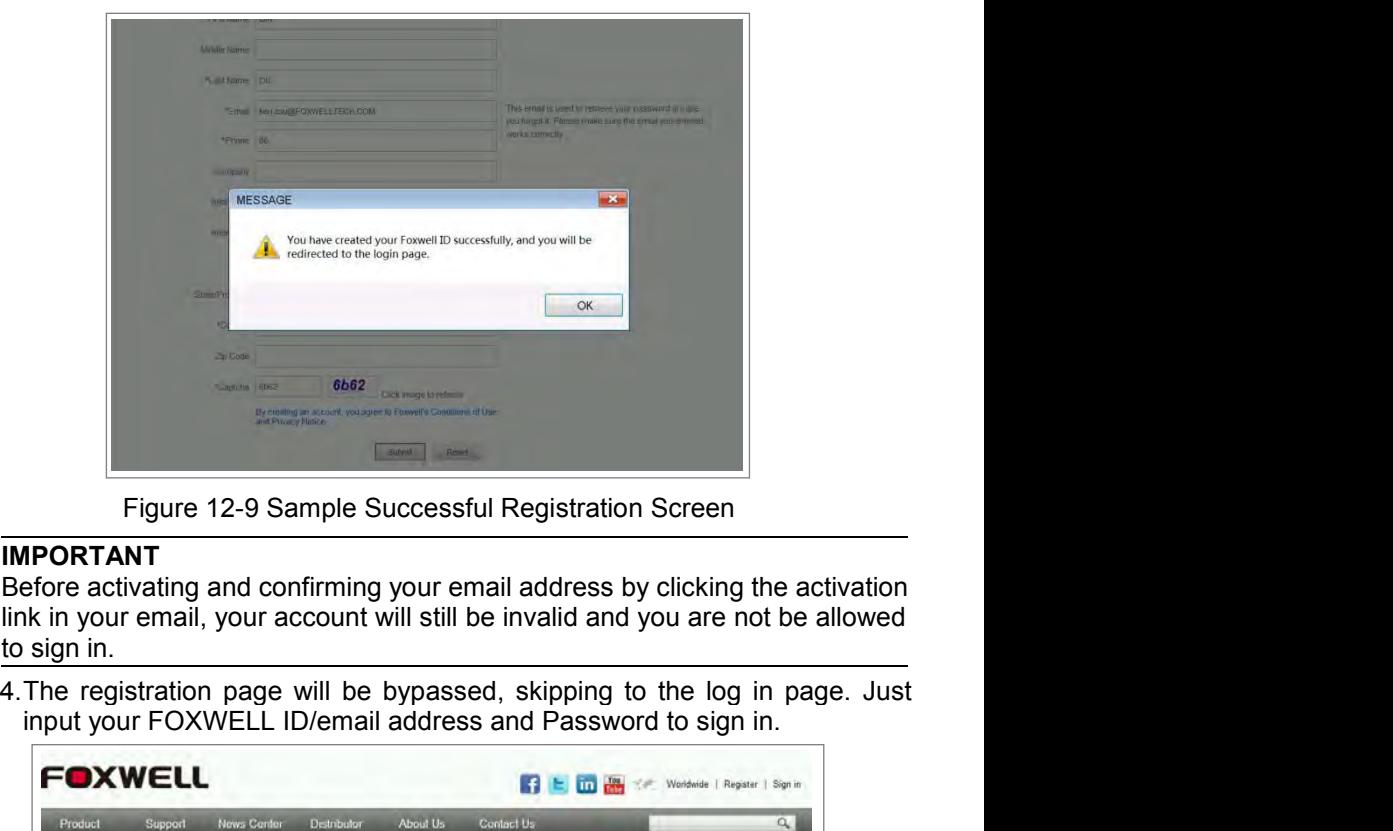

### **IMPORTANT**

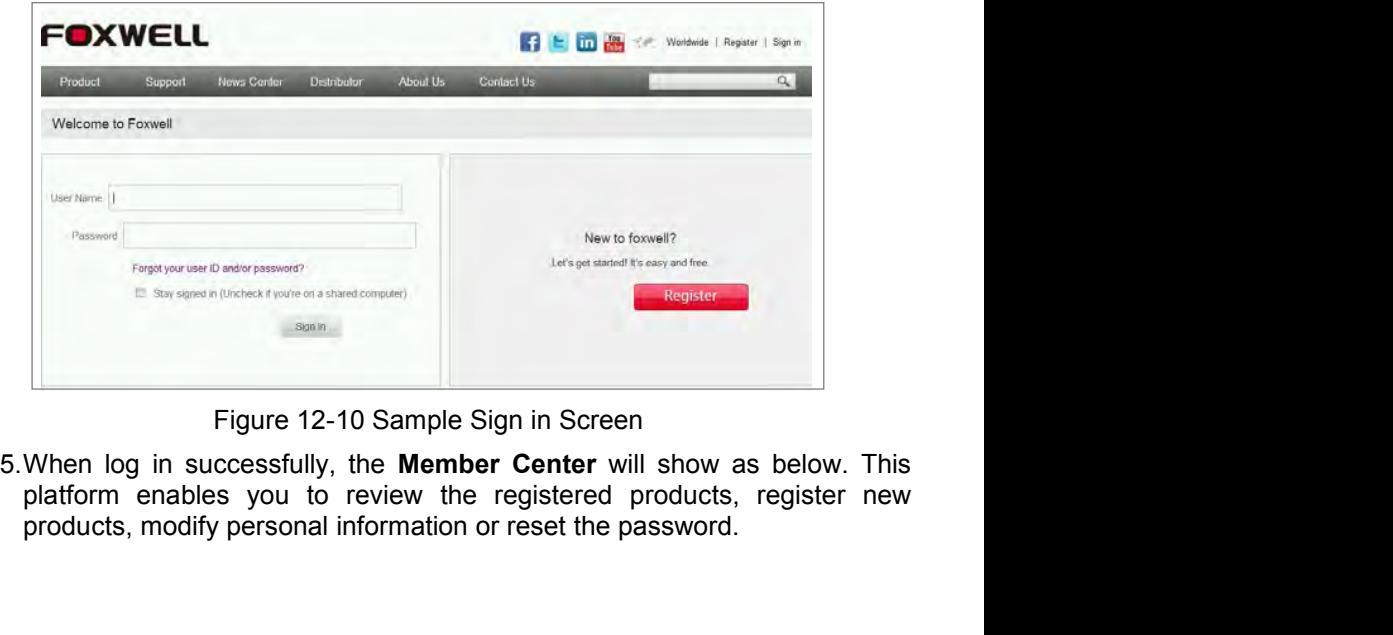

Figure 12-10 Sample Sign in Screen<br>
in successfully, the **Member Center** will show as below. The<br>
mables you to review the registered products, register not<br>
nodify personal information or reset the password.<br>
Automotive D

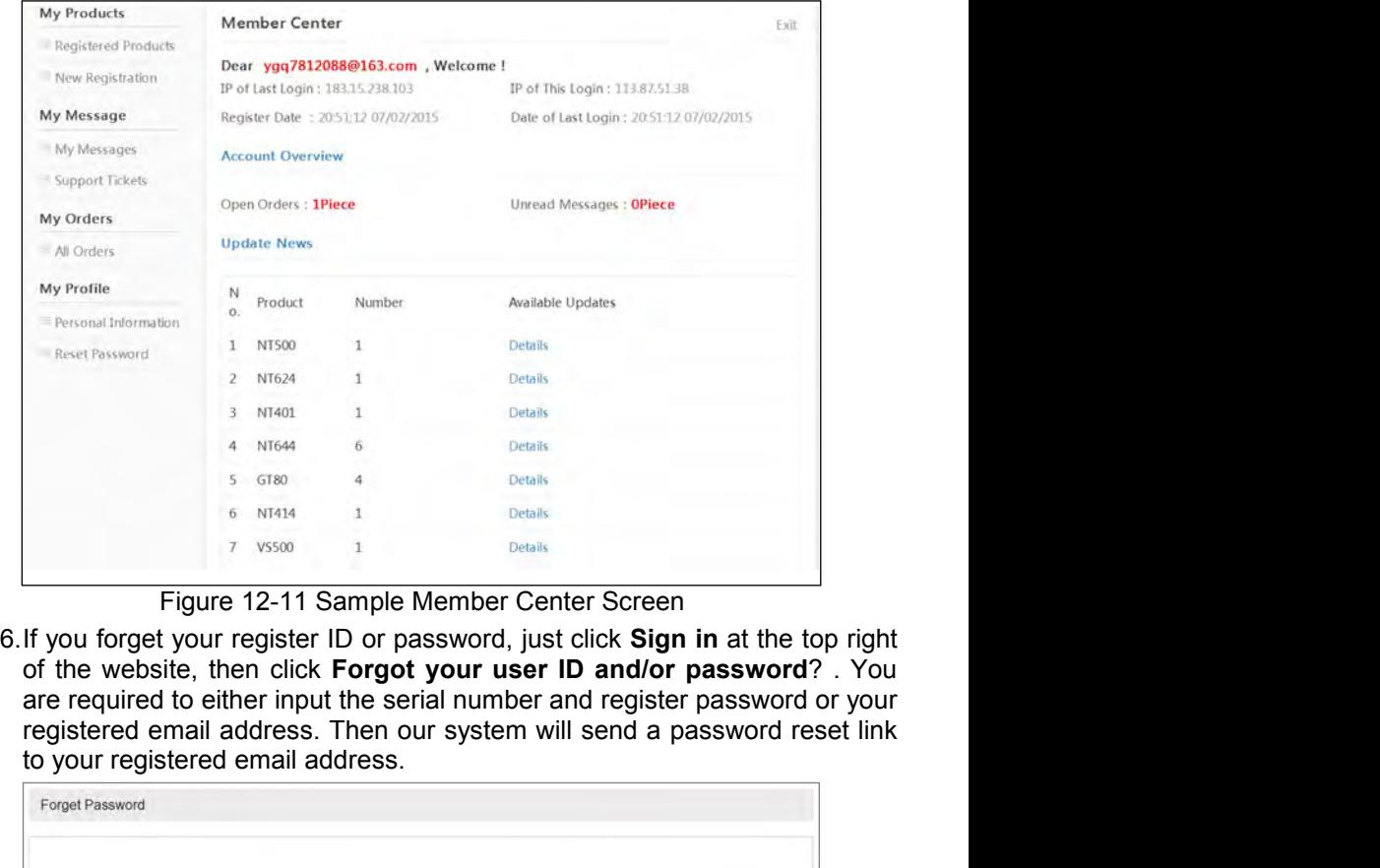

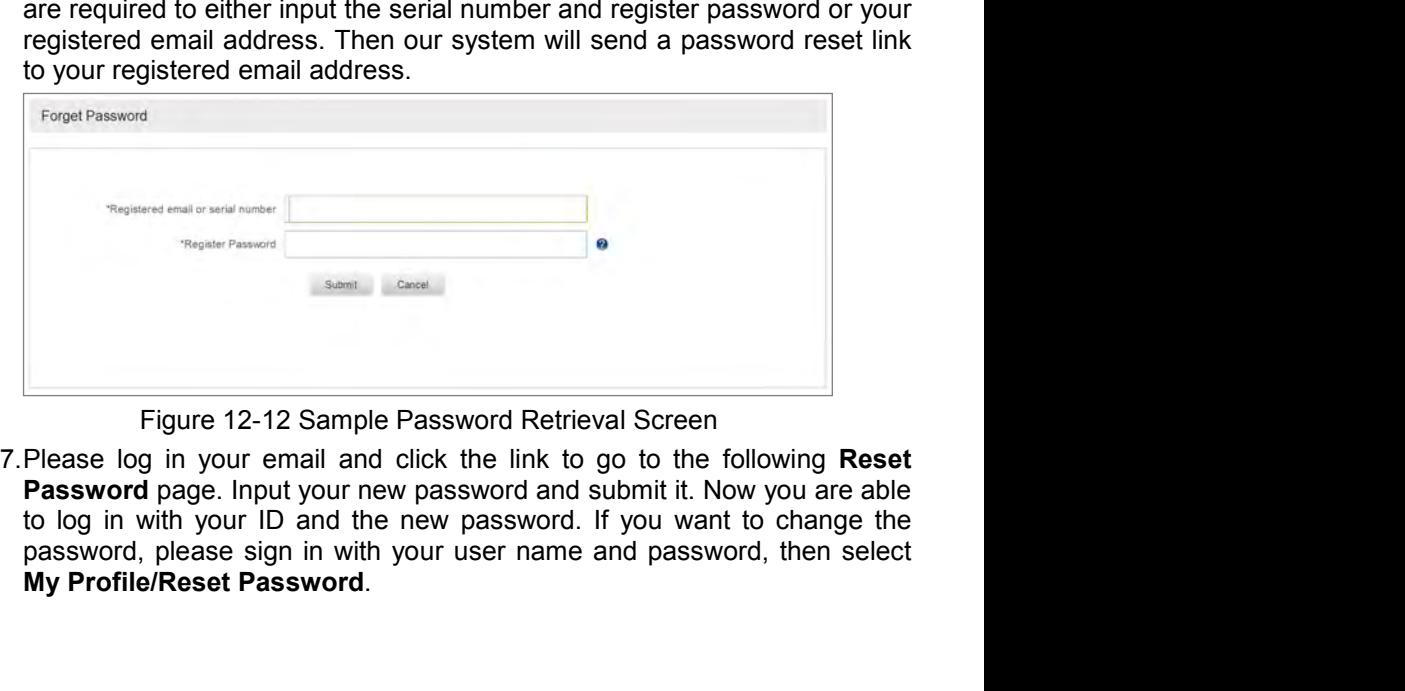

igure 12-12 Sample Password Retrieval Screen<br>in your email and click the link to go to the following **Res**<br>page. Input your new password and submit it. Now you are alt<br>ith your ID and the new password. If you want to chang

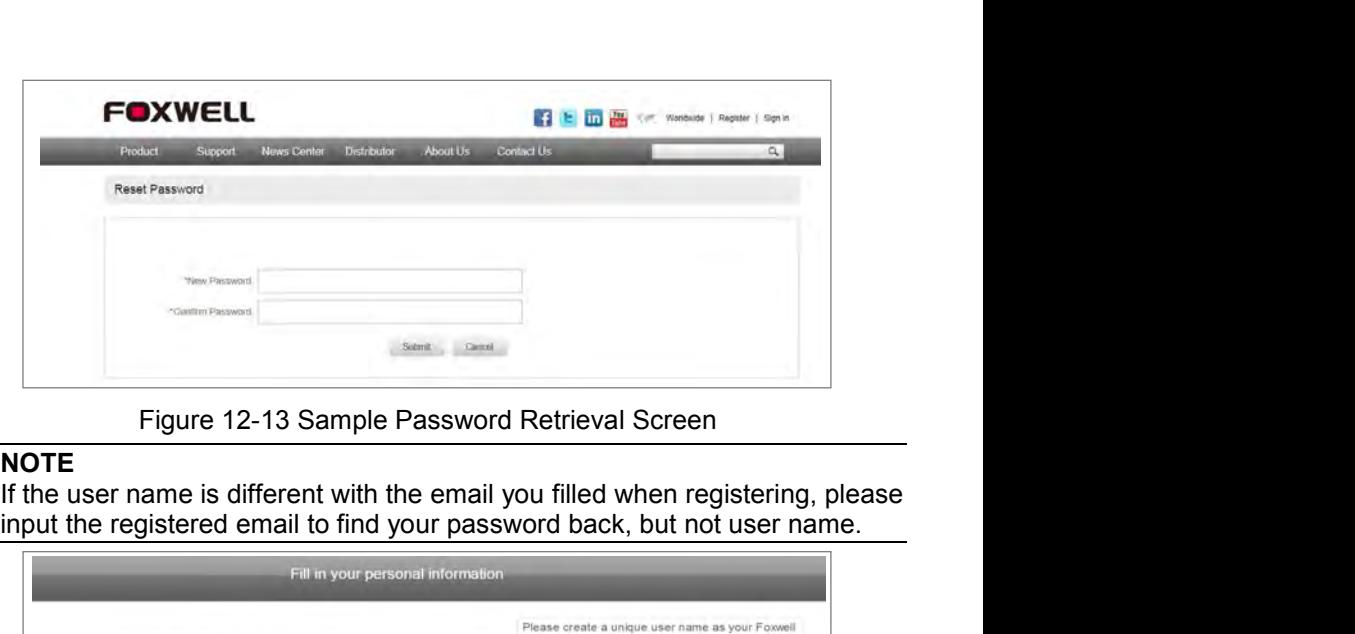

**NOTE**<br>If the user name is different with the email you filled when registering, please

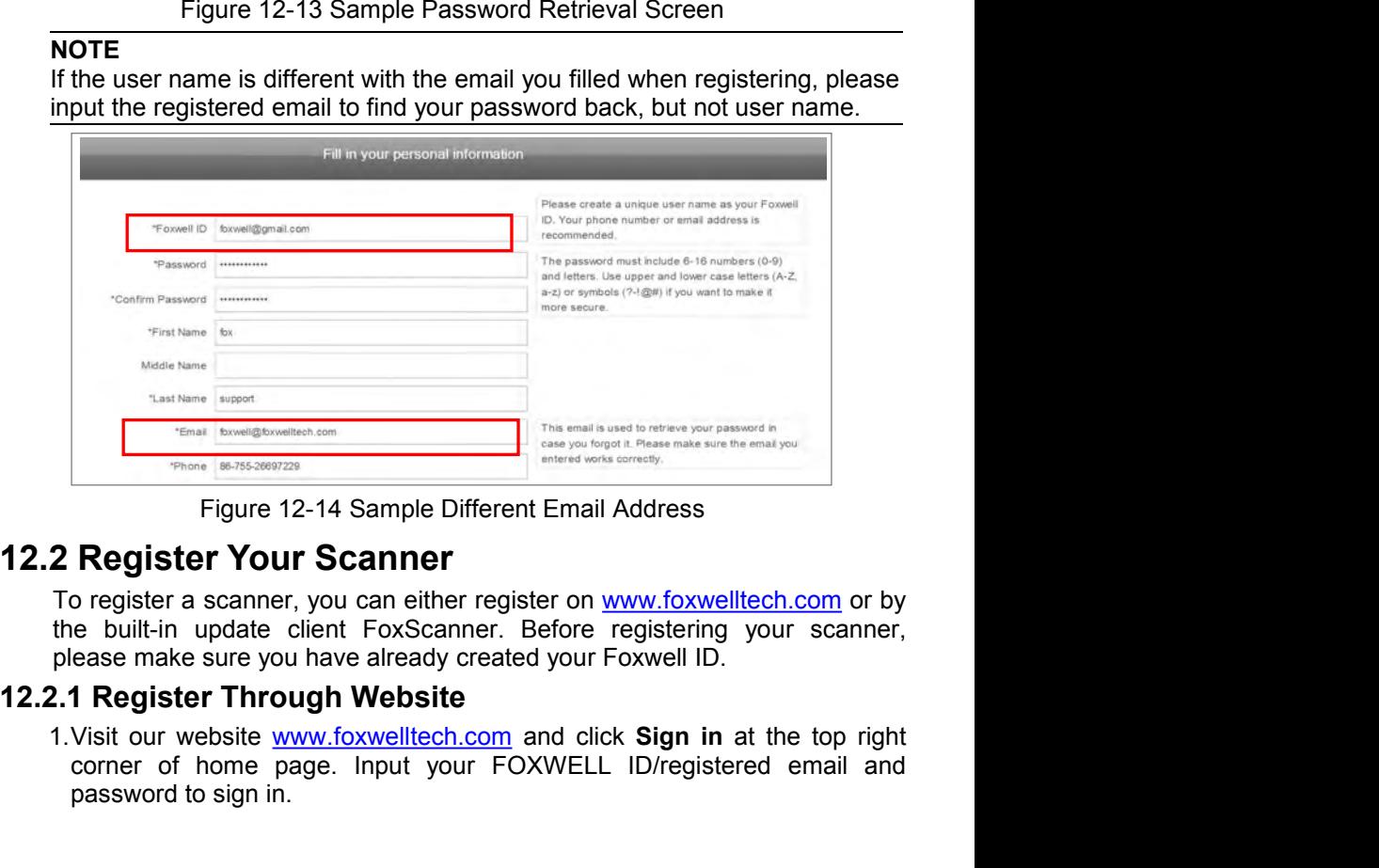

ebsite <u>www.foxwelltech.com</u> and click **Sign in** at the top rightner page. Input your FOXWELL ID/registered email a<br>o sign in.<br>a sign in.<br>Automotive Diagnostic System GT80\_English\_V1.00 Finant Engine Constraints and the strengtheonomics compared to the sign in this constraints and the constraints of the sign in.<br>
Figure 12-14 Sample Different Email Address<br> **Register Your Scanner**<br>
to register a scanner,

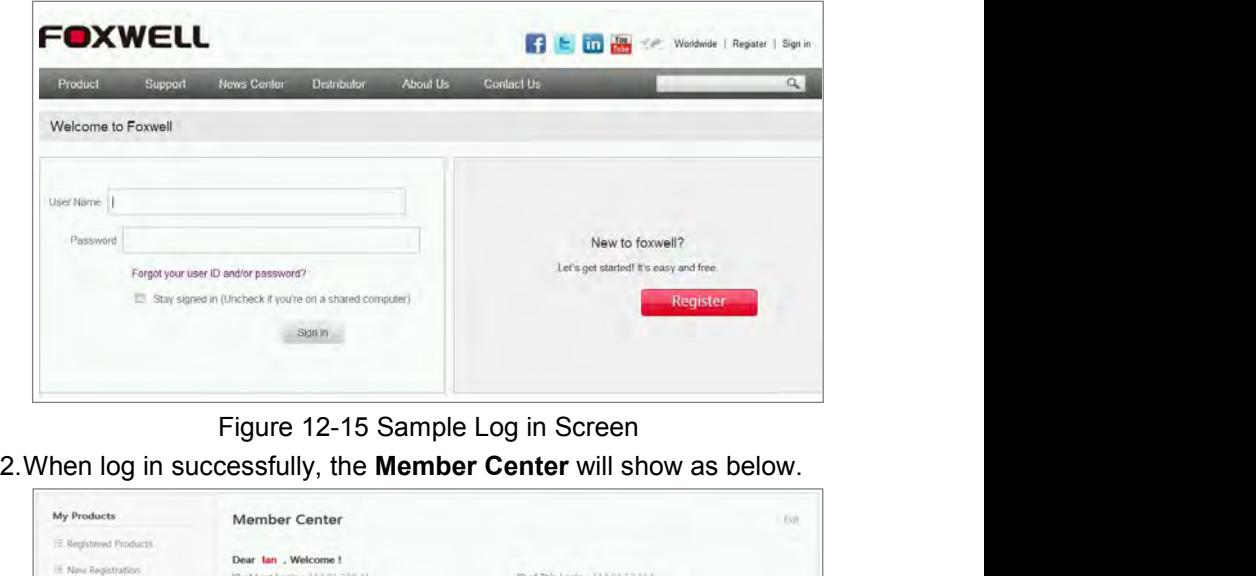

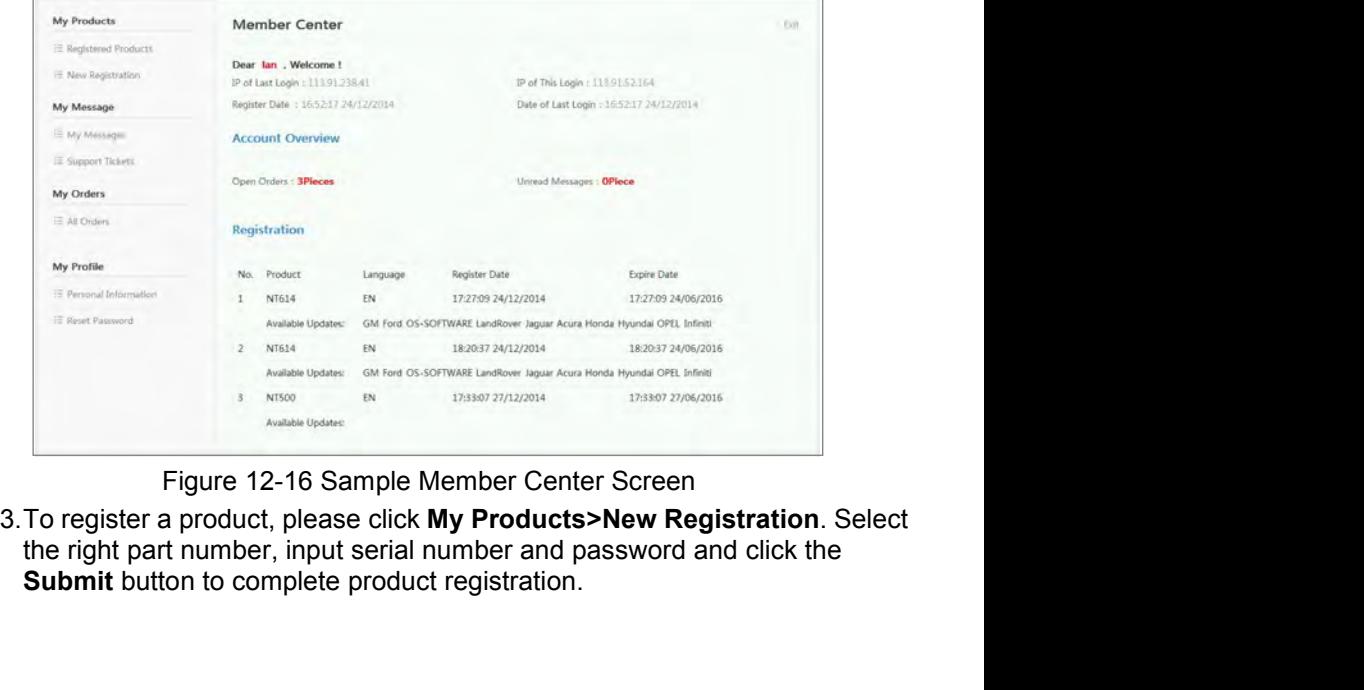

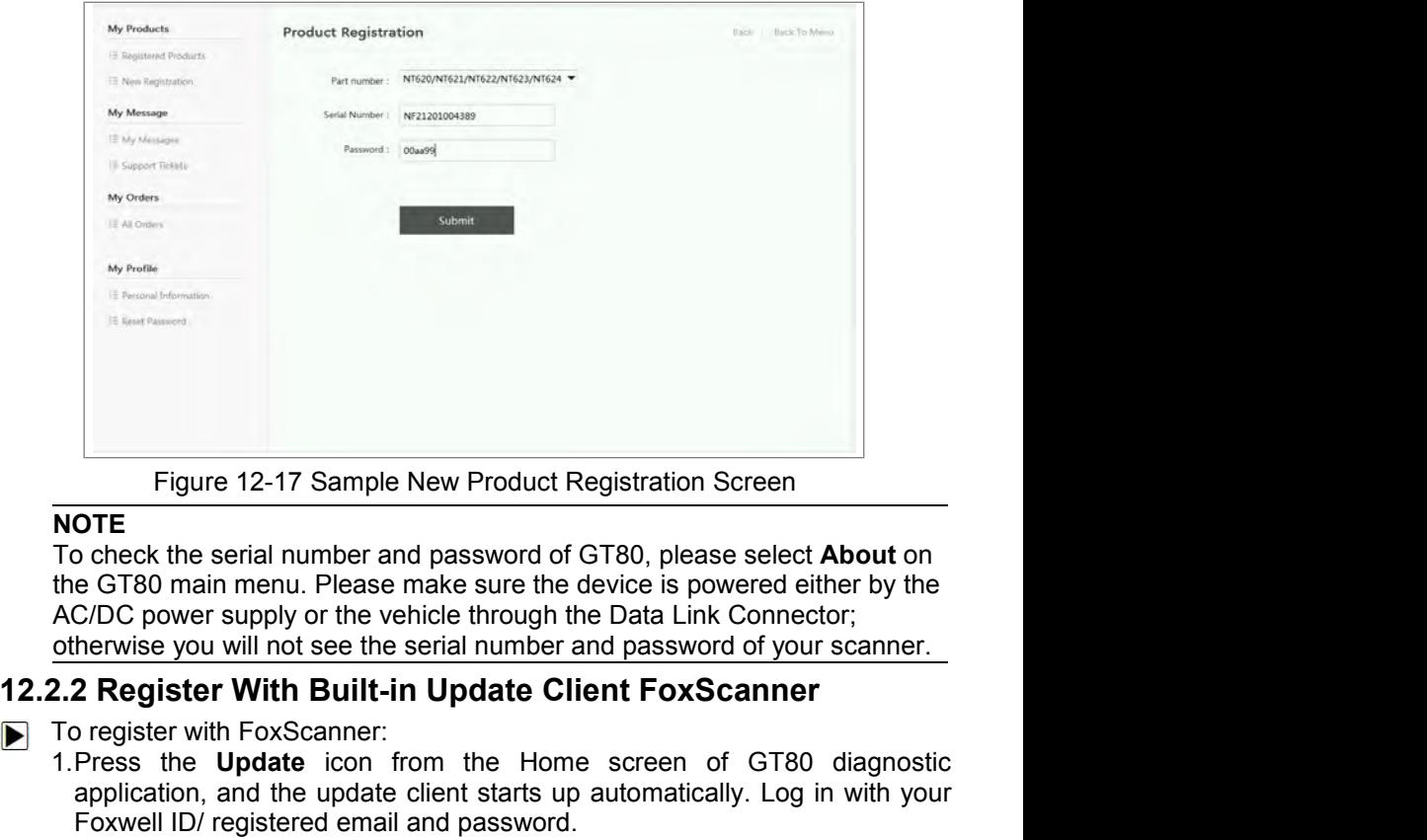

# **NOTE**

Figure 12-17 Sample New Product Registration Screen<br> **NOTE**<br>
To check the serial number and password of GT80, please select **About** on<br>
the GT80 main menu. Please make sure the device is powered either by the<br>
AC/DC power Figure 12-17 Sample New Product Registration Screen<br> **OTE**<br>
DICE CORE CORE THE UPDATE CORE CONTINUES ON THE UPDATE CORE CORE CORE CORE CORE CORE START CORE CORE CORE CORE<br>
CORE CORE START STATT START START START OF THE UPD Figure 12-17 Sample New Product Registration Screen<br>
OTE<br>
OTE<br>
orbeck the serial number and password of GT80, please select About on<br>
c GT80 main menu. Please make sure the device is powered either by the<br>
C/DC power suppl

- -

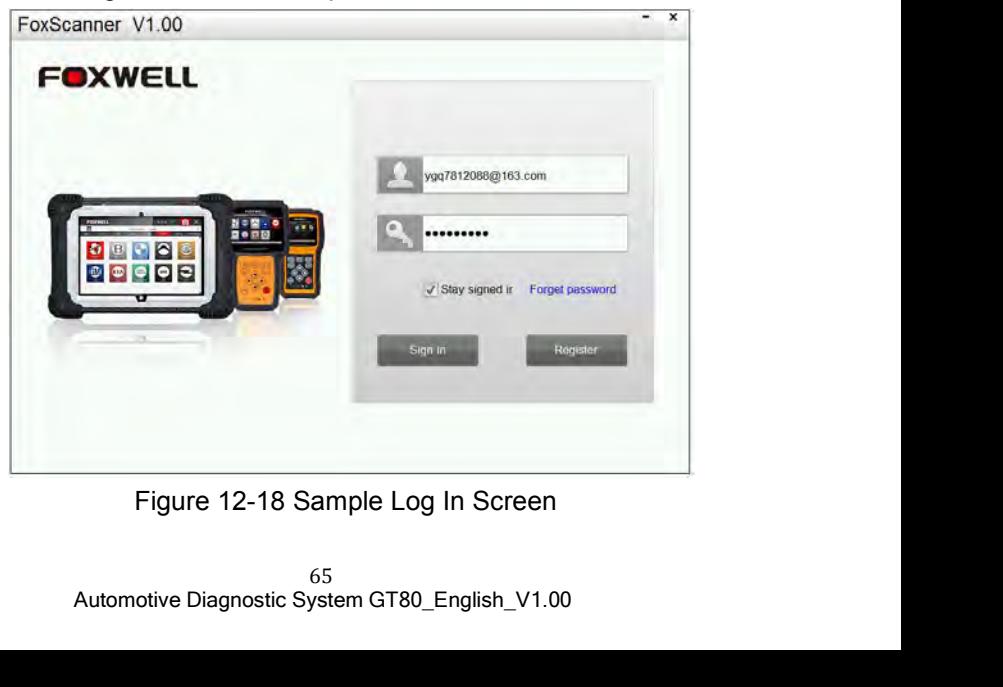

2. Please select Register Products to register it. Select the right part number<br>input serial number and password to complete product registration.

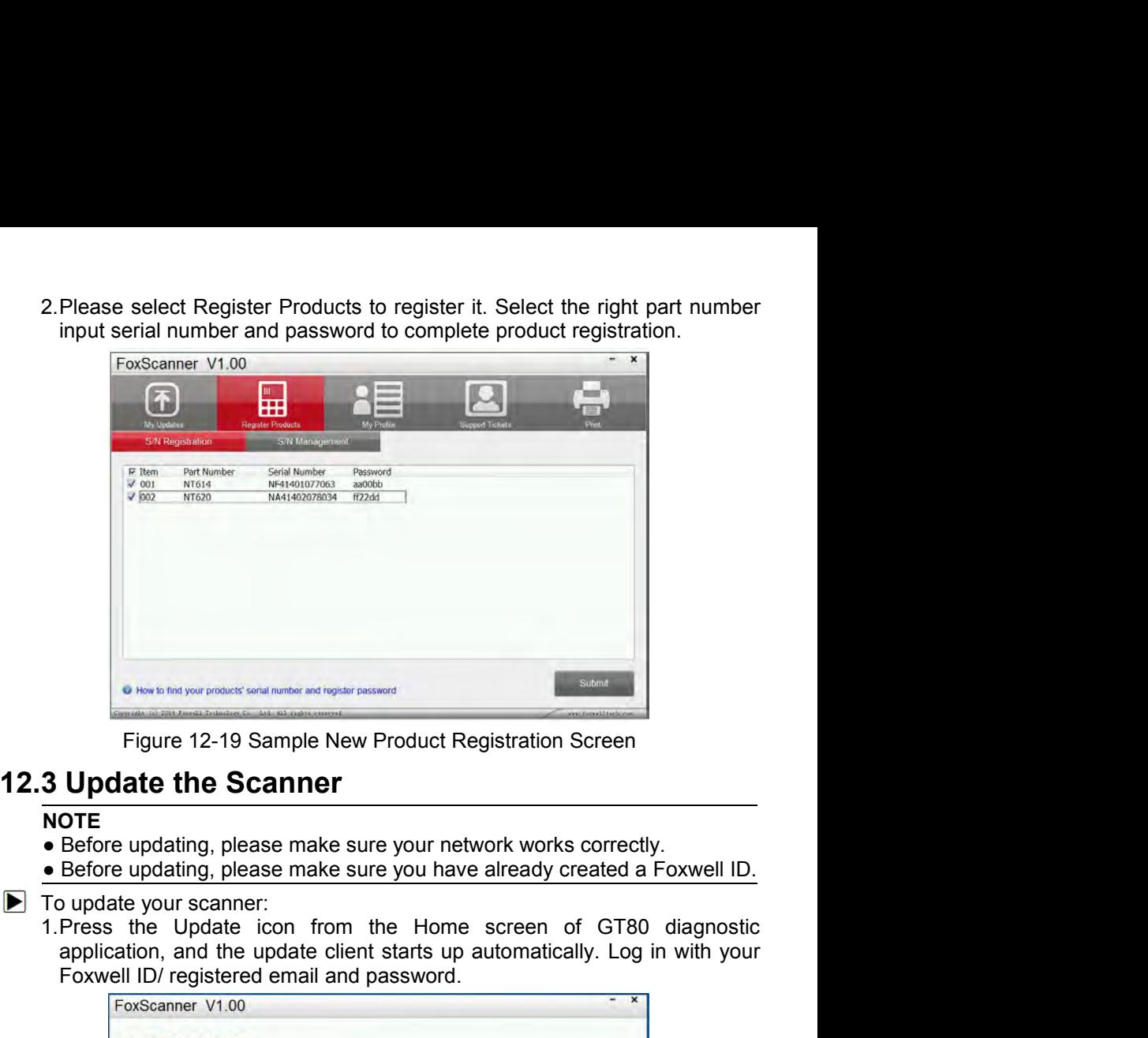

## **NOTE**

- 
- 

Figure 12-19 Sample New Product Registration Screen<br> **Update the Scanner**<br>
OTE<br>
Before updating, please make sure your network works correctly.<br>
Before updating, please make sure your network works correctly.<br>
Douglate you

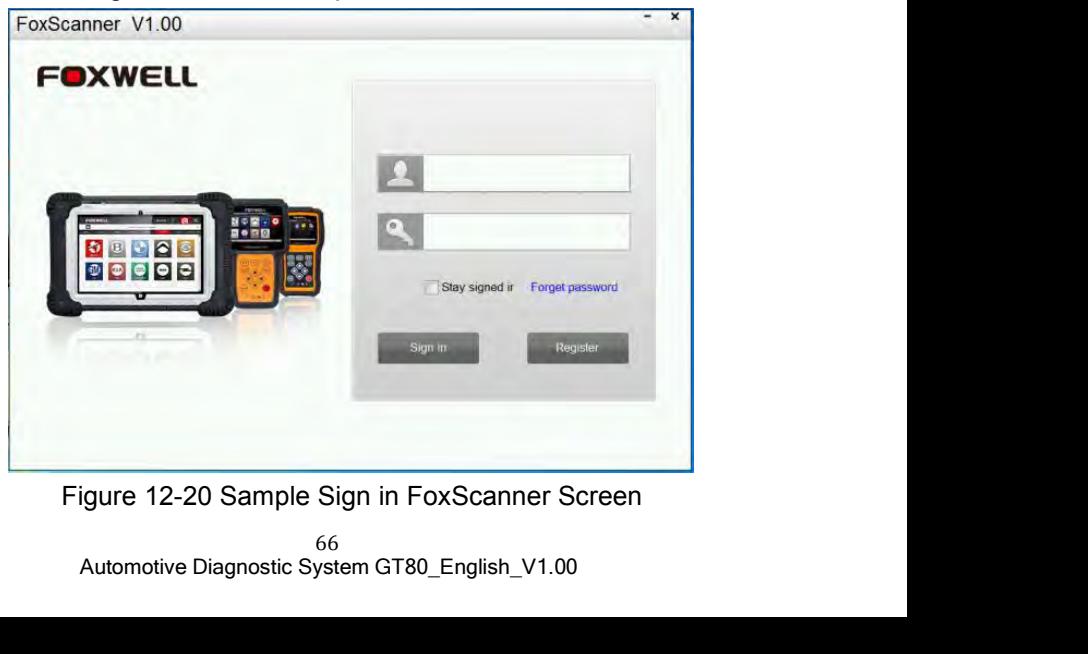

2. Click My Updates-> Available Updates and all updates applicable to your scanner display.

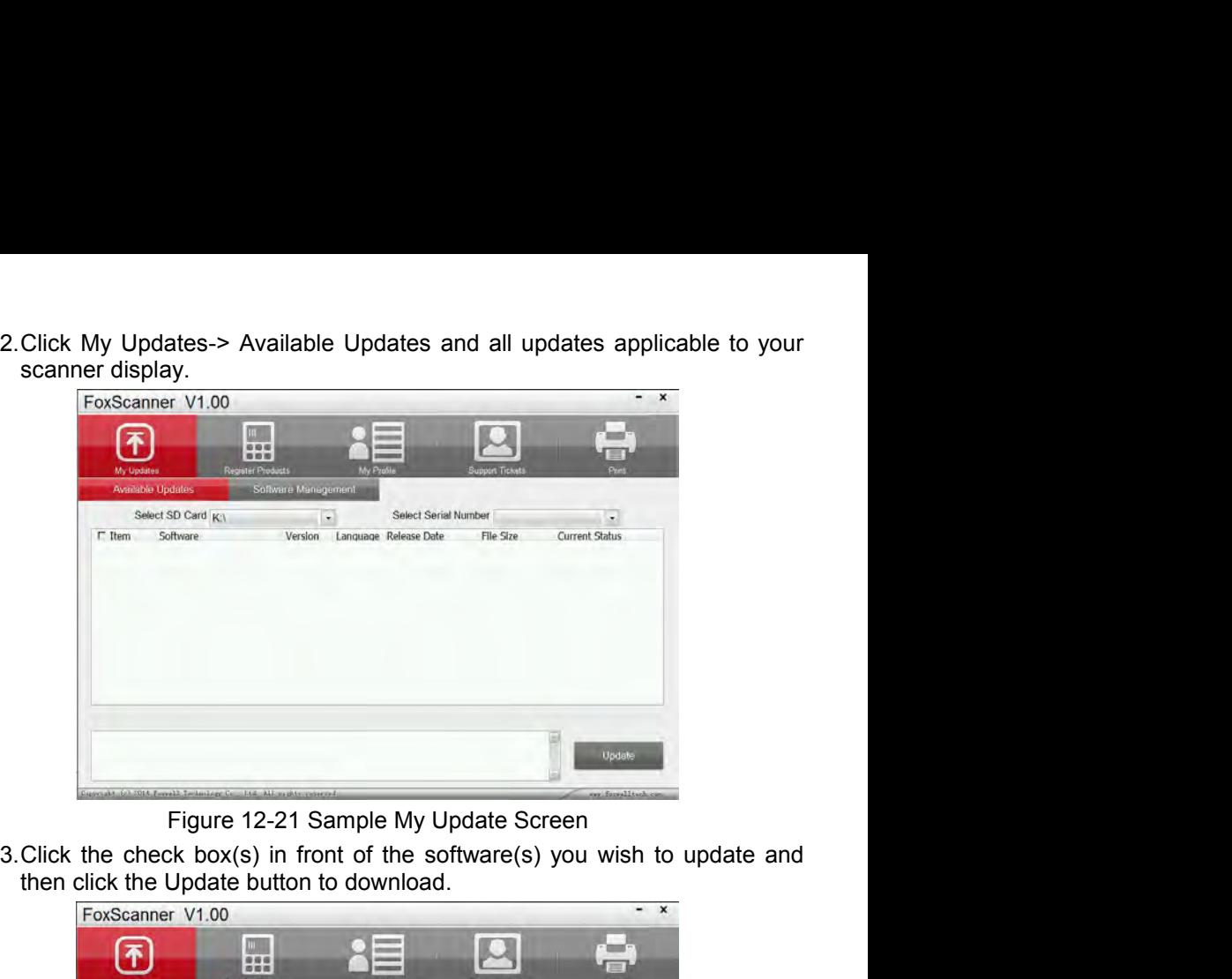

| Updatable<br>V5.10<br>CNJEN<br>2014-08-06<br>Updatable<br>V5.20<br><b>CNIEN</b><br>2014-08-06<br>Updatable<br>V5.20<br><b>CNIEN</b><br>2014-08-06<br>Updatable<br><b>CNIEN</b><br>2014-08-06<br>V5.10<br>Updatable<br>V6.00<br>CNIEN<br>2014-08-06<br>OS-SOFTWARE<br>2014-08-01<br>Updatable<br>V2.01<br><b>CNIEN</b> |
|----------------------------------------------------------------------------------------------------|
|                                                                                                    |
|                                                                                                    |
|                                                                                                    |
| Update                                                                                                    |

Figure 12-22 Sample Update Check Screen<br>ate button is clicked, it begins to download. And you can che<br>Status. If the Current Status shows Downloading, please do r<br>odate application.<br>Automotive Diagnostic System GT80\_Englis

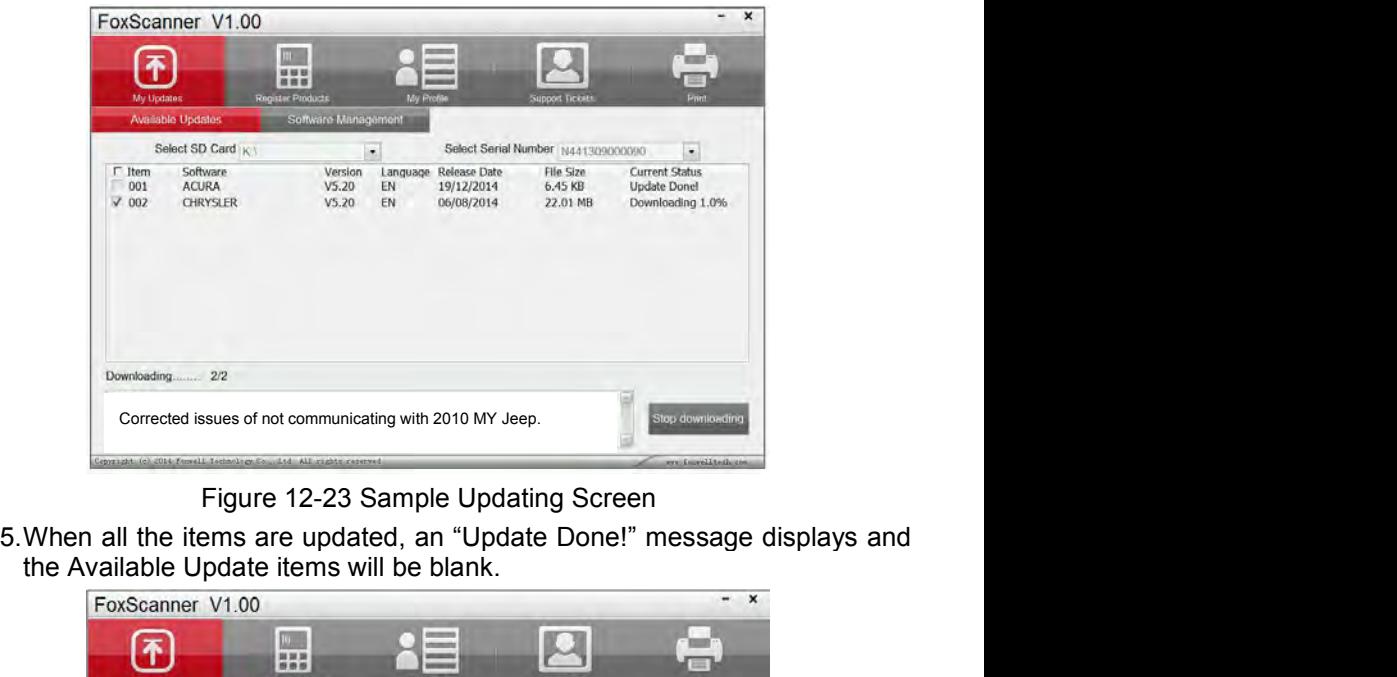

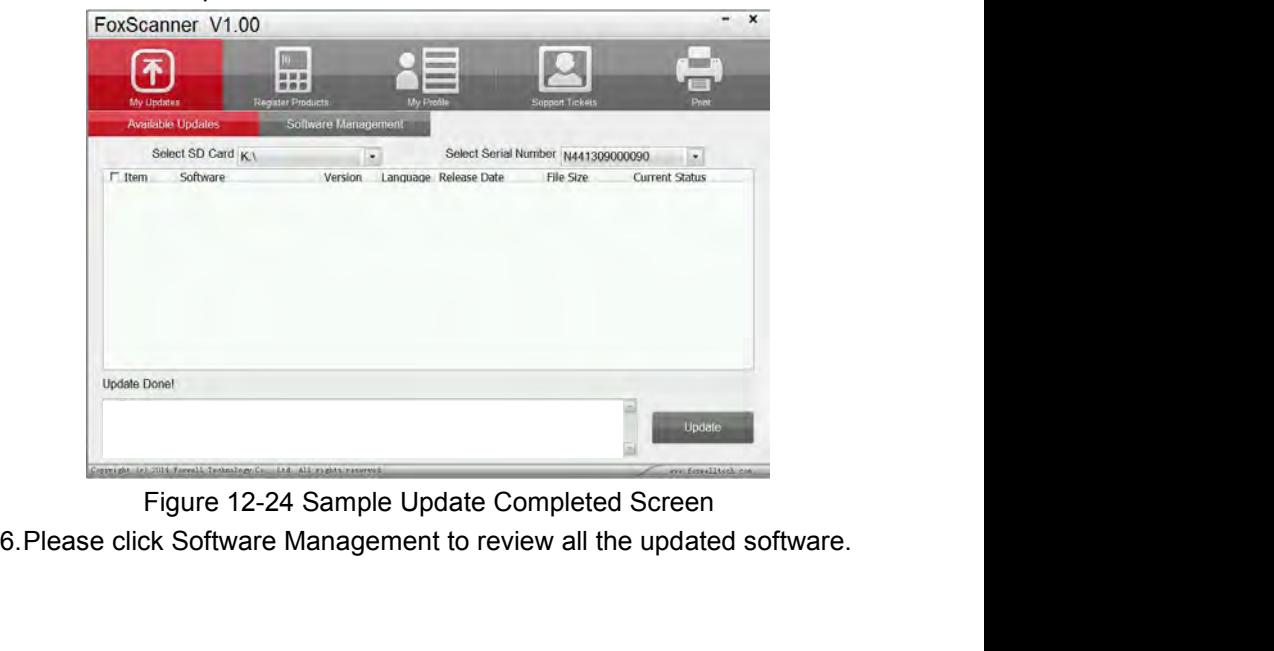

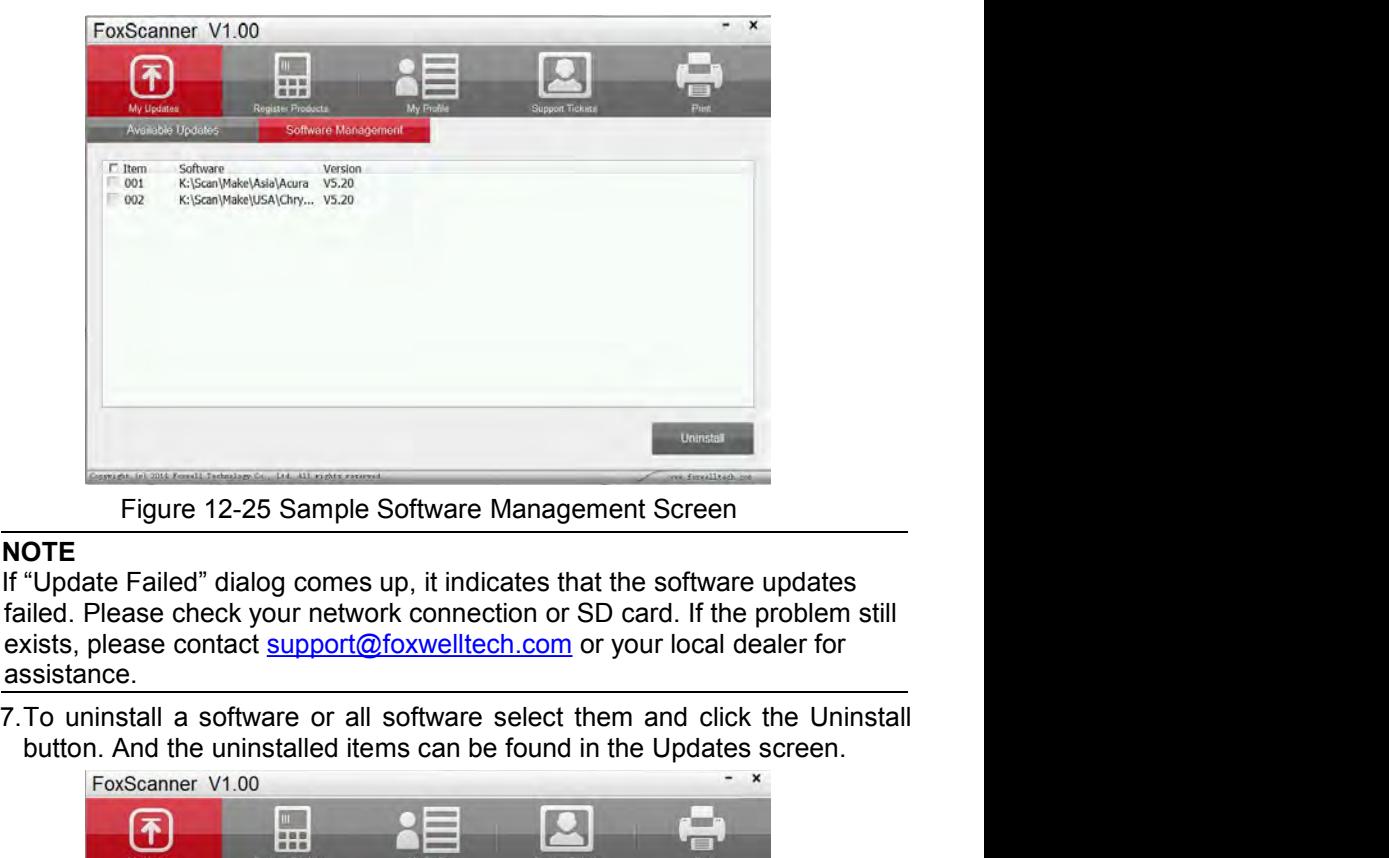

### **NOTE**

assistance.

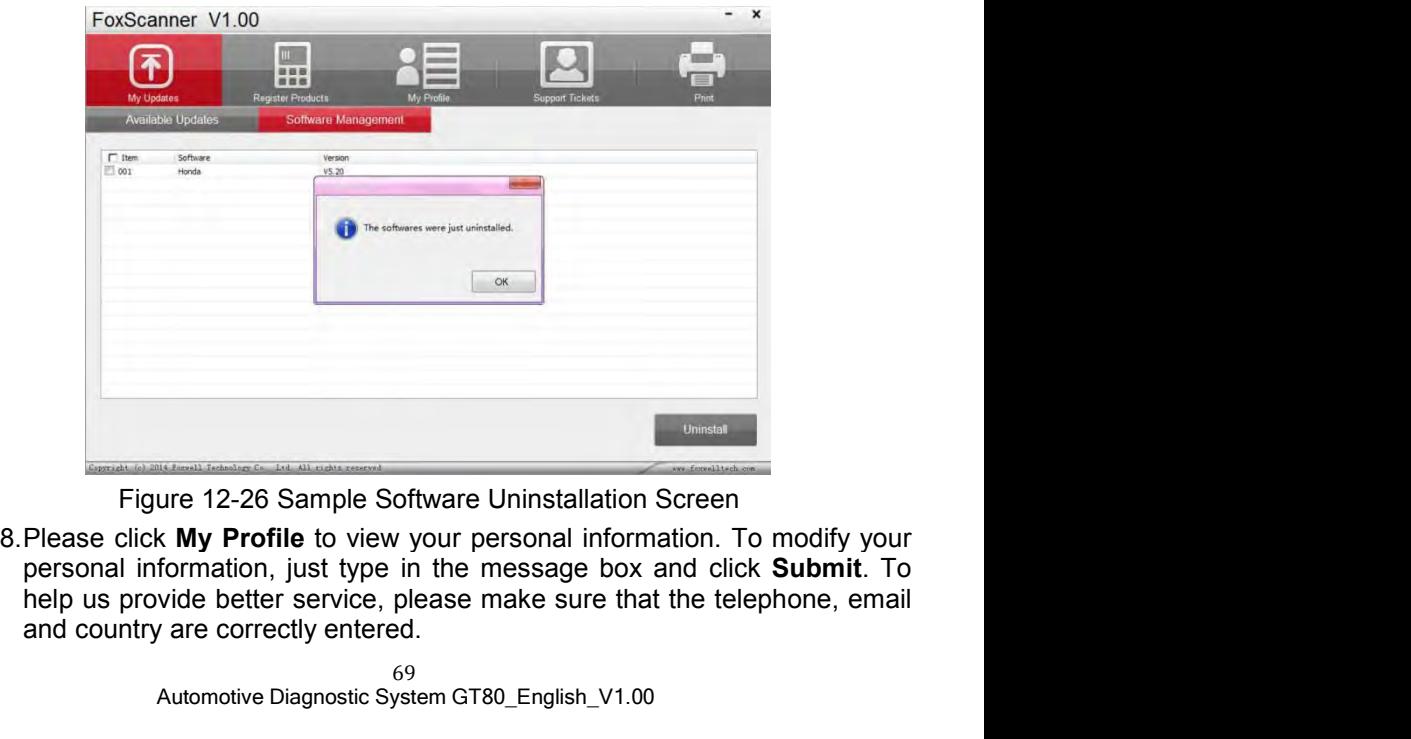

Unitstallation Screen<br>
Automotive Diagnostic System GT80\_English\_V1.00<br>
Automotive Diagnostic System GT80\_English\_V1.00<br>
Automotive Diagnostic System GT80\_English\_V1.00

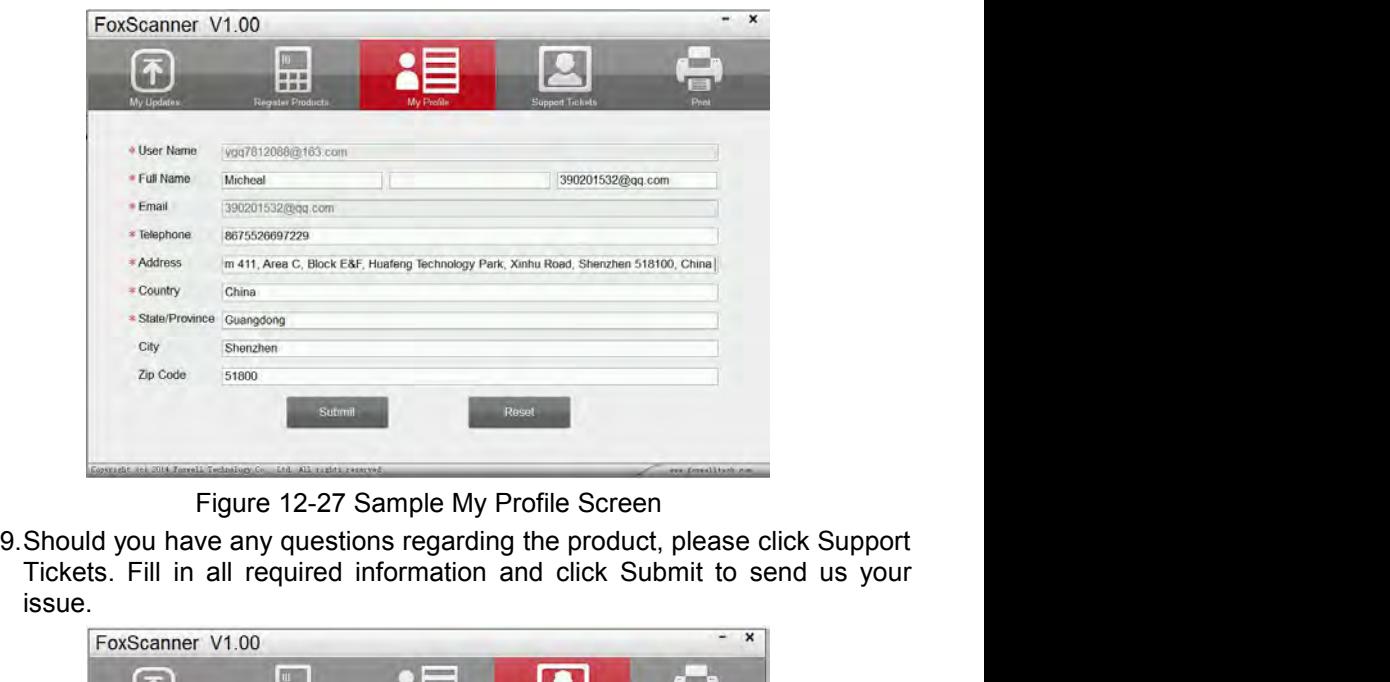

Figure 12-27 Sample My Profile Screen<br>9. Should you have any questions regarding the product, please click Support<br>Tickets. Fill in all required information and click Submit to send us your issue.

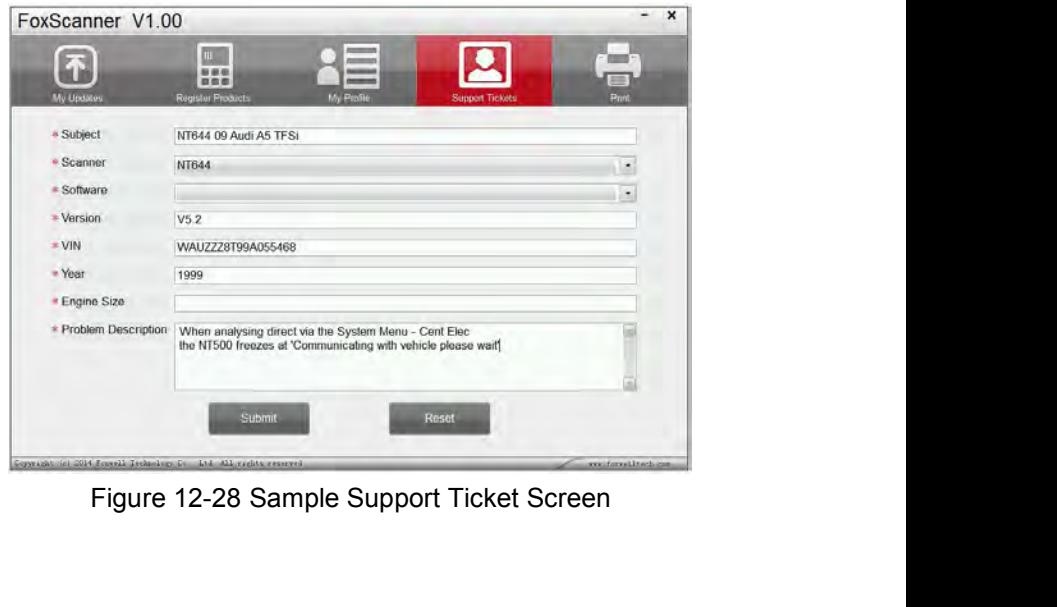